# Installation and Operation Manual Videohub

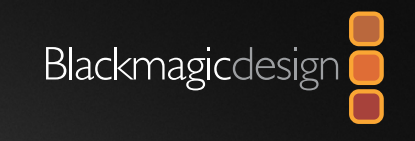

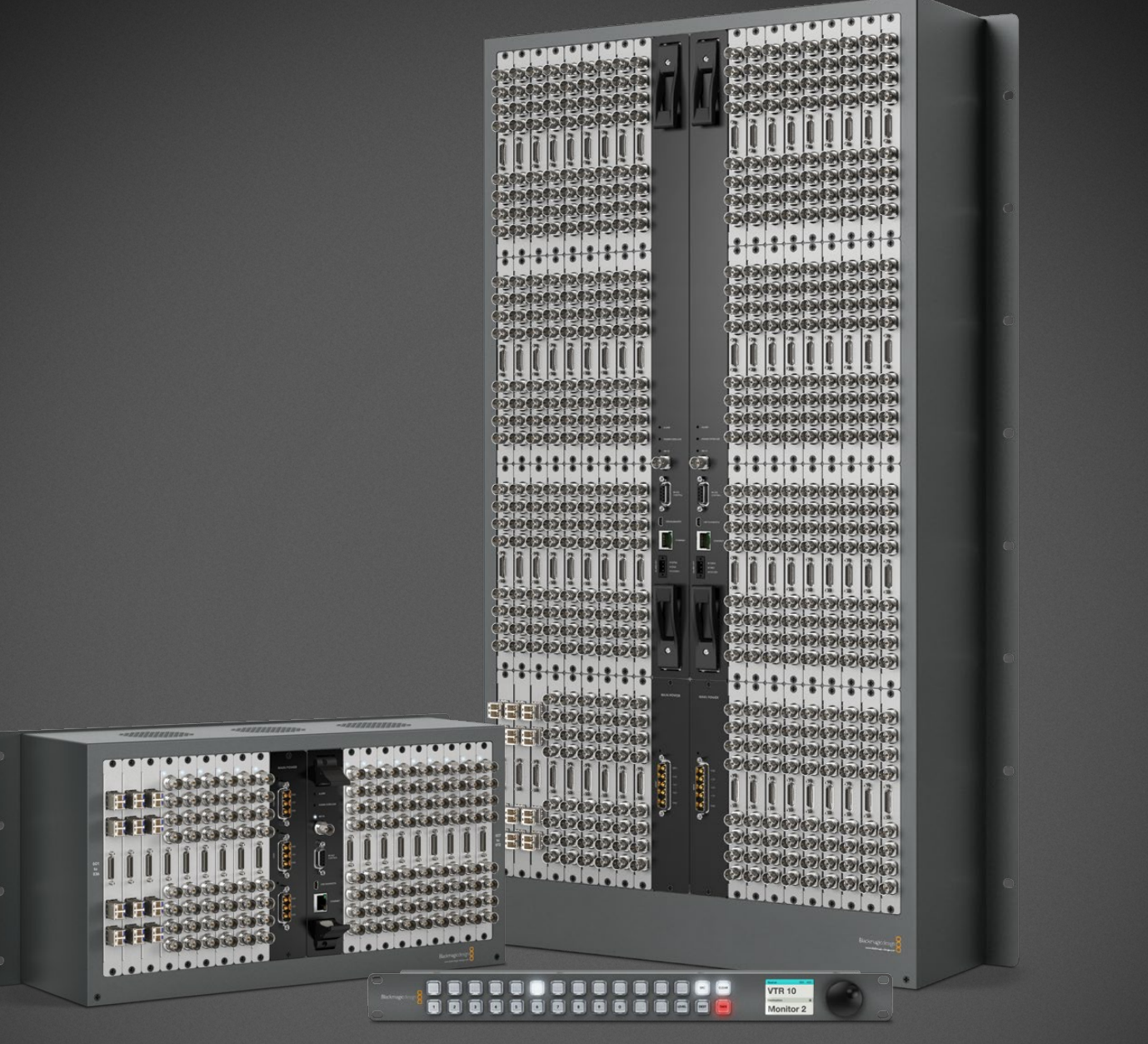

Windows™ July 2013

Mac OS X<sup>™</sup>

### Welcome

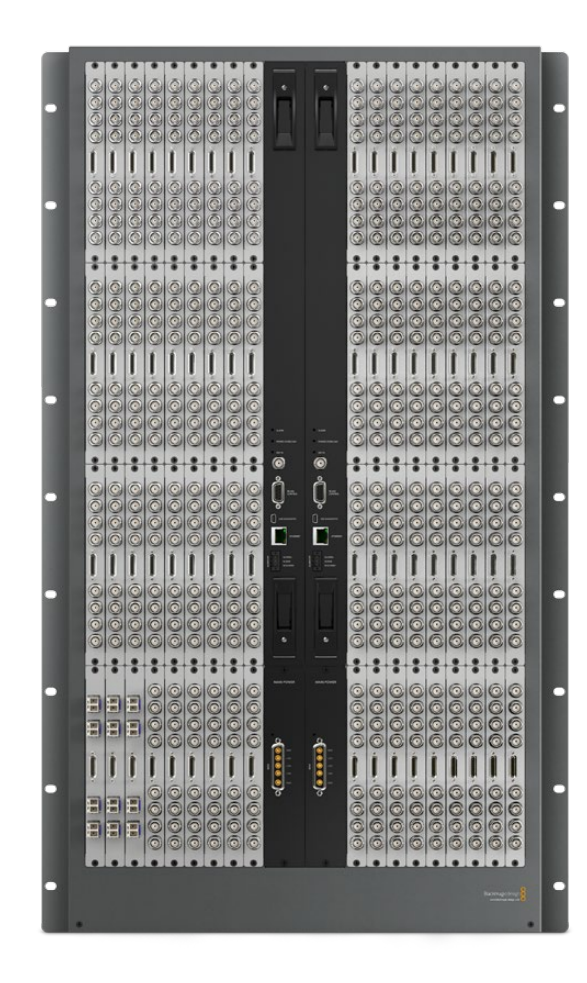

#### Welcome to Videohub!

We hope you share our dream for the television industry to become a truly creative industry by allowing anyone to have access to the highest quality video.

Previously high end television and post production required investment in millions of dollars of hardware, and professional SDI routing switchers have always been way too high in cost for most people to afford. HD-SDI is even worse and until now, only the largest post production and television facilities could afford HD-SDI routing. Videohub changes all that and even enables you to pipe 2K film around your studio just like video. We hope you get years of use from your Videohub and have lots of fun connecting everyone in your facility together!

This instruction manual should contain all the information you'll need to install your Videohub, although it's always a good idea to ask a technical assistant for help if you are not sure what IP addresses are, or if you don't know much about computer networks. Videohub is easy to install, however, there are a few slightly technical preferences you will need to set after you install it.

Please check our web site at [www.blackmagicdesign.com](http://www.blackmagicdesign.com) and click the support page to download the latest updates to this manual and Videohub software. Lastly, please register your Videohub when downloading software updates so we can keep you updated when new software is released. We are constantly working on new features and improvements, so we would love to hear from you!

Grant Petty

Grant Petty CEO Blackmagic Design

### Contents Videohub Operation Manual

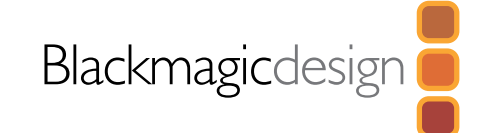

#### Planning Your Videohub Installation 5

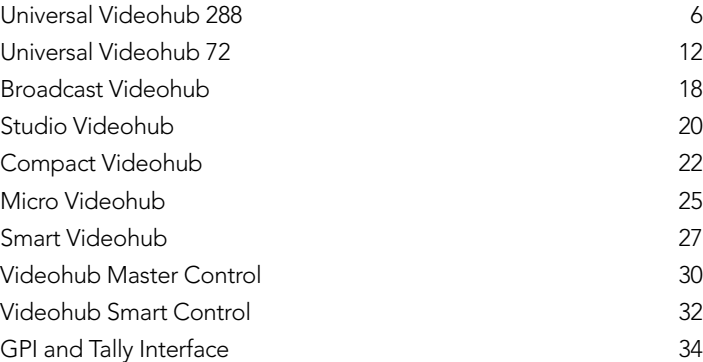

#### Hardware Installation 36

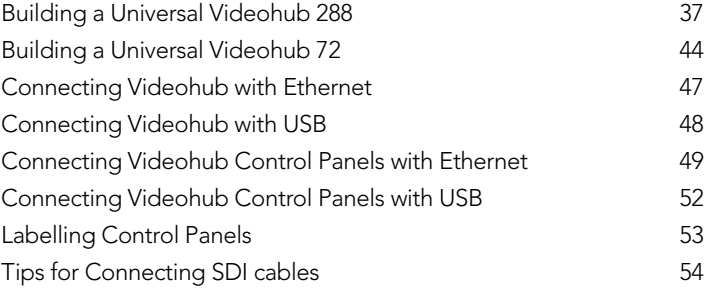

### 55

#### Software Installation

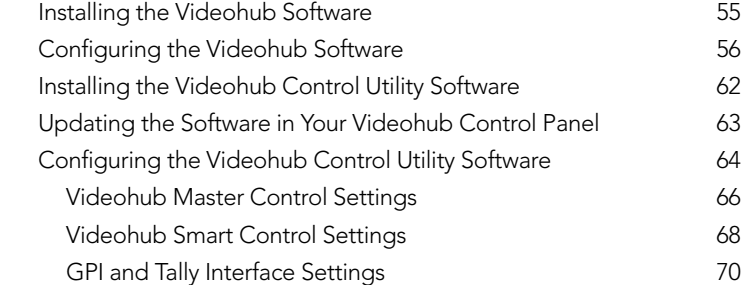

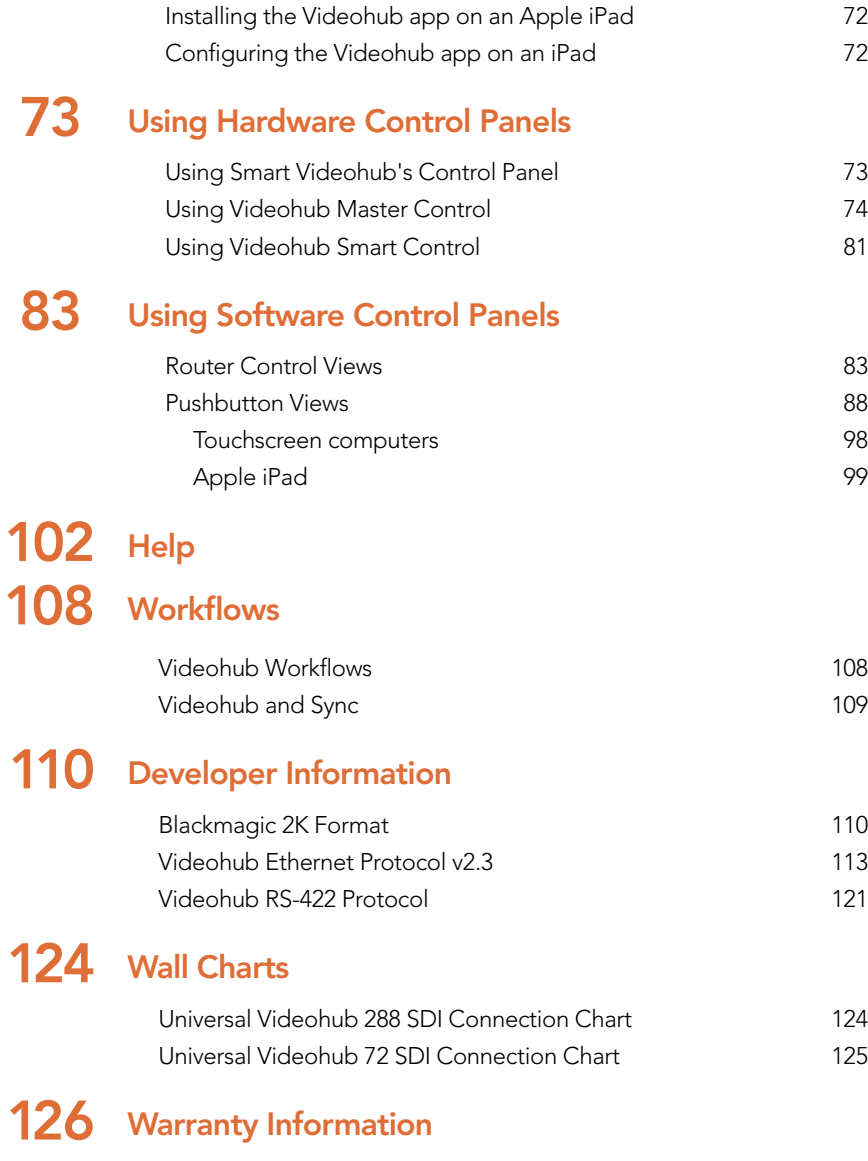

### Welcome

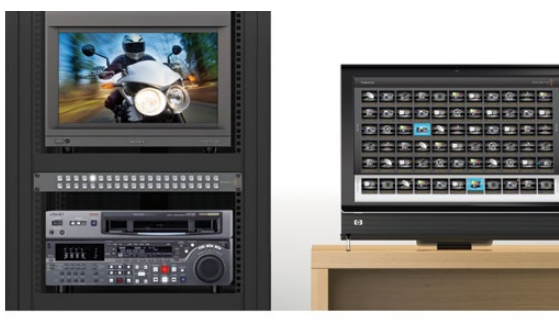

#### How to read as little of this manual as possible

Most people only need to read one or two pages out of each section of this manual and there is no need to read every page. Here is what you'll learn in each section.

#### Planning

First, go to the "Planning your Videohub Installation" section for your model of Videohub, Videohub control panel or GPI and Tally Interface. This section provides you with all the information you need to know before buying or installing anything. You can plan how to set it up so there are no nasty surprises. For example it will tell you how much rack space will be required by your Videohub, how many power sockets it will need and which connection options are available for controlling your Videohub, e.g USB, Ethernet or RS-422.

#### Hardware Installation

Hardware Installation covers all aspects of Videohub hardware installation. If you've got a Universal Videohub, you'll need to read "Building a Universal Videohub" which details all the modules and how to install them. Next you'll need to connect your Videohub to a computer or network so you can control it. If your Videohub hardware has buttons, we suggest you read "Labelling Control Panels" so you make neat labels and avoid damaging the unit. There are also a few tips worth knowing when connecting lots of SDI cables to your Videohub or when connecting to video equipment which uses miniature SDI connectors.

#### Software Installation and Configuration

Now it's time to install and configure the software for Videohub. Jump to the "Software Installation" section and read the installation and configuration pages for your Videohub or your Videohub control panel.

#### Routing Video

Now that the hardware and software is set up, it's time to start routing video! If you've got a hardware control panel, just read the "Using Hardware Control Panels" section for your panel. If you're using software control or a GPI and Tally Interface, read the "Using Software Control Panels" section and choose between a menu-driven interface or a pushbutton interface which you can use with a touchscreen computer or iPad! The Videohub router control software can be installed on as many computers and iPads as you like and there is no extra cost.

#### Developers

There is even a chapter for developers which you don't need to read unless you are a developer who wants to integrate Videohub routers with third party control equipment and custom interfaces. The chapter also details the Blackmagic 2K format which includes the same 2K format used with Sony HDCAM SR decks.

If you have just purchased a Videohub or are planning to buy one, this section covers what you need to know before installing a Videohub or Videohub control panel. Go directly to the planning pages for your model of Videohub or Videohub control panel for everything you need to know.

If your Videohub has previously been set up, you can jump straight to the Using Hardware and Software Control Panels sections of this manual.

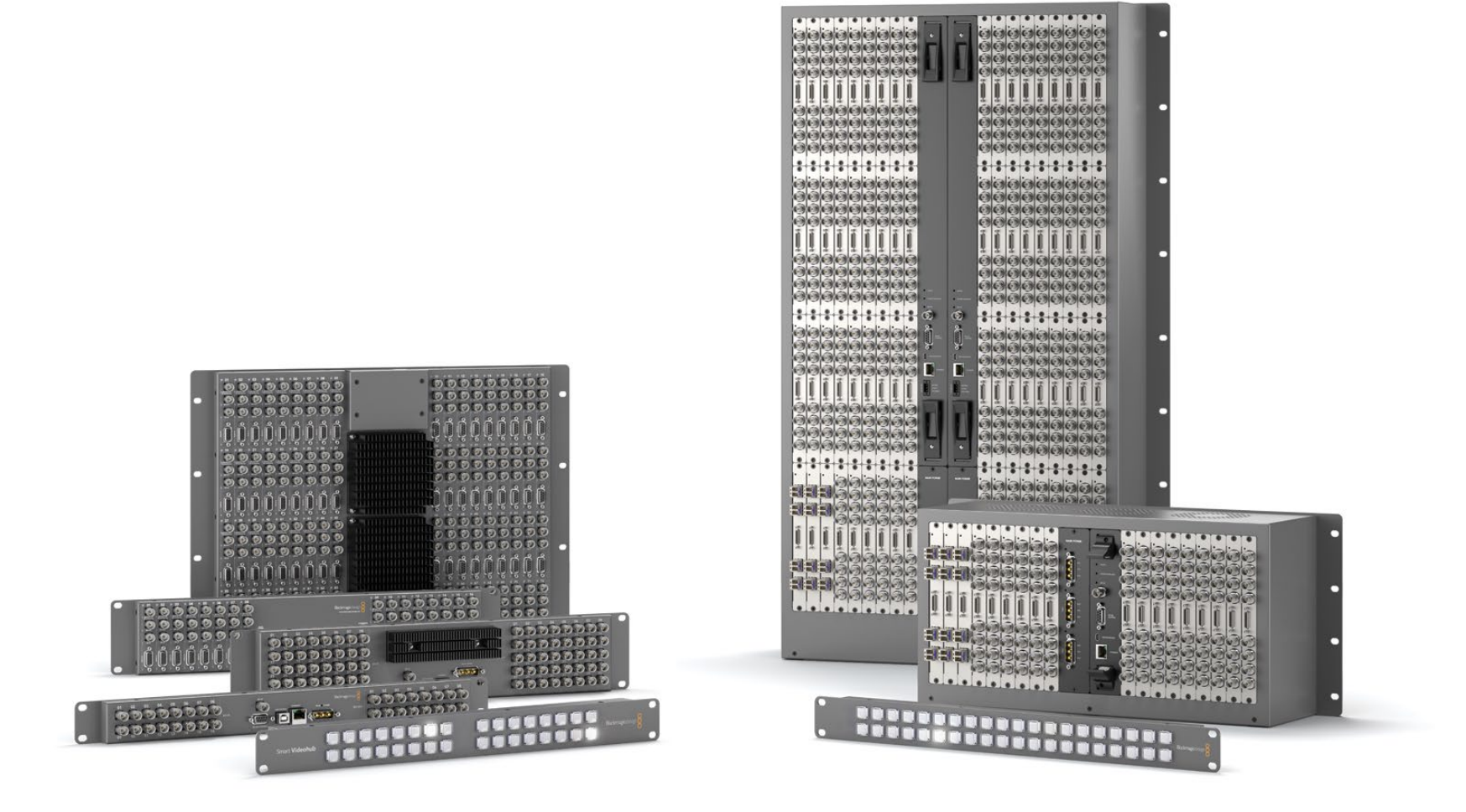

### Universal Videohub 288

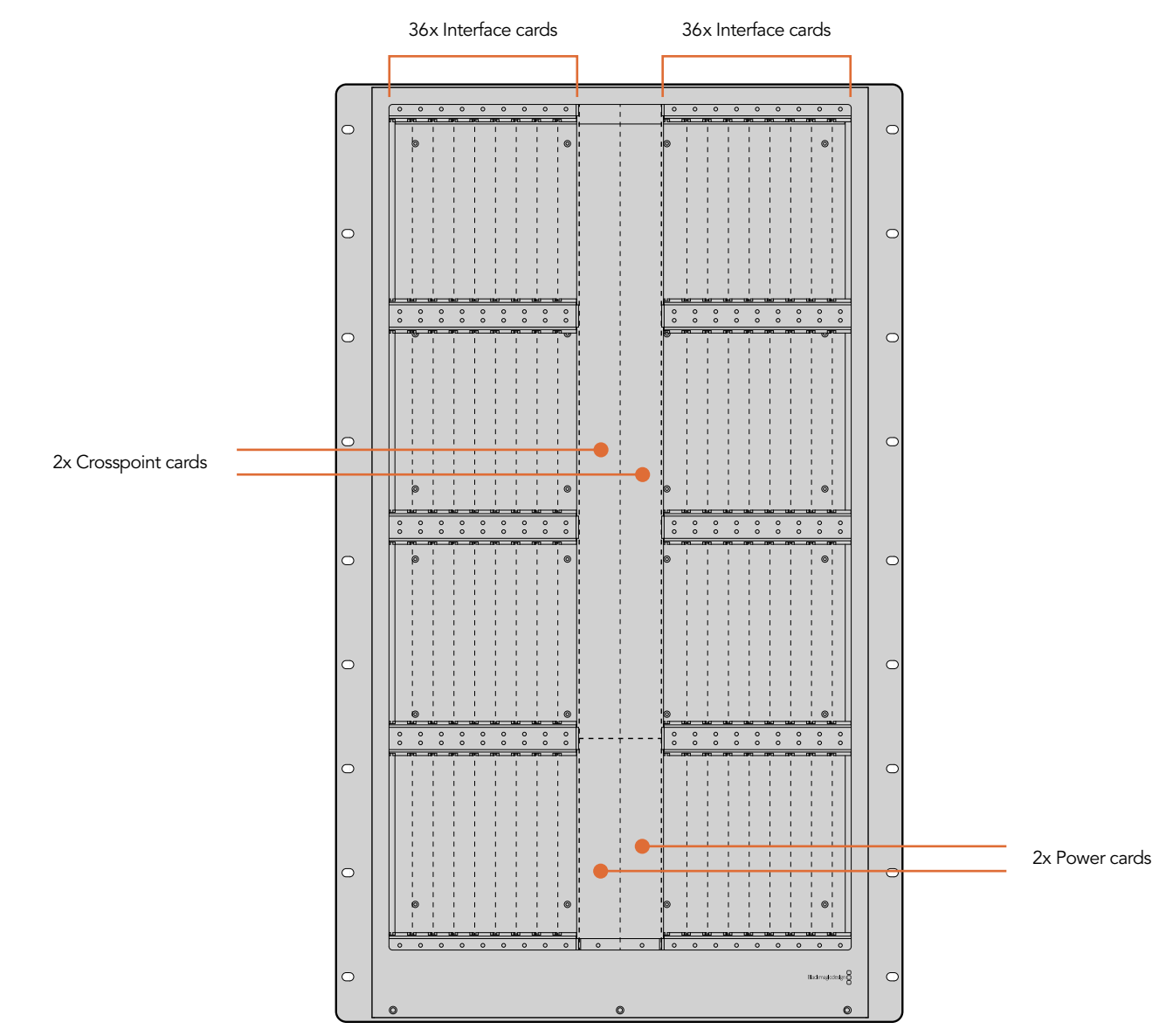

### Universal Videohub Interface cards

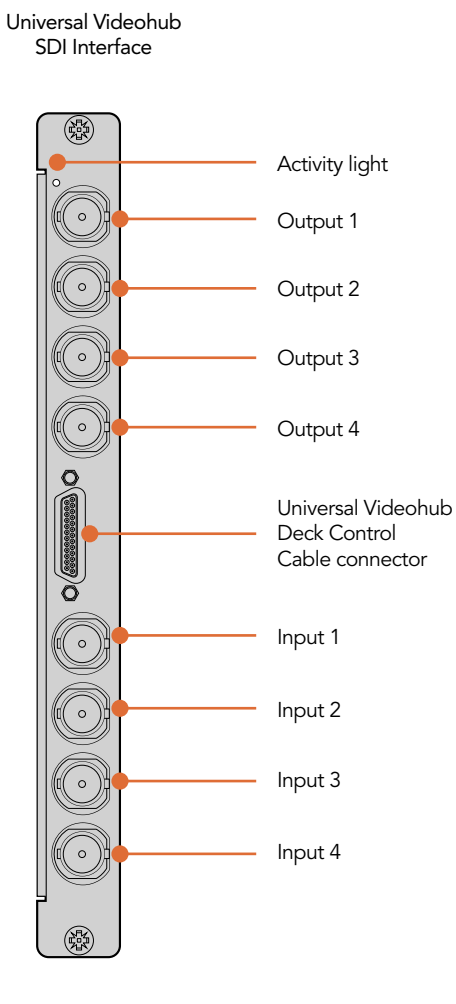

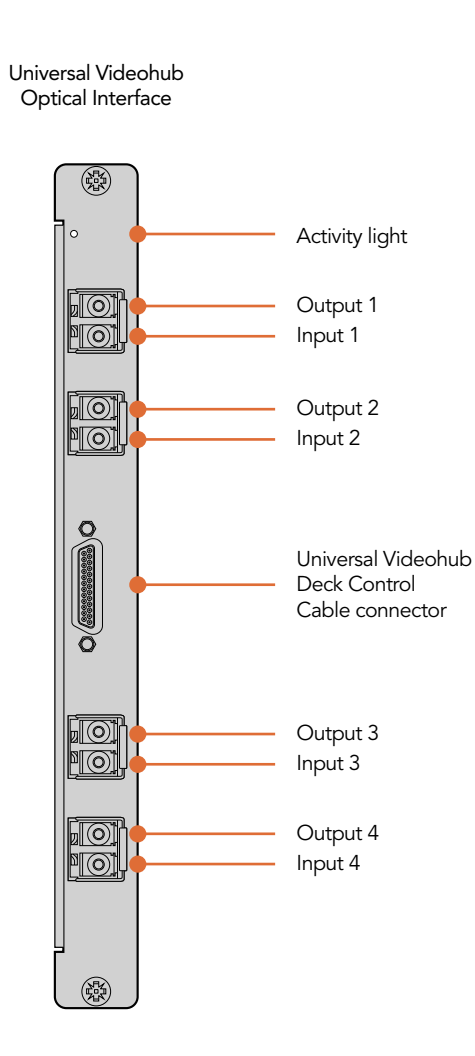

#### Universal Videohub 288 Modules

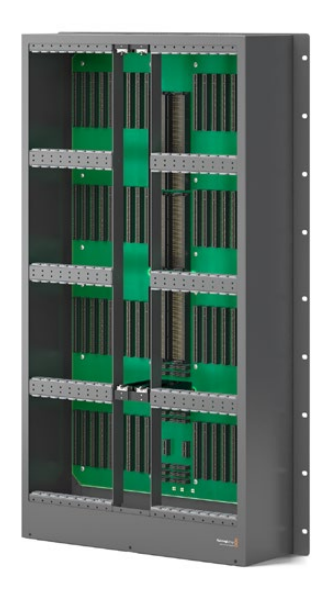

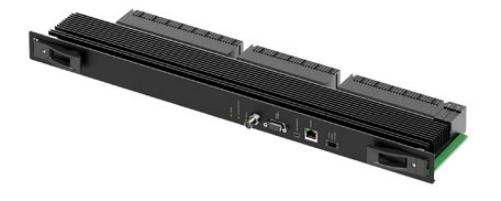

Universal Videohub 288 Crosspoint card

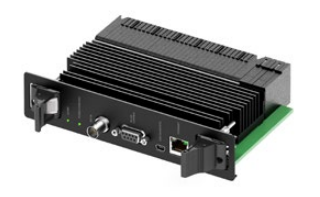

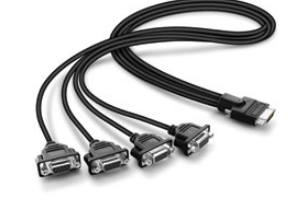

Universal Videohub 72 Crosspoint card Universal Videohub Deck Control Cable

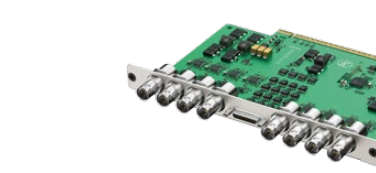

Universal Videohub 288

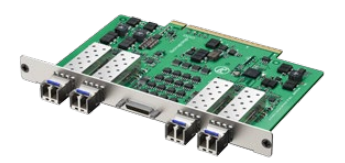

Universal Videohub SDI Interface card Universal Videohub Optical Interface card

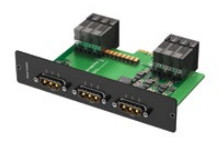

Universal Videohub 450W Power Card can be connected to three 150W power bricks

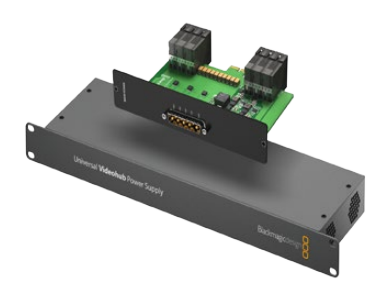

Universal Videohub Power Supply includes a power card, 1 RU chassis and connecting power cable

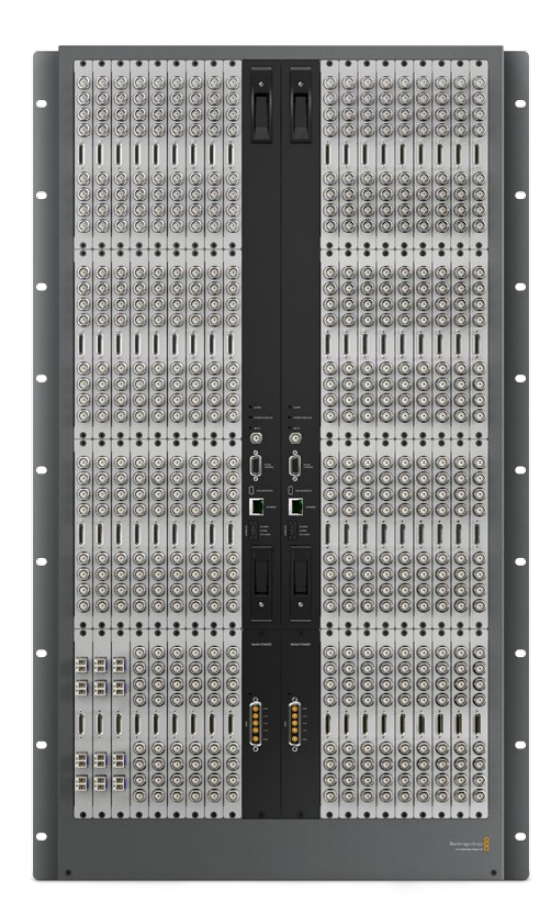

### Planning your Universal Videohub 288 Installation

Universal Videohub 288 is a large, modular router which is perfect for very large facilities and broadcasters. It features a 72 card rack frame which can be filled with any combination of BNC SDI or optical fiber SDI interface cards. When fully populated with two Universal Videohub 288 Crosspoint cards, two power cards, 72 SDI interface cards and 72 deck control cables, Universal Videohub 288 provides 288 SDI inputs, 288 SDI outputs, 288 bidirectional RS-422 deck control ports, reference input, redundant crosspoint processor, redundant Ethernet networking, redundant power and powerful Videohub routing control software for Mac OS X and Windows.

All SDI connections support auto detection of SD, HD or 3 Gb/s SDI, and reclocking on all SDI outputs. Simultaneous routing of 2K, HD, SD video and DVB-ASI are supported with Universal Videohub 288.

Remote router control is performed via 10/100Base-T Ethernet or serial.

25 rack units of space should be reserved for the installation of the Universal Videohub 288 and two rackmount power supply chassis as well as free space for heat dissipation. Only 23 RU is required if Universal Videohub 288 is mounted at the top of an open rack. Universal Videohub 288 is 18 RU high and 6 inches thick. You can rack-mount Universal Videohub 288 facing forwards or reversed, or even mount it in the rear of the rack to leave space for other equipment. Due to the sheer number of cables that are likely to be attached to this Videohub, it would be preferable to mount Universal Videohub 288 in a dedicated rack. 2 RU of space should be left above Universal Videohub 288 for heat dissipation unless mounted at the top of an open rack where there is no obstruction to airflow above the Videohub. The remaining 5 RU allocation of space below Universal Videohub 288 is used by rack-mount power supplies.

Universal Videohub 288 ships as an empty rack frame, except for a removable fan tray and fans. All other hardware components, including SDI interface cards, deck control cables, crosspoint cards and power supplies must be purchased and installed separately. SDI interface cards can be purchased as your facility grows and need not be installed all at once. SDI interface cards are designed to be installed while Videohub is running and become active immediately. They do not require Videohub to be power cycled. You will need a number 01 and a number 02 size Pozidriv screwdriver to install the cards.

SDI interface cards feature 4 SDI inputs, 4 SDI outputs and a connector for a Universal Videohub Deck Control Cable. There are two models of SDI interface cards which can be used with Universal Videohub 288:

- Universal Videohub SDI Interface has BNC connectors for connecting SDI cables with BNC connectors.
- Universal Videohub Optical Interface has standard SFP transceiver modules with 1310 nm laser drivers and receivers. Each module includes an LC connector port to be used with single-mode optical fiber cables.

Universal Videohub Deck Control Cable has a single port at one end, for connection to both types of SDI interface cards, and four RS-422 deck control ports at the other end.

The Universal Videohub 288 Crosspoint card contains the crosspoint processor for switching routes between the SDI inputs and outputs, and changing deck control ports. Ethernet, USB and serial ports are located on the card for router control. A Reference input is located on the card for connection to a tri-level sync or blackburst genlock signal. An Alarm light will illuminate on the card if user intervention is required, e.g. if the Videohub is overheating due to inadequate cooling. Alarm notification is supplied by the GPI (general purpose interface) output to other devices. A Power Overload light will illuminate on the card if inadequate power is being supplied to the unit for the number of cards installed. You will need a number 01 size Pozidriv screwdriver to install the Universal Videohub 288 Crosspoint card.

Occasional firmware updates can be downloaded from the Blackmagic Design website. Programmable firmware can provide new features, compatibility with new hardware and support for new formats. The Videohub firmware update utility runs on Mac OS X and Windows computers and uses a USB 2.0 connection to Universal Videohub 288. You will need to provide a USB 2.0 type A to mini B male cable. When updating the firmware on a Universal Videohub 288 equipped with dual crosspoint cards for crosspoint redundancy, you will need two USB cables so that both cards are updated simultaneously.

#### Router Control Options

If router control is performed via Ethernet, the integrated "Videohub Server" is used and you need only provide an Ethernet cable to connect Universal Videohub 288 to your Ethernet network switch.

Third party router controllers can control Universal Videohub 288 via Ethernet, or as an RS-422 slave device, for router crosspoint switching. The Videohub Ethernet protocol, RS-422 protocol and RS-422 pinout diagram are documented in the Developer Information section of this manual.

#### Power Supply Options

External power supplies connect to Universal Videohub 288 via power cards. Only one power card is needed to power Universal Videohub 288 but two power cards should be installed if failover redundancy is required.

There are high and low power supply options for Universal Videohub 288. We strongly recommend the high power supply to ensure sufficient power with all card combinations. The high power supply is named the "Universal Videohub Power Supply".

The low power supply may be considered due to its lower cost but is slightly underpowered and will not power a fully populated Universal Videohub 288 under all card combinations. The low power supply is a "Universal Videohub 450W Power Card"and requires three 150W "brick" power supplies which are sold separately.

#### Universal Videohub Power Supply

A Universal Videohub 288, which is fully populated and running at maximum power consumption, can be powered by a single "Universal Videohub Power Supply". The Universal Videohub Power Supply package includes a power card with a single connection to a 1 RU rack-mount chassis which contains the power supply. You will need to leave 3 RU of space in your equipment rack to install the Universal Videohub Power Supply chassis under the Universal Videohub 288, which includes 2 RU of clearance for removing the fan tray at the bottom of Universal Videohub 288. The Universal Videohub Power Supply chassis contains a universal (international) power supply for use in all countries and the connecting cable features thumb screw fasteners. You will need to provide a standard IEC cord, with a C13 connector, and a mains power socket.

A second Universal Videohub Power Supply can be connected to the Universal Videohub 288 to ensure continued operation should the first power supply fail. You will need to leave 5 RU of space in your equipment rack to install both Universal Videohub Power Supply chassis under the Universal Videohub 288, including 1 RU of clearance between each power supply for heat dissipation. When two Universal Videohub Power Supply chassis are connected, two IEC cords and two mains power sockets are required.

#### Universal Videohub 450W Power Card

While designed for the Universal Videohub 72, the lower cost Universal Videohub 450W Power Card can be used with three 150W "brick" power supplies to power a Universal Videohub 288. This power supply option is not capable of powering a fully populated Universal Videohub 288 running at maximum power consumption and should only be considered if attempting to minimize the cost of purchasing a Universal Videohub 288.

If you choose this option, please check the Power Overload light on the crosspoint card after installing any cards. If the Power Overload light illuminates, you will have to remove some cards to ensure that all installed cards are receiving power. If the Power Overload light continues to illuminate even after verifying that all three brick power supplies are working, you will need to discard your low power supply and upgrade to a Universal Videohub Power Supply.

A second Universal Videohub 450W Power Card with three power bricks can be connected to the Universal Videohub 288 to ensure continued operation should the first power card fail.

Universal Videohub 72

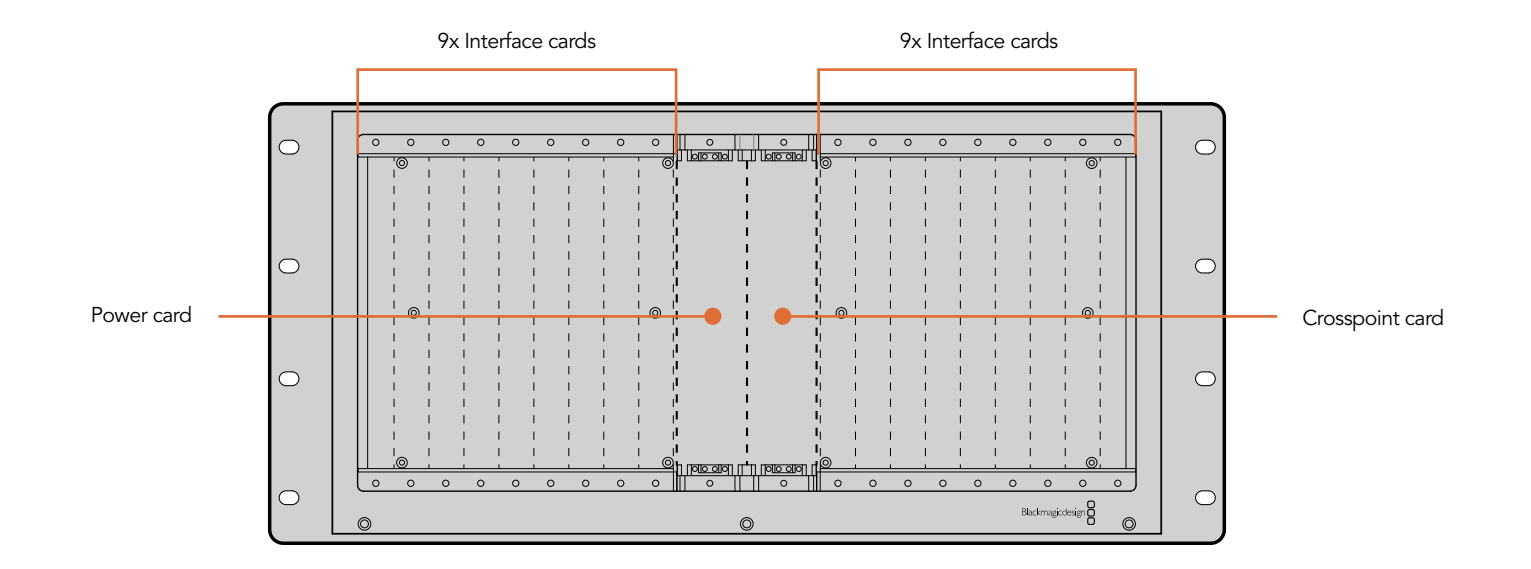

### Universal Videohub Interface cards

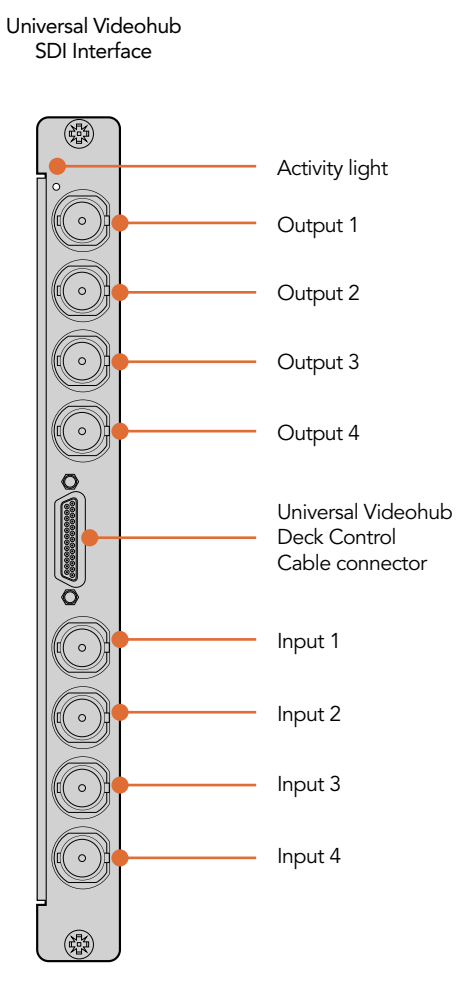

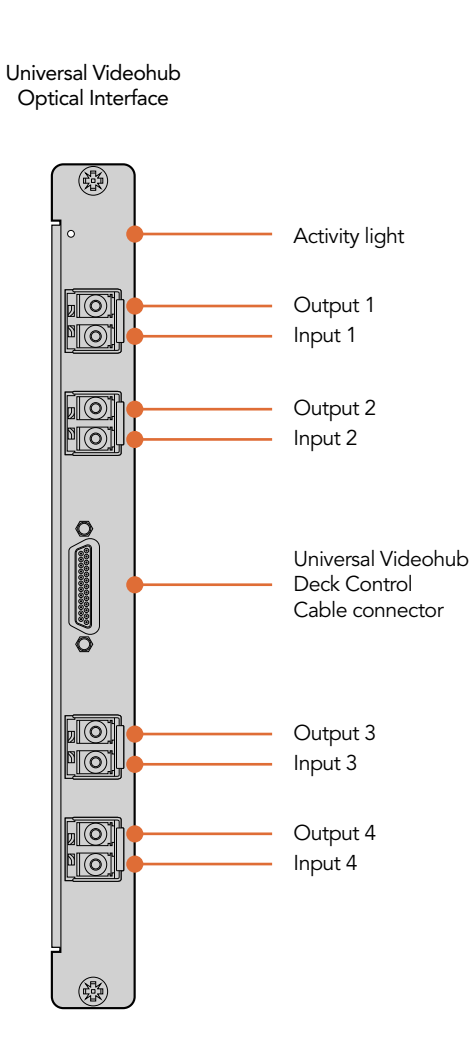

Universal Videohub 72 Modules

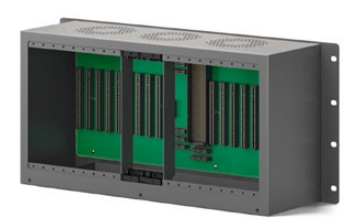

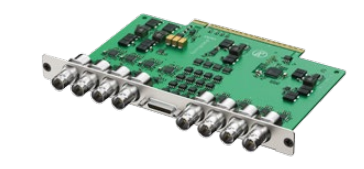

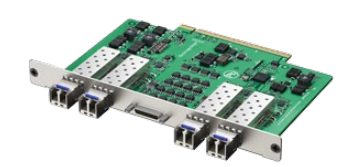

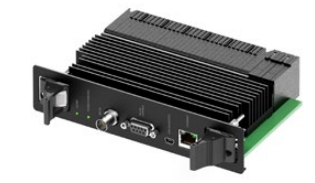

Universal Videohub 72 frame

Universal Videohub SDI Interface card

Universal Videohub Optical<br>Interface card

Universal Videohub 72 Crosspoint card

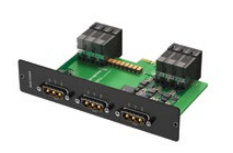

Universal Videohub 450W Power Card Universal Videohub Deck Control Cable can be connected to three 150W power bricks

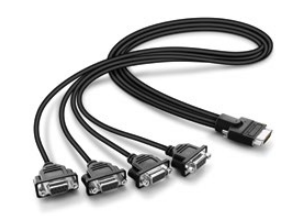

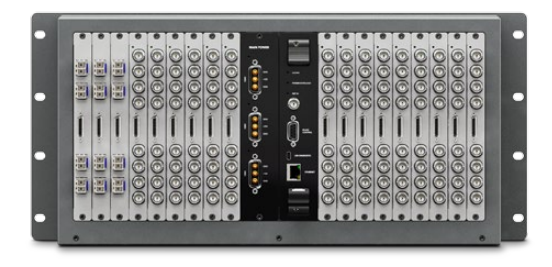

#### Planning your Universal Videohub 72 Installation

Universal Videohub 72 is a medium-sized, modular router which is perfect for growing facilities. It features an 18 card rack frame which can be filled with any combination of BNC SDI or optical fiber SDI interface cards. When fully populated with a crosspoint card, a power card, 18 SDI interface cards and 18 deck control cables, Universal Videohub 72 provides 72 SDI inputs, 72 SDI outputs, 72 bidirectional RS-422 deck control ports, reference input, redundant power supply options and powerful Videohub routing control software for Mac OS X and Windows.

All SDI connections support auto detection of SD, HD or 3 Gb/s SDI, and reclocking on all SDI outputs. Simultaneous routing of 2K, HD, SD video and DVB-ASI are supported with Universal Videohub 72.

Remote router control is performed via 10/100Base-T Ethernet or serial.

9 rack units of space should be reserved for the installation of the Universal Videohub 72 including access space for the drop-down fan tray as well as free space for heat dissipation. Only 7 RU is required if Universal Videohub 72 is mounted at the top of an open rack. Universal Videohub 72 is 5 rack units high and 6 inches thick. You can rack-mount Universal Videohub 72 facing forwards or reversed, or even mount it in the rear of the rack to leave space for other equipment. 2 RU of space should be left above Universal Videohub 72 for heat dissipation unless mounted at the top of an open rack where there is no obstruction to airflow above the Videohub.

Universal Videohub 72 ships as an empty rack frame, except for a removable fan tray and fans. All other hardware components, including SDI interface cards, deck control cables, crosspoint card and power supplies must be purchased and installed separately. SDI interface cards can be purchased as your facility grows and need not be installed all at once. SDI interface cards are designed to be installed while Videohub is running and become active immediately. They do not require Videohub to be power cycled. You will need a number 01 and a number 02 size Pozidriv screwdriver to install the various cards.

SDI interface cards feature 4 SDI inputs, 4 SDI outputs and a connector for a Universal Videohub Deck Control Cable. There are two models of SDI interface cards which can be used with Universal Videohub 72:

- Universal Videohub SDI Interface has BNC connectors for connecting SDI cables with BNC connectors.
- Universal Videohub Optical Interface has standard SFP transceiver modules with 1310 nm laser drivers and receivers. Each module includes an LC connector port to be used with single-mode optical fiber cables.

Universal Videohub Deck Control Cable has a single port at one end, for connection to both types of SDI interface cards, and four RS-422 deck control ports at the other end.

The Universal Videohub 72 Crosspoint card contains the crosspoint processor for switching routes between the SDI inputs and outputs, and changing deck control ports. Ethernet, USB and serial ports are located on the card for router control. A Reference input is located on the card for connection to a tri-level sync or blackburst genlock signal. An Alarm light will illuminate on the card if user intervention is required, e.g. if the Videohub is overheating due to inadequate cooling. A Power Overload light will illuminate on the card if inadequate power is being supplied to the unit for the number of cards installed.

Occasional firmware updates can be downloaded from the Blackmagic Design website. Programmable firmware can provide new features, compatibility with new hardware and support for new formats. The Videohub firmware update utility runs on Mac OS X and Windows computers and uses a USB 2.0 connection to Universal Videohub 72. You will need to provide a USB 2.0 type A to mini B male cable.

#### Router Control Options

If router control is performed via Ethernet, the integrated "Videohub Server" is used and you need only provide an Ethernet cable to connect Universal Videohub 72 to your Ethernet network switch.

Third party router controllers can control Universal Videohub 72 via Ethernet, or as an RS-422 slave device, for router crosspoint switching. The Videohub Ethernet protocol, RS-422 protocol and RS-422 pinout diagram are documented in the Developer Information section of this manual.

#### Power Supply Options

External power supplies connect to Universal Videohub 72 via a single power card. The Universal Videohub 450W Power Card provides connections for up to three 150W brick-style power supplies, which must be purchased separately.

A Universal Videohub 72, which is fully populated and running at maximum power consumption, can be powered by two 150W "brick" power supplies. A third power supply can be connected to ensure continued operation should one power supply fail. The 150W power supplies are universal (international) power supplies for use in all countries and feature thumb screw fasteners. You will need to provide a standard IEC cord, with a C13 connector, for each power supply. When fully populated with three power supplies, three mains power sockets will be required.

If you have only partially populated your Universal Videohub 72 with cards, you might be able to power it with one 150W power supply and preferably use a second power supply for failover redundancy. If you choose this option, temporarily disconnect the second power supply and then check the Power Overload light on the crosspoint card after installing any cards. If the Power Overload light illuminates, you will have to add a 150W brick power supply or remove some cards to ensure that all cards are receiving power. Don't forget to reconnect the second power supply when you have finished checking the Power Overload light. For peace of mind, we recommend connecting and powering the three power supplies at all times to ensure sufficient power, and power redundancy, with all card combinations.

Universal Videohub 72 has a single slot for a power card. Accordingly the high power supply recommended for Universal Videohub 288 is ill-suited to Universal Videohub 72 as it does not provide power redundancy to Universal Videohub 72, is more expensive and requires an additional 1 RU of space below Universal Videohub 72.

### Broadcast Videohub

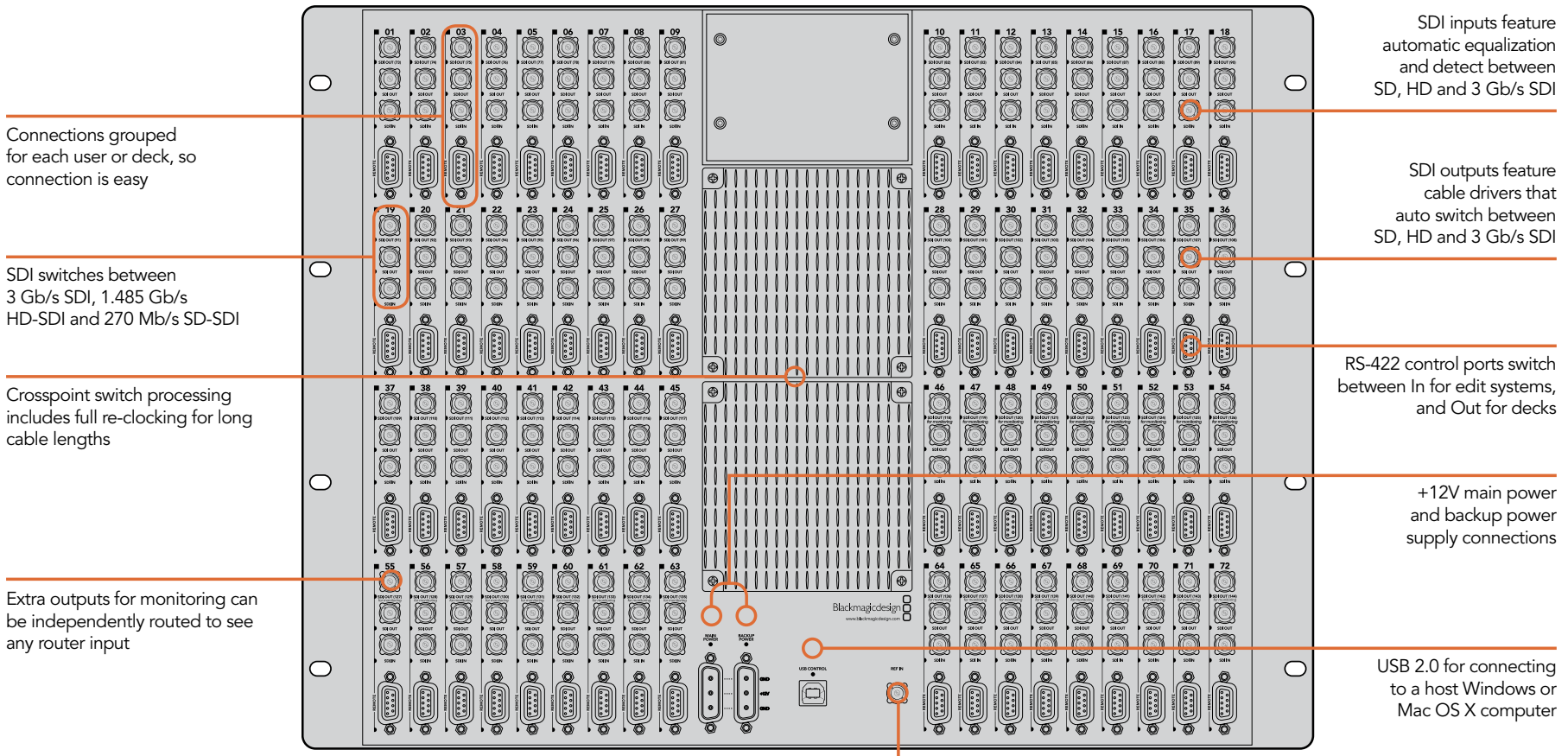

Tri-Sync or Genlock input

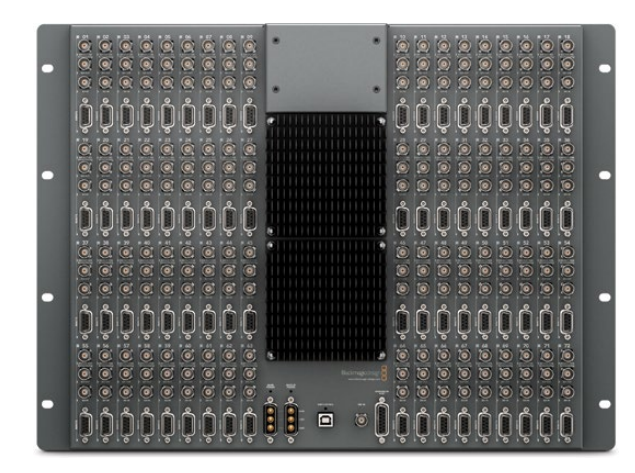

#### Planning your Broadcast Videohub Installation

Broadcast Videohub is perfect for large facilities. It features 72 SDI inputs, 144 SDI outputs, 72 bidirectional RS-422 deck control ports, reference input, redundant power supplies and powerful Videohub routing control software for Mac OS X and Windows.

All SDI connections support auto detection of SD, HD or 3 Gb/s SDI, and reclocking on all SDI inputs. Simultaneous routing of 2K, HD, SD video and DVB-ASI are supported with Broadcast Videohub.

Remote router control is performed via USB 2.0 and then shared over an IP network in much the same way as USB printer sharing. Prior to connecting any devices to Broadcast Videohub, you must nominate a computer to be the Videohub "Server" and to perform Videohub sharing via USB. You can use almost any computer for the Videohub Server, such as an editing workstation, and you don't need a dedicated or powerful computer for this task. However the Videohub Server computer must remain powered on at all times so that Videohub settings can be modified. If your Broadcast Videohub is too far away to connect via USB, or if you do decide to use a dedicated server computer, this could be a great use for an old Mac OS X or Windows computer which is no longer fast enough for other work. Alternatively you could use a very small computer, such as a netbook or Mac Mini, which can be hidden in an equipment rack along with your Broadcast Videohub. You will need to provide a standard USB 2.0 type A-B male cable to connect Broadcast Videohub to the server computer.

This same USB cable can be used for applying occasional firmware updates downloaded from the Blackmagic Design website. Programmable firmware can provide new features, compatibility with new hardware and support for new formats. The Videohub firmware update utility runs on the Videohub Server computer and uses the USB 2.0 connection to update Broadcast Videohub.

Third party router controllers can control Broadcast Videohub via Ethernet for router crosspoint switching. The Videohub Ethernet protocol is documented in the Developer Information section of this manual.

Broadcast Videohub is 8 rack units high and less than 3 inches deep, including power connector and cable. You will need to leave enough space in your equipment rack to install the Broadcast Videohub hardware. You can rack-mount Broadcast Videohub facing forwards or reversed, or even mount it in the rear of the rack to leave space for other equipment.

The Broadcast Videohub requires one power supply but includes two, with thumb screw fasteners, to ensure continued operation should one fail. The included power supplies are universal power supplies for use in all countries. You will need to provide a standard IEC cord, with a C13 connector, for each power supply. We recommend connecting and powering the two power supplies at all times, which means two mains power sockets will be required. A third power socket will be required if you decide to use a dedicated server computer.

### Studio Videohub

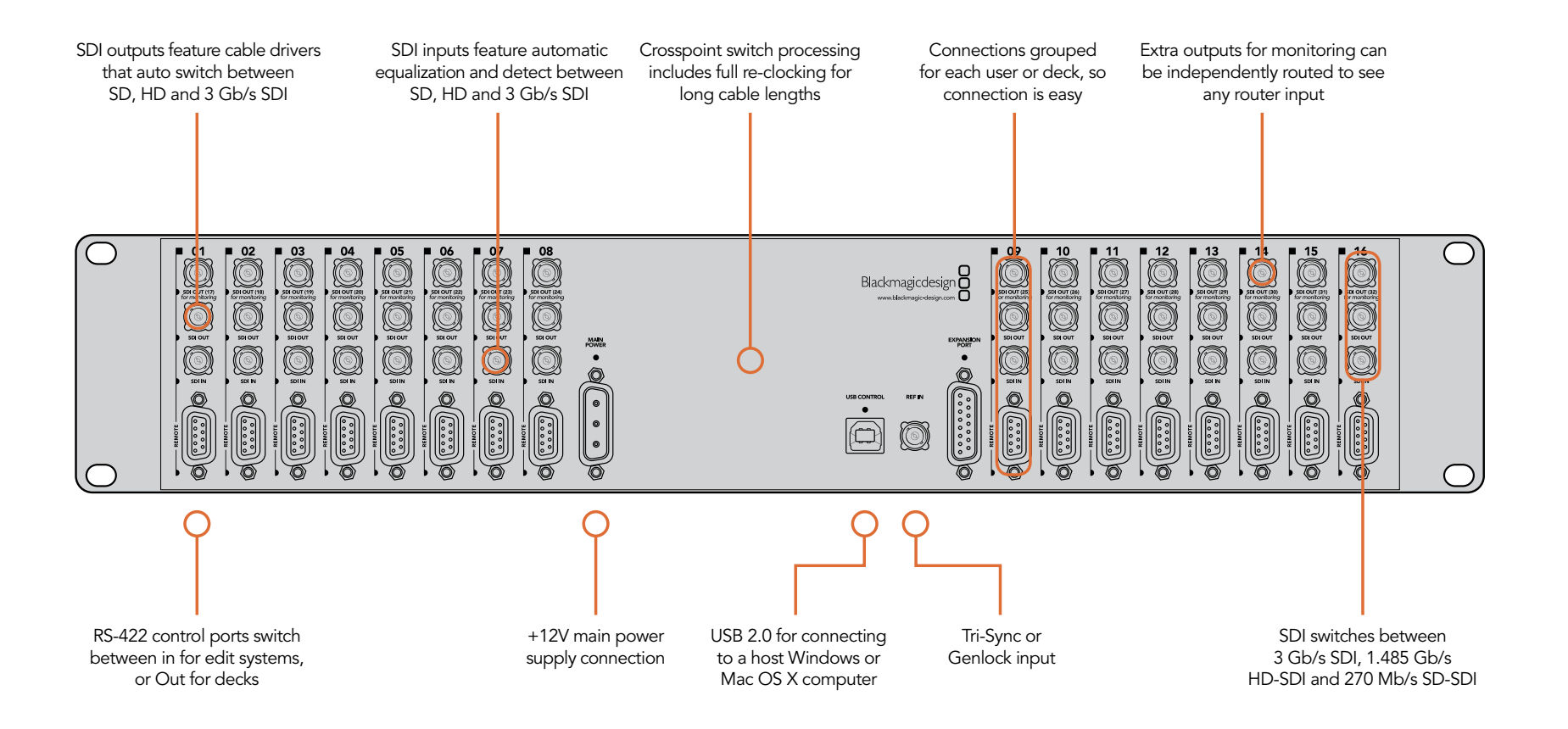

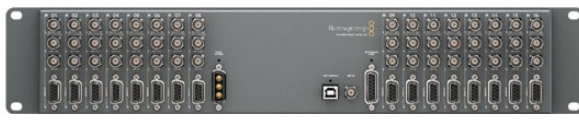

#### Planning your Studio Videohub Installation

Studio Videohub is perfect for smaller workgroups. It features 16 SDI inputs, 32 SDI outputs, 16 bidirectional RS-422 deck control ports, reference input, a universal power supply and powerful Videohub routing control software for Mac OS X and Windows.

All SDI connections support auto detection of SD, HD or 3 Gb/s SDI, and reclocking on all SDI inputs. Simultaneous routing of 2K, HD, SD video and DVB-ASI are supported with Studio Videohub.

Remote router control is performed via USB 2.0 and then shared over an IP network in much the same way as USB printer sharing. Prior to connecting any devices to Studio Videohub, you must nominate a computer to be the Videohub "Server" and to perform Videohub sharing via USB. You can use almost any computer for the Videohub Server, such as an editing workstation, and you don't need a dedicated or powerful computer for this task. However the Videohub Server computer must remain powered on at all times so that Videohub settings can be modified. If your Studio Videohub is too far away to connect via USB, or if you do decide to use a dedicated server computer, this could be a great use for an old Mac OS X or Windows computer which is no longer fast enough for other work. Alternatively you could use a very small computer, such as a netbook or Mac Mini, which can be hidden in an equipment rack along with your Studio Videohub. You will need to provide a standard USB 2.0 type A-B male cable to connect Studio Videohub to the server computer.

This same USB cable can be used for applying occasional firmware updates downloaded from the Blackmagic Design website. Programmable firmware can provide new features, compatibility with new hardware and support for new formats. The Videohub firmware update utility runs on the Videohub Server computer and uses the USB 2.0 connection to update Studio Videohub.

Third party router controllers can control Studio Videohub via Ethernet for router crosspoint switching. The Videohub Ethernet protocol is documented in the Developer Information section of this manual.

Studio Videohub is 2 rack units high and less than an inch thick. You will need to leave enough space in your equipment rack to install the Studio Videohub hardware. You can rack-mount Studio Videohub facing forwards or reversed, or even mount it in the rear of the rack to leave space for other equipment. If you don't have a rack, then you can leave it in a safe place on the floor!

The Studio Videohub includes a universal power supply, with thumb screw fasteners, for use in all countries. You will need to provide a standard IEC cord, with a C13 connector, and a mains power socket. A second power socket will be required if you decide to use a dedicated server computer.

### Compact Videohub

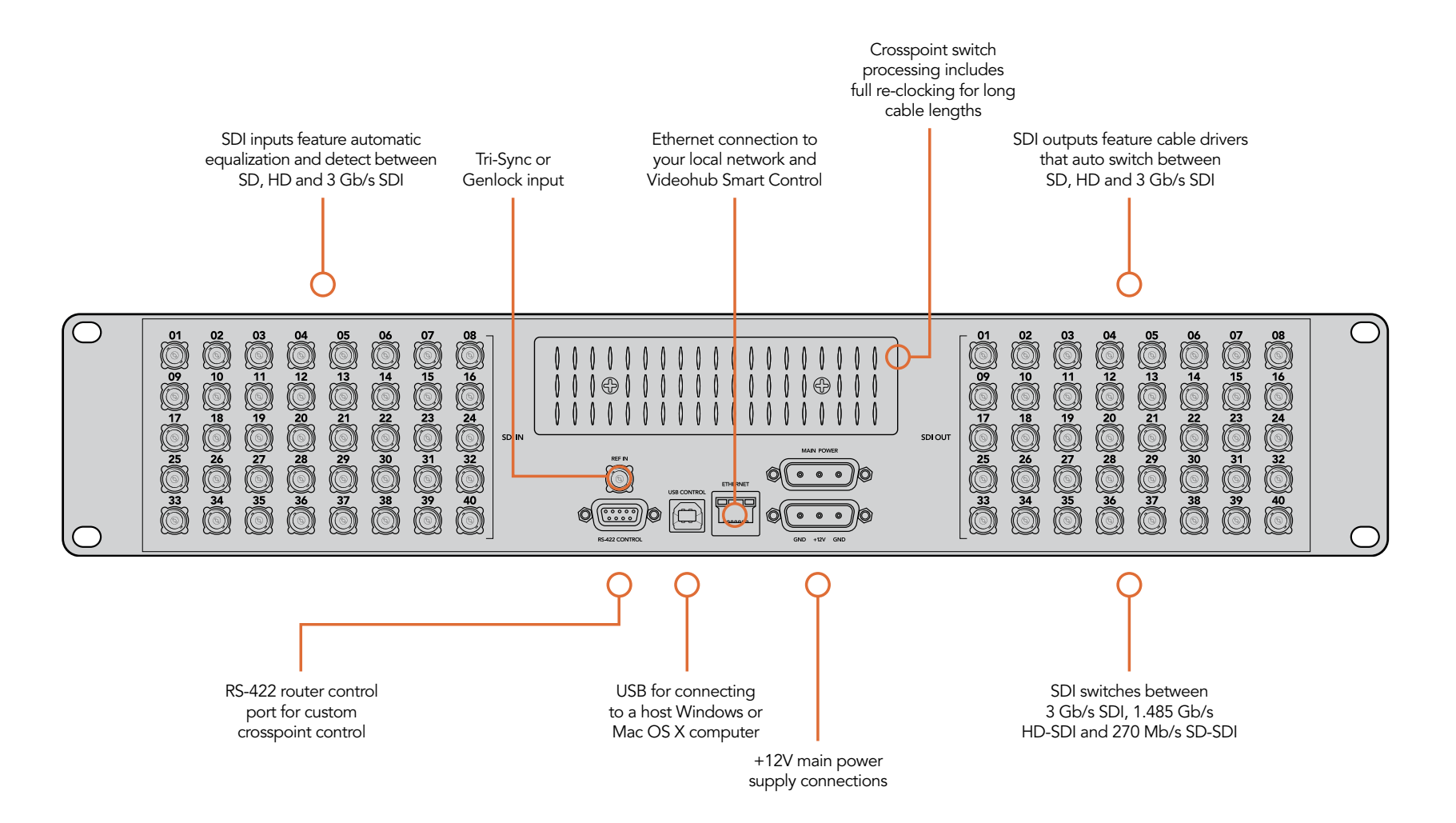

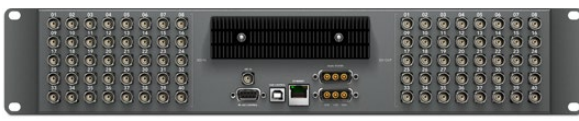

#### Planning your Compact Videohub Installation

Compact Videohub is a small router and is perfect when you need a bigger router in a small size, such as in creative post facilities and broadcast trucks. It features 40 SDI inputs, 40 SDI outputs, reference input, redundant power supply connections and powerful Videohub routing control software for Mac OS X and Windows.

All SDI connections support auto detection of SD, HD or 3 Gb/s SDI, and reclocking on all SDI inputs. Simultaneous routing of 2K, HD, SD video and DVB-ASI are supported with Compact Videohub.

Remote router control is performed via 10/100Base-T Ethernet, serial or USB 2.0 and then shared over an IP network in much the same way as USB printer sharing.

If router control is performed via Ethernet, the integrated "Videohub Server" is used and you need only provide an Ethernet cable to connect Compact Videohub to your Ethernet network switch.

If router control is performed via USB 2.0, you must nominate a computer to be the "Videohub Server" and to perform Videohub sharing via USB. You can use almost any computer for the Videohub Server, such as an editing workstation, and you don't need a dedicated or powerful computer for this task. However the Videohub Server computer must remain powered on at all times so that Videohub settings can be modified. If your Compact Videohub is too far away to connect via USB, or if you do decide to use a dedicated server computer, this could be a great use for an old Mac OS X or Windows computer which is no longer fast enough for other work. Alternatively you could use a very small computer, such as a netbook or Mac Mini, which can be hidden in an equipment rack along with your Compact Videohub. You will need to provide a standard USB 2.0 type A-B male cable to connect Compact Videohub to the server computer.

Third party router controllers can control Compact Videohub via Ethernet, or as an RS-422 slave device, for router crosspoint switching. The Videohub Ethernet protocol, RS-422 protocol and RS-422 pinout diagram are documented in the Developer Information section of this manual.

Occasional firmware updates can be downloaded from the Blackmagic Design website. Programmable firmware can provide new features, compatibility with new hardware and support for new formats. The Videohub firmware update utility runs on Mac OS X and Windows computers and uses a USB 2.0 connection to Compact Videohub. You will need to provide a standard USB 2.0 type A-B male cable.

Compact Videohub is 2 rack units high and less than an inch thick. You will need to leave enough space in your equipment rack to install the Compact Videohub hardware. You can rack-mount Compact Videohub facing forwards or reversed, or even mount it in the rear of the rack to leave space for other equipment. If you don't have a rack, then you can leave it in a safe place on the floor!

The Compact Videohub includes one power supply with thumb screw fasteners. A second power supply can be purchased to ensure continued operation should one fail. The power supplies are universal power supplies for use in all countries. You will need to provide a standard IEC cord, with a C13 connector, for each power supply. We recommend connecting and powering the two power supplies at all times, which means two mains power sockets will be required. A third power socket will be required if you decide to use a dedicated server computer.

### Micro Videohub

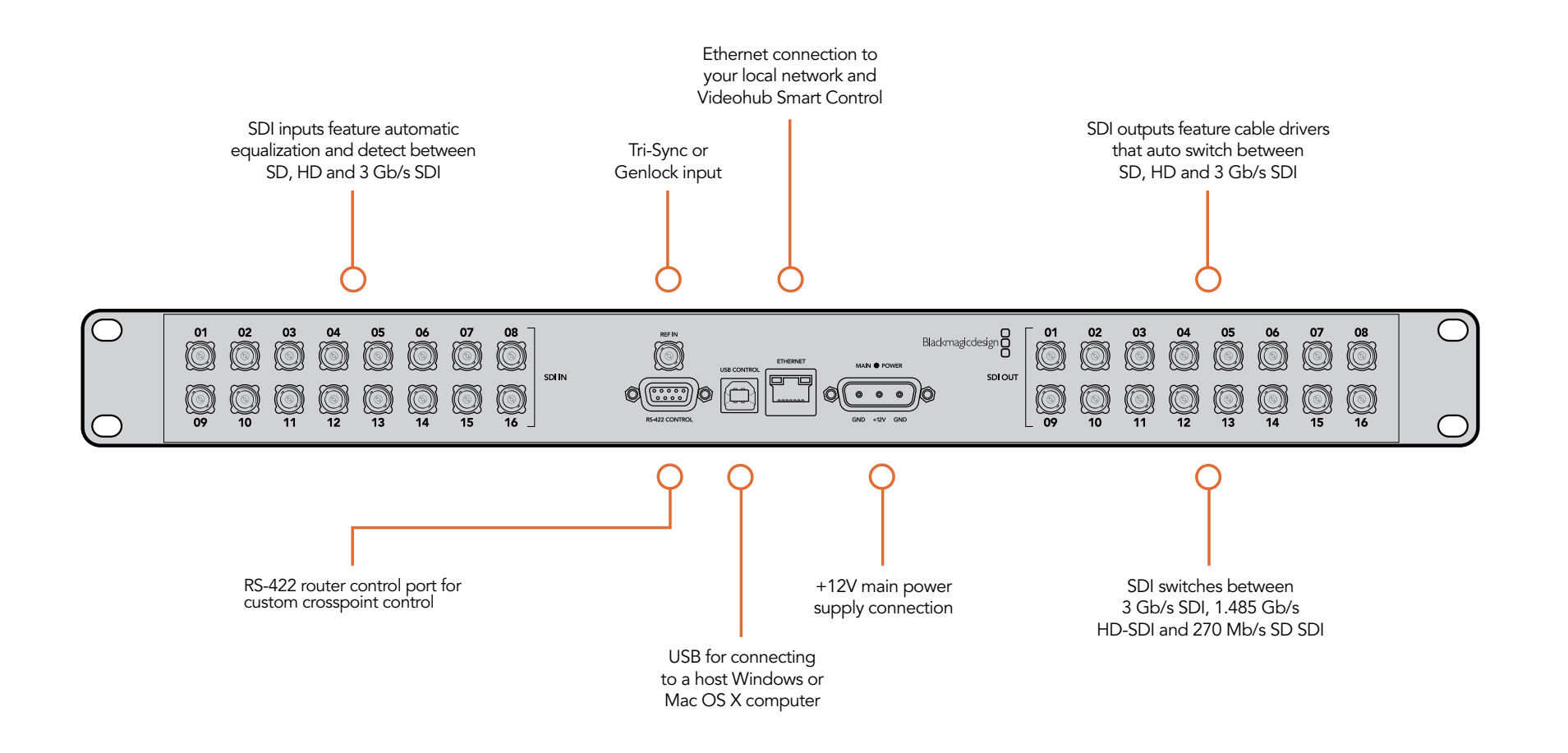

### $\bullet$  or  $\blacksquare$

### Planning your Micro Videohub Installation

Micro Videohub is a tiny router and is perfect for locations where minimal space is available, such as outside broadcast trucks. It features 16 SDI inputs, 16 SDI outputs, reference input, a universal power supply and powerful Videohub routing control software for Mac OS X and Windows.

All SDI connections support auto detection of SD, HD or 3 Gb/s SDI, and reclocking on all SDI inputs. Simultaneous routing of 2K, HD, SD video and DVB-ASI are supported with Micro Videohub.

Remote router control is performed via 10/100Base-T Ethernet, serial or USB 2.0 and then shared over an IP network in much the same way as USB printer sharing.

If router control is performed via Ethernet, the integrated "Videohub Server" is used and you need only provide an Ethernet cable to connect Micro Videohub to your Ethernet network switch.

If router control is performed via USB 2.0, you must nominate a computer to be the "Videohub Server" and to perform Videohub sharing via USB. You can use almost any computer for the Videohub Server, such as an editing workstation, and you don't need a dedicated or powerful computer for this task. However the Videohub Server computer must remain powered on at all times so that Videohub settings can be modified. If your Micro Videohub is too far away to connect via USB, or if you do decide to use a dedicated server computer, this could be a great use for an old Mac OS X or Windows computer which is no longer fast enough for other work. Alternatively you could use a very small computer, such as a netbook or Mac Mini, which can be hidden in an equipment rack along with your Micro Videohub. You will need to provide a standard USB 2.0 type A-B male cable to connect Micro Videohub to the server computer.

Third party router controllers can control Micro Videohub via Ethernet, or as an RS-422 slave device, for router crosspoint switching. The Videohub Ethernet protocol, RS-422 protocol and RS-422 pinout diagram are documented in the Developer Information section of this manual.

Occasional firmware updates can be downloaded from the Blackmagic Design website. Programmable firmware can provide new features, compatibility with new hardware and support for new formats. The Videohub firmware update utility runs on Mac OS X and Windows computers and uses a USB 2.0 connection to Micro Videohub. You will need to provide a standard USB 2.0 type A-B male cable.

Micro Videohub is 1 rack unit high and less than an inch thick. You will need to leave enough space in your equipment rack to install the Micro Videohub hardware. You can rack-mount Micro Videohub facing forwards or reversed, or even mount it in the rear of the rack to leave space for other equipment. If you don't have a rack, then you can leave it in a safe place on the floor!

The Micro Videohub includes a universal power supply, with thumb screw fasteners, for use in all countries. You will need to provide a standard IEC cord, with a C13 connector, and a mains power socket. A second power socket will be required if you decide to use a dedicated server computer.

### Smart Videohub

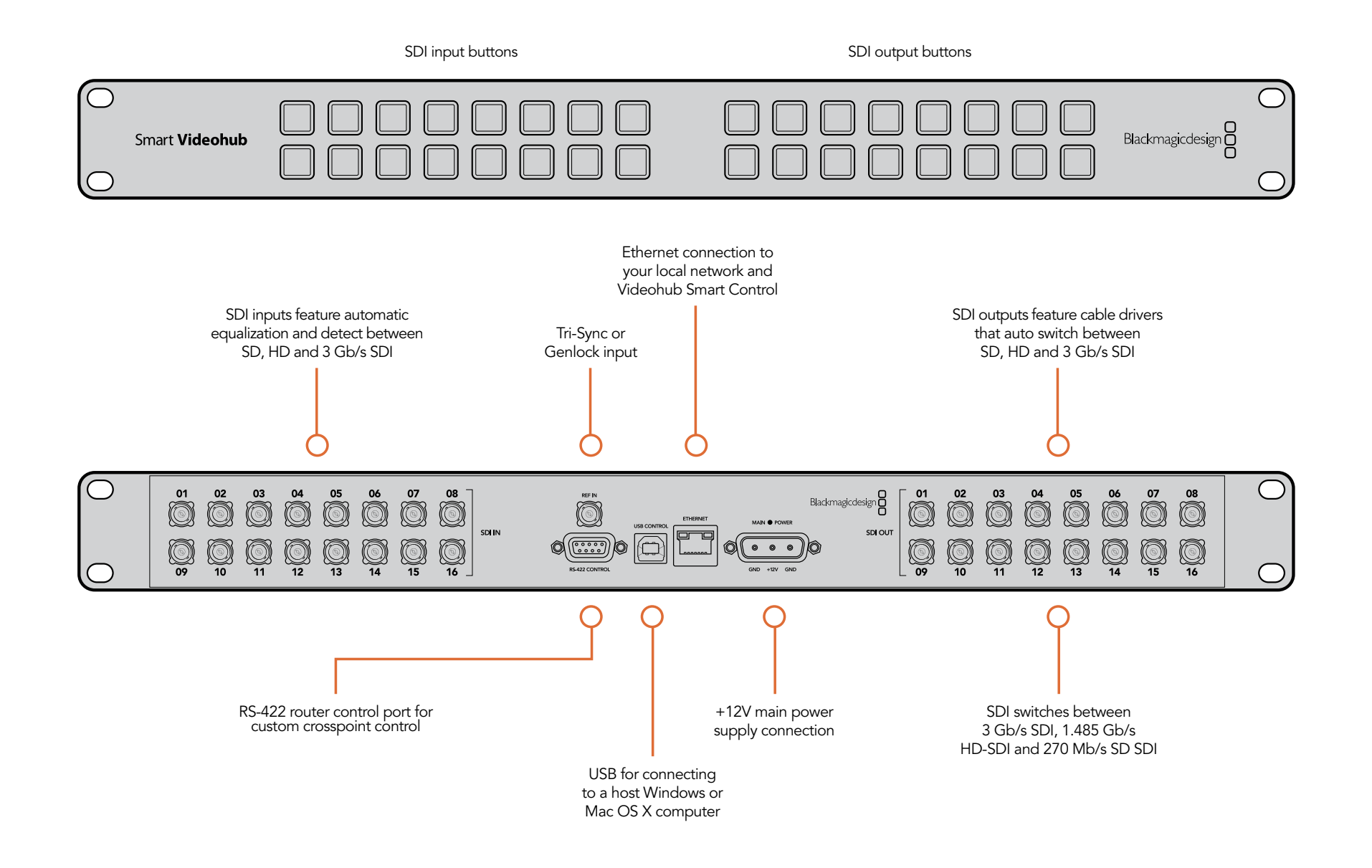

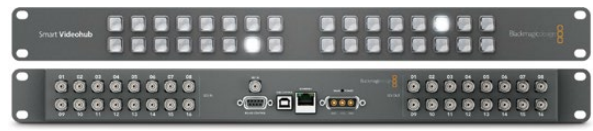

#### Planning your Smart Videohub Installation

Smart Videohub is a tiny router, with a built-in control panel for changing routes, and is perfect for locations where minimal space is available such as outside broadcast trucks. It features 32 pushbuttons for local router control without needing a computer, 16 SDI inputs, 16 SDI outputs, reference input, a universal power supply and powerful Videohub routing control software for Mac OS X and Windows.

All SDI connections support auto detection of SD, HD or 3 Gb/s SDI, and reclocking on all SDI inputs. Simultaneous routing of 2K, HD, SD video and DVB-ASI are supported with Smart Videohub.

Local router control is easy and intuitive using the built-in 32 pushbutton control panel, and requires no configuration and no computer. The front panel can be removed to allow insertion of labels under the buttons. All buttons can be variably backlit to ensure the labels can be easily read, even in dark rooms.

Remote router control can also be performed via 10/100Base-T Ethernet, serial or USB 2.0 and then shared over an IP network in much the same way as USB printer sharing.

If router control is performed via Ethernet, the integrated "Videohub Server" is used and you need only provide an Ethernet cable to connect Smart Videohub to your Ethernet network switch.

If remote router control is performed via USB 2.0, you must nominate a computer to be the "Videohub Server" and to perform Videohub sharing via USB. You can use almost any computer for the Videohub Server, such as an editing workstation, and you don't need a dedicated or powerful computer for this task. However the Videohub Server computer must remain powered on at all times so that Videohub settings can be modified. If your Smart Videohub is too far away to connect via USB, or if you do decide to use a dedicated server computer, this could be a great use for an old Mac OS X or Windows computer which is no longer fast enough for other work. Alternatively you could use a very small computer, such as a netbook or Mac Mini, which can be hidden in an equipment rack along with your Smart Videohub. You will need to provide a standard USB 2.0 type A-B male cable to connect Smart Videohub to the server computer.

Third party router controllers can control Smart Videohub via Ethernet, or as an RS-422 slave device, for router crosspoint switching. The Videohub Ethernet protocol, RS-422 protocol and RS-422 pinout diagram are documented in the Developer Information section of this manual.

Occasional firmware updates can be downloaded from the Blackmagic Design website. Programmable firmware can provide new features, compatibility with new hardware and support for new formats. The Videohub firmware update utility runs on Mac OS X and Windows computers and uses a USB 2.0 connection to Smart Videohub. You will need to provide a standard USB 2.0 type A-B male cable.

Smart Videohub is 1 rack unit high and just over an inch thick. You will need to leave enough space in your equipment rack to install the Smart Videohub hardware. You can rack-mount Smart Videohub at the front or at the rear of the rack to leave space for other equipment. If you don't have a rack, then you can leave it in a safe place on the floor!

The Smart Videohub includes a universal power supply, with thumb screw fasteners, for use in all countries. You will need to provide a standard IEC cord, with a C13 connector, and a mains power socket. A second power socket will be required if you decide to use a dedicated server computer.

### Videohub Master Control

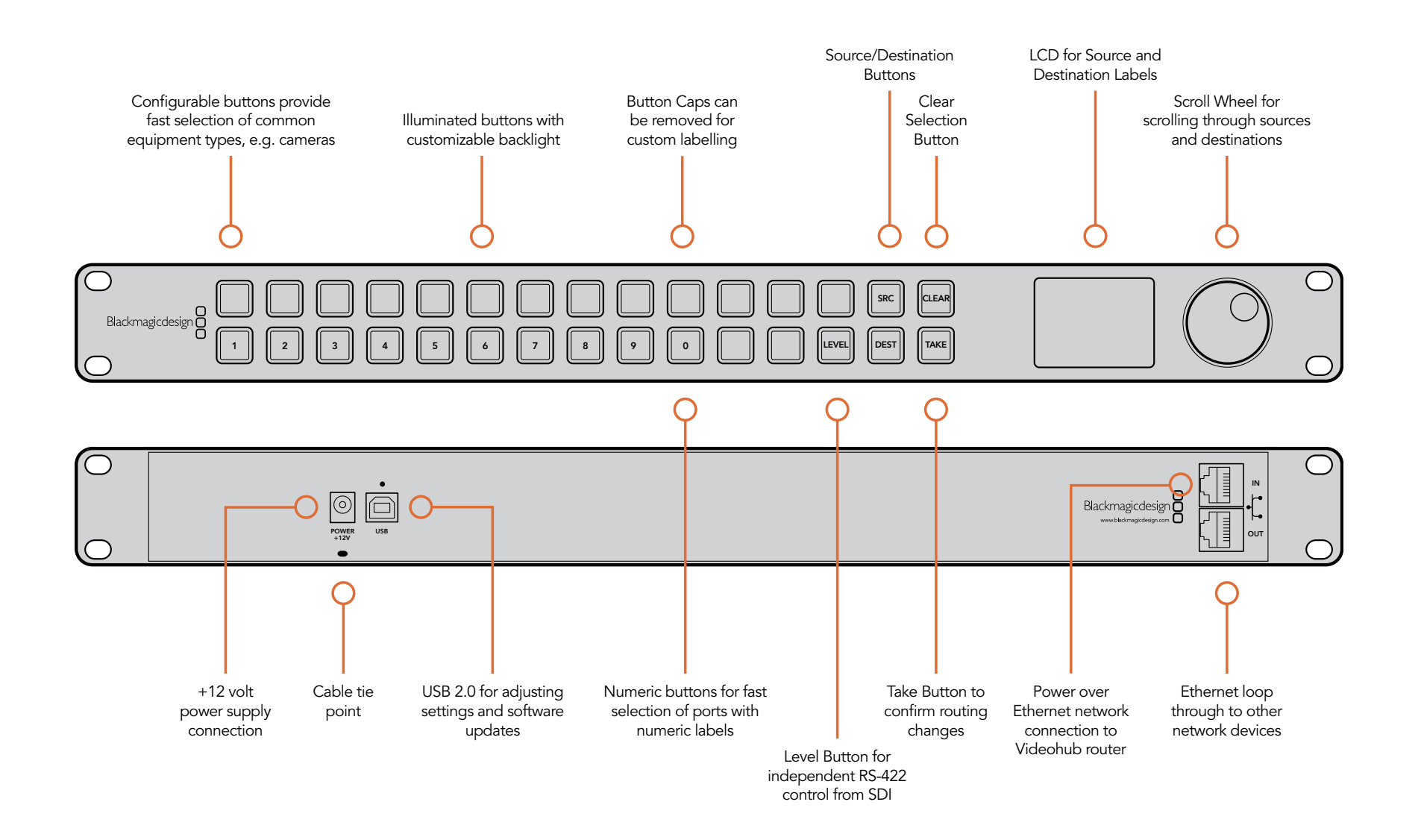

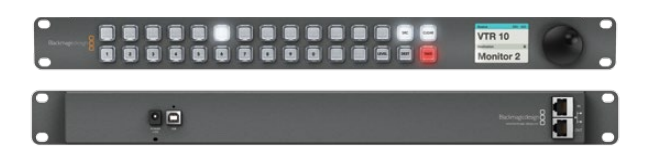

#### Planning your Videohub Master Control Installation

Videohub Master Control is a rack-mountable control panel, with 30 backlit pushbuttons, LCD, scroll wheel and Ethernet connectivity designed to perform Videohub crosspoint switching without using a computer. In contrast to Videohub Smart Control, which can control a combined maximum of 40 sources and destinations, Videohub Master Control can control all sources and destinations for any size of Videohub router, as well as RS-422 deck control.

The front panel of Videohub Master Control can be removed to allow insertion of labels under the buttons. All 30 pushbuttons can be variably backlit to ensure the labels can be easily read, even in dark rooms.

Videohub Master Control uses Videohub port labels to aid in fast selection of equipment. 15 buttons can be configured and labelled to provide fast selection of common equipment types, e.g. cameras, VTRs and monitors. Before labelling any of the 15 buttons, you will need to standardize the port labels on your Videohub. Please refer to the "How to Label Buttons in Videohub Master Control" section of this manual for detailed instructions about standardizing Videohub port labels and also how to label buttons in Videohub Master Control using the Blackmagic Videohub Control Utility. The Blackmagic Videohub Control Utility runs on Mac OS X and Windows computers and uses a USB 2.0 connection to Videohub Master Control for initial configuration. You will need to provide a USB 2.0 type A to B male cable.

This same USB cable can be used for applying internal software updates downloaded from the Blackmagic Design website. Internal software can provide new features, compatibility with new hardware and support for new formats. The Blackmagic Videohub Control Utility is used to apply internal software updates, on Mac OS X and Windows computers, and uses a USB 2.0 connection to Videohub Master Control.

Videohub Master Control connects to any Videohub via 10/100Base-T Ethernet networking and also includes a loop through Ethernet port for connecting to additional control panels, Videohub routers or other network devices. You will need to provide a standard RJ45 Ethernet network cable to connect Videohub Master Control to your Ethernet network switch.

Videohub Master Control features power over Ethernet meaning no external power supply is required if used with a power over Ethernet switch. If your Ethernet switch does not provide power over Ethernet, use the included universal power supply with international power socket adapters for all countries. To stop power from being accidentally disconnected, a cable tie point is included just below the power socket to lock down the power connection. You will need to provide a mains power socket for the universal power supply.

Videohub Master Control is 1 rack unit high and less than an inch thick. You will need to leave enough space in your equipment rack to install the Videohub Master Control hardware. You can rack-mount Videohub Master Control at the front or at the rear of the rack to leave space for other equipment.

### Videohub Smart Control

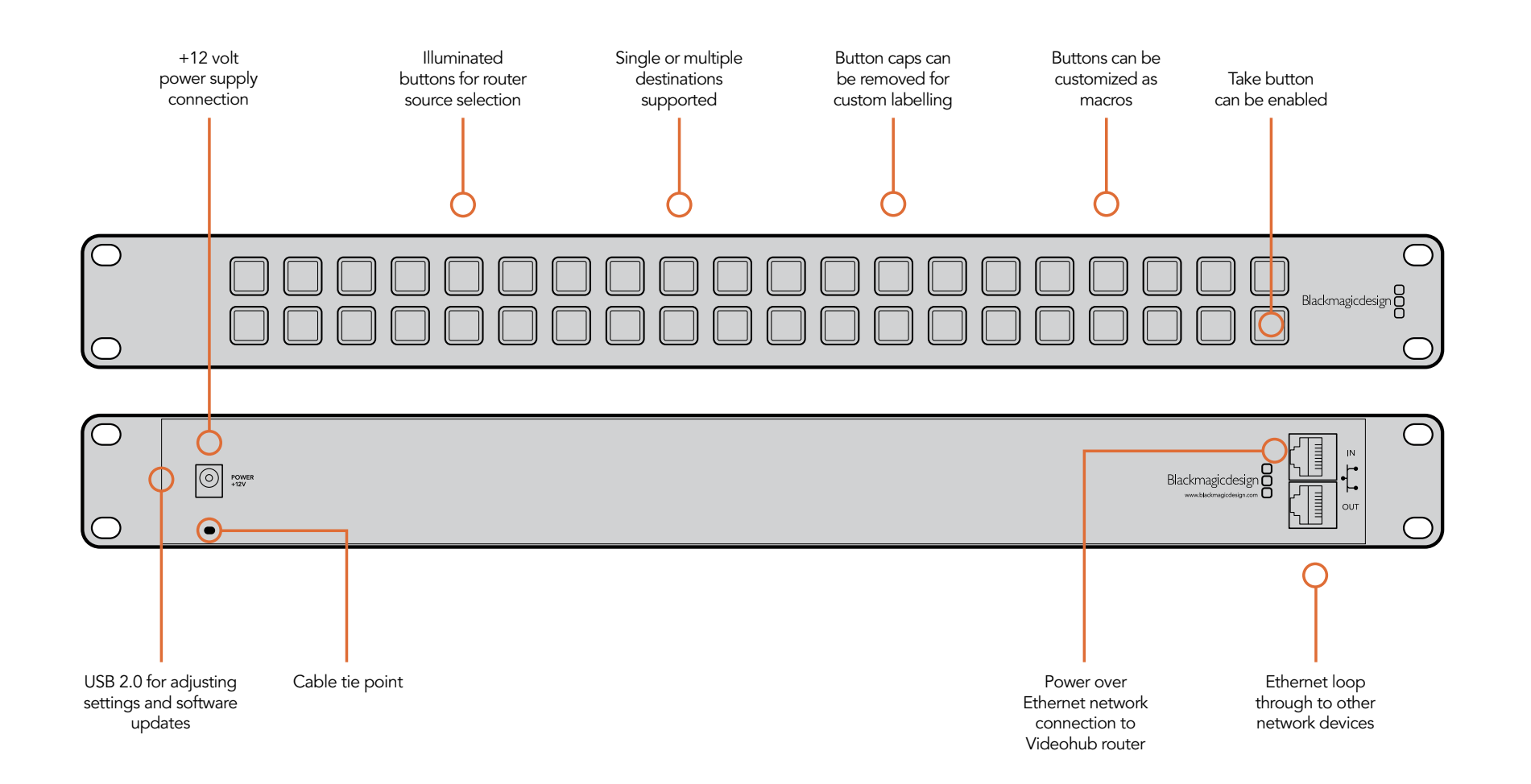

# ...............  $\mathbf{H}$

#### Planning your Videohub Smart Control Installation

Videohub Smart Control is a rack-mountable control panel, with 40 backlit pushbuttons and Ethernet connectivity, which works with all models of Videohub. It can be configured to work with one or many SDI destination devices, using the included software utility for Mac OS X and Windows. Once configured for your SDI equipment and Videohub router, Videohub Smart Control no longer requires a computer and can immediately change SDI routes as desired.

The front panel of Videohub Smart Control can be removed to allow insertion of labels under the buttons. All 40 pushbuttons can be variably backlit to ensure the labels can be easily read, even in dark rooms.

When configured for a single SDI destination, such as a monitor or deck, the pushbuttons can instantly switch between 40 different SDI sources on the same Videohub router. When configured for multiple SDI destinations, destination buttons become gold colored, source buttons become white, and the lower right button can be configured as a take button and illuminates red. Macro buttons illuminate green when enabled and each one can be configured to perform up to 16 simultaneous crosspoint switches. The Blackmagic Videohub Control Utility runs on Mac OS X and Windows computers and uses a USB 2.0 connection to Videohub Smart Control for initial configuration. You will need to provide a USB 2.0 type A to mini B male cable.

This same USB cable can be used for applying internal software updates downloaded from the Blackmagic Design website. Internal software can provide new features, compatibility with new hardware and support for new formats. The Blackmagic Videohub Control Utility is used to apply internal software updates, on Mac OS X and Windows computers, and uses a USB 2.0 connection to Videohub Smart Control.

Videohub Smart Control connects to any Videohub via 10/100Base-T Ethernet networking and also includes a loop through Ethernet port for connecting to additional control panels, Videohub routers or other network devices. You will need to provide a standard RJ45 Ethernet network cable to connect Videohub Smart Control to your Ethernet network switch.

Videohub Smart Control features power over Ethernet meaning no external power supply is required if used with a power over Ethernet switch. If your Ethernet switch does not provide power over Ethernet, use the included universal power supply with international power socket adapters for all countries. To stop power from being accidentally disconnected, a cable tie point is included just below the power socket to lock down the power connection. You will need to provide a mains power socket.

Videohub Smart Control is 1 rack unit high and less than an inch thick. You will need to leave enough space in your equipment rack to install the Videohub Smart Control hardware. You can rack-mount Videohub Smart Control at the front or at the rear of the rack to leave space for other equipment. When configured for a single SDI destination, install Videohub Smart Control immediately under an SDI deck or monitor you wish to control. If you don't have a rack, then you can leave it in a safe place on the floor!

### GPI and Tally Interface

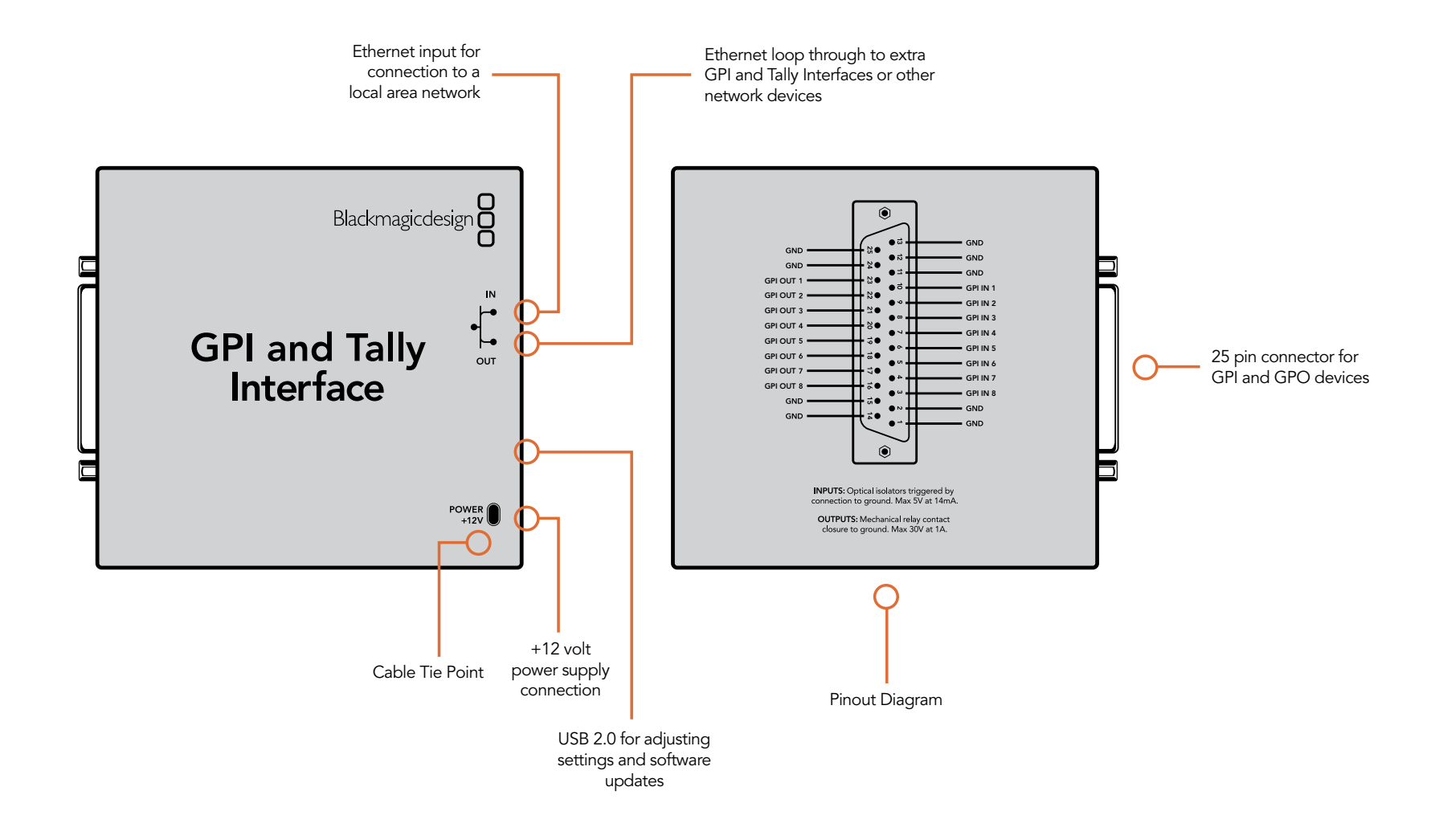

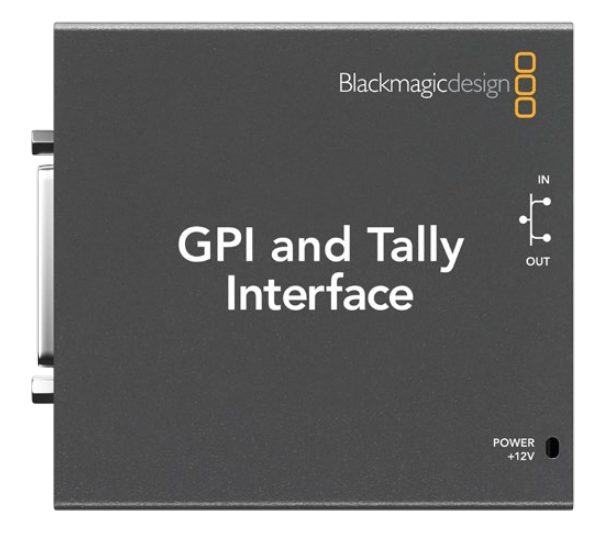

### Planning your GPI and Tally Interface Installation

GPI and Tally Interface is a low cost alternative for multi-camera productions where a Camera Control Unit (CCU) operator needs to switch video from one of several cameras being controlled to a single monitor.

It features 8 configurable GPIs and 8 configurable GPOs. The GPIs send commands to your Videohub by ethernet to switch the selected camera to the operator's monitor. The GPOs send a tally signal to your cameras or other devices under certain crosspoint conditions.

GPI and Tally Interface is configured in the Blackmagic Videohub Control Utility. The Blackmagic Videohub Control Utility runs on Mac OS X and Windows computers and uses a USB 2.0 connection to GPI and Tally Interface for initial configuration. You will need to provide a USB 2.0 type A to mini B male cable.

This same USB cable can be used for applying internal software updates downloaded from the Blackmagic Design website. Internal software can provide new features and compatibility with new hardware.

GPI and Tally Interface connects to any Videohub via 10/100Base-T Ethernet networking and also includes a loop through Ethernet port for connecting to additional GPI and Tally Interfaces, Videohub routers or other network devices. You will need to provide a standard RJ45 Ethernet network cable to connect GPI and Tally Interface to your Ethernet network switch.

GPI and Tally Interface is powered by the included universal power supply with international power socket adapters for all countries. To stop power from being accidentally disconnected, a cable tie point is included just above the power socket to lock down the power connection.

### 36 Hardware Installation

If your Videohub has previously been set up, you can jump straight to the Router Control section of this manual.

If you've just bought a Universal Videohub, you'll need to read the "Building a Universal Videohub" pages for your specific model of Universal Videohub.

Every Videohub needs to be networked so it can be controlled by computers and pushbutton control panels. If your Videohub features an Ethernet port, go to the section Networking Videohub with Ethernet. Otherwise go to Networking Videohub with USB.

If you have a Videohub control panel or GPI and Tally Interface, you will need to connect it via Ethernet to control a Videohub. There is an inconspicuous USB port used for configuring Videohub Smart Control. Please see the connection instructions for Networking Videohub Control Panels with Ethernet and Connecting Videohub Control Panels via USB.

If you want to label the buttons on a Smart Videohub, Videohub Master Control or Videohub Smart Control, please read Labelling Control Panels to help create neat labels and avoid damaging the keyboard membrane when opening the chassis.

We've also provided some tips on connecting SDI cables.

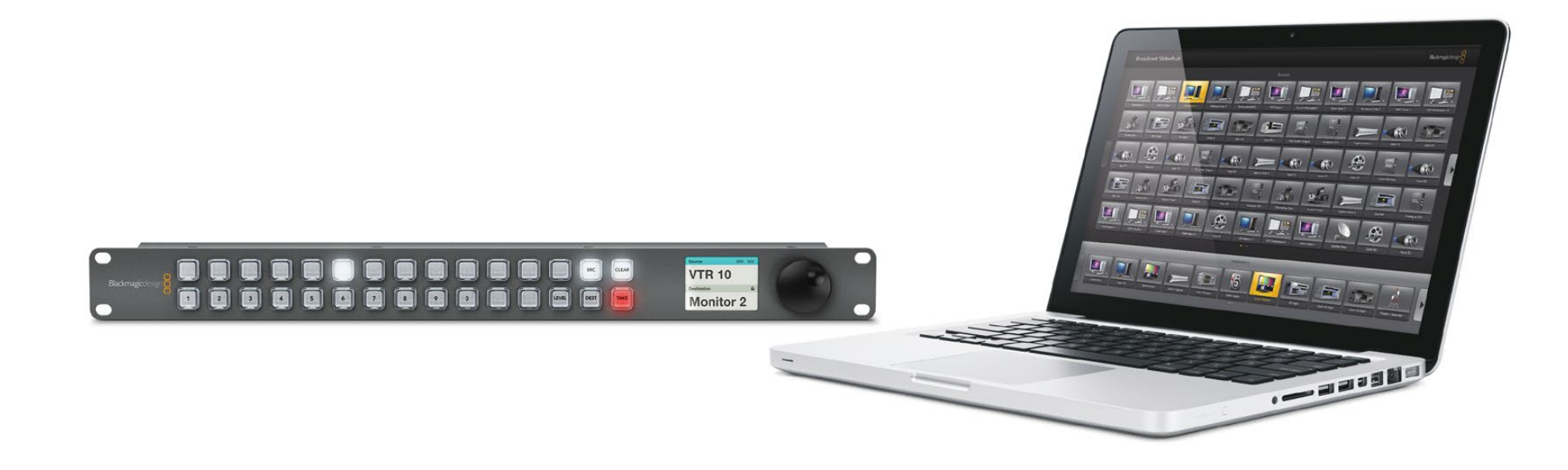
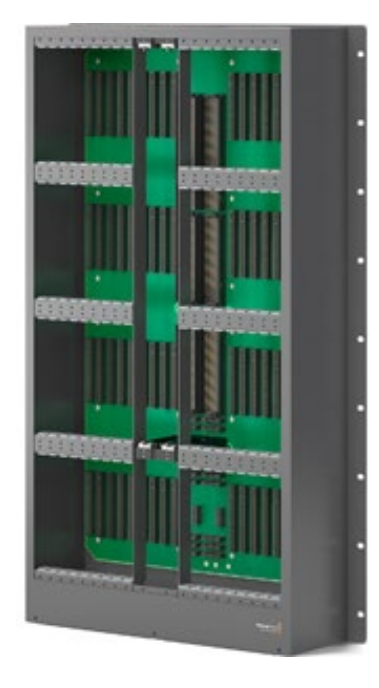

An empty Universal Videohub 288 frame

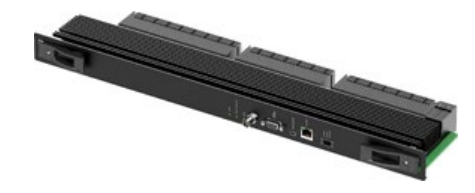

Universal Videohub 288 Crosspoint card

### Building a Universal Videohub 288

Universal Videohubs contain electrostatic sensitive devices. It is essential to discharge yourself of static electricity before handling any of these devices, just as you would when installing devices into a computer. We recommend the use of an antistatic wrist strap when handling any of these devices.

#### Universal Videohub 288

Universal Videohub 288 ships as an empty rack frame except for a fan tray containing three hot-swappable fans. 25 rack units of space should be reserved for the installation of the Universal Videohub 288 and two rack-mount power supply chassis. 2 RU of this reserved space should be left above Universal Videohub 288 for heat dissipation unless mounted at the top of an open rack where there is no obstruction to airflow above the Videohub. Only 23 RU is required if Universal Videohub 288 is mounted at the top of an open rack. Due to the sheer number of cables that are likely to be attached to this Videohub, it would be preferable to mount Universal Videohub 288 in a dedicated rack.

As part of the space reservation in your equipment rack, 5 RU should be allocated to install both Universal Videohub Power Supply chassis under the Universal Videohub 288. This 5 RU allowance includes 1 RU of clearance between each power supply chassis for heat dissipation and also 2 RU of clearance under the base of the Videohub to allow the fan tray to be removed and the fans replaced. Please refer to the Troubleshooting section of this manual for instructions on "Replacing a fan in Universal Videohub".

Universal Videohub 288 should be securely mounted in a rack before populating it with any additional hardware as it will quickly become very heavy. The substantial combined weight of many connected SDI cables means that it is a good idea to connect cables to the lower cards first and then progressively insert the upper interface cards and connect SDI cables as required. Cables should be supported by the rack and not just left hanging from the Videohub. While true of any video router, it is particularly important to support cables on big video routers so as not to stress the interface connectors. Cable support can be provided by using cable harnesses and tying each harness to the rack frame.

It is essential that unpopulated card slots be covered with the blanking plates which are supplied with the Universal Videohub. Failure to cover all slots may lead to Universal Videohub overheating.

#### Universal Videohub 288 Crosspoint

Once the Universal Videohub 288 has been mounted in a rack, it needs to be fitted with a crosspoint card. The crosspoint card is the "brains" of any Universal Videohub and performs video route switching. A second Universal Videohub 288 Crosspoint card can be installed for failover redundancy. Universal Videohub 288 Crosspoint cards are hot-swappable and are designed to be installed and removed while the Universal Videohub is running. If two Universal Videohub 288 Crosspoint cards are installed, all video routes and port labels will be safely retained even if one card becomes faulty and has to be replaced.

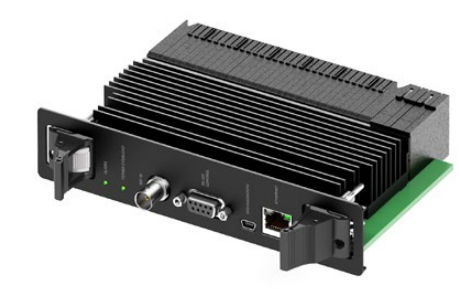

Universal Videohub 72 Crosspoint card

To install the Universal Videohub 288 Crosspoint card, hold the card in a vertical orientation by its two levers. The BNC, Ethernet and other ports should be towards the bottom end of the card. Gently insert the unit into its slot and ensure the top and bottom edges of the card follow the black guides. Now firmly push both levers flat to fully engage the multi-pin connectors with the motherboard. Mating pins ensure that the card precisely engages with the motherboard without damaging the multi-pin connectors. Use a number 01 size Pozidriv screwdriver to secure the two levers on the crosspoint card.

Should you ever need to remove a Universal Videohub 288 Crosspoint card, remove the two screws and then pull open the two levers. Once the levers have been fully opened, gently extract the card along its guides.

If you wish to install a second Universal Videohub 288 Crosspoint card, use a number 02 size Pozidriv screwdriver to remove the blanking plate from the right crosspoint card slot.

#### Universal Videohub 72 Crosspoint

A single Universal Videohub 72 Crosspoint card can be installed in the left crosspoint card slot of a Universal Videohub 288. The Universal Videohub 72 Crosspoint card is limited to supporting 18 interface cards and does not support crosspoint redundancy. This card should only be considered if attempting to minimize the initial cost of purchasing a Universal Videohub 288. When using a Universal Videohub 72 Crosspoint card, only the bottom row of 18 interface cards can be used. A Universal Videohub 288 Crosspoint card must be used if you want to install more than 18 interface cards.

The short length of the Universal Videohub 72 Crosspoint card, compared with the Universal Videohub 288 Crosspoint card, requires the installation of an additional supporting bridge in the center of the Universal Videohub 288. When upgrading to a Universal Videohub 288 Crosspoint card at a later time, the additional supporting bridge must be removed.

The additional supporting bridge, short blanking plate and associated screws are available as a separate package from your Videohub dealer. Torx T8, Torx T10, number 01 and number 02 size Pozidriv screwdrivers are required to install the additional supporting bridge and the Universal Videohub 72 Crosspoint card.

- Step 1: Ensure power is switched off and disconnected from Universal Videohub 288.
- **Step 2:** Use a number 02 size Pozidriv screwdriver to remove the blanking plate from the right crosspoint card slot.
- Step 3: Use a number 02 size Pozidriv screwdriver to remove the blanking plates from the interface card slots for SDI ports 73-216.
- Step 4: Maneuver the supporting bridge through the crosspoint card slots and rest it flat on the motherboard, with the card guides facing up, while taking great care to avoid damaging the multi-pin connectors on the motherboard.

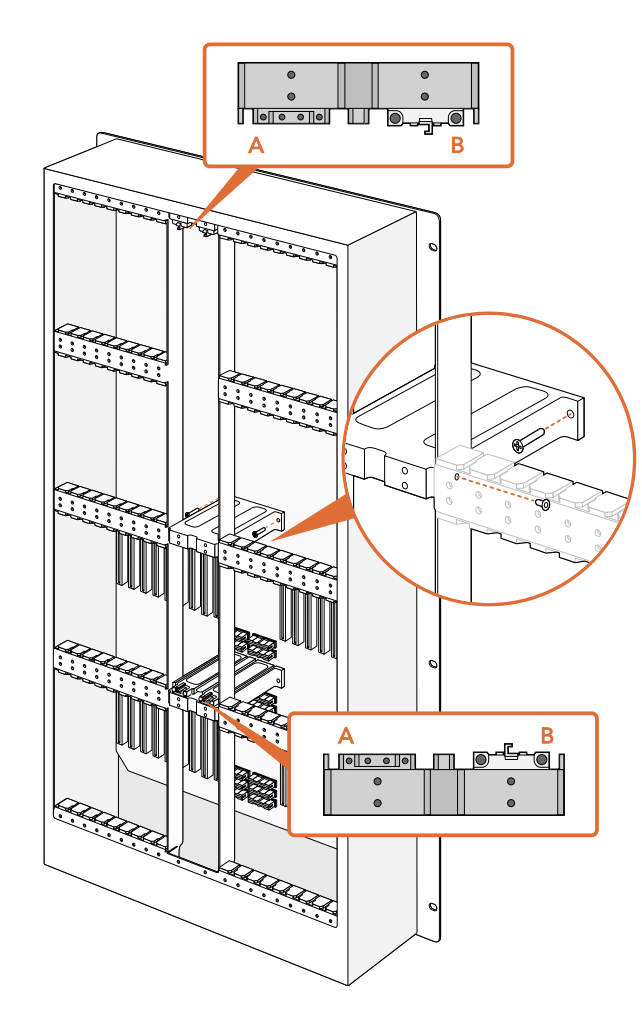

- **Step 5:** Stand the supporting bridge so the holes in its left and right feet are positioned over the corresponding mounting holes on the motherboard standoffs. The card guides should face the lower supporting bridge at the bottom of the crosspoint slots.
- Step 6: Secure the left and right feet of the supporting bridge with the number 02 size Pozidriv screws.
- Step 7: Secure the left and right legs of the supporting bridge with the two Torx T10 screws as shown in the accompanying illustration. These screws are installed horizontally.
- **Step 8:** Use a Torx T8 screwdriver to remove the silver catches from the two supporting bridges at the top and bottom of the left crosspoint slot. In the accompanying illustration, the letter "A" indicates the location on the left side of the supporting bridges where the silver catches have been removed. When upgrading to a Universal Videohub 288 Crosspoint card at a later time, you will need to reinstate the silver catches so make sure you keep them in a safe place. The silver catches shown at "B" should not be removed. They will be required if installing a Universal Videohub 288 Crosspoint card in the right crosspoint card slot in the future.
- Step 9: To install the Universal Videohub 72 Crosspoint card, hold the card in a vertical orientation by its two levers. The BNC, Ethernet and other ports should be towards the bottom end of the card. Gently insert the unit into its slot, below the additional supporting bridge, and ensure the top and bottom edges of the card follow the black guides. Now firmly push both levers flat to fully engage the multi-pin connectors with the motherboard. Mating pins ensure that the card precisely engages with the motherboard without damaging the multi-pin connectors. Use a number 01 size Pozidriv screwdriver to secure the screws on the two levers of the crosspoint card.

Should you ever need to remove a Universal Videohub 72 Crosspoint card, remove the two screws and then pull open the two levers. Once the levers have been fully opened, gently extract the card along its guides.

- **Step 10:** The short length of the Universal Videohub 72 Crosspoint card means that a short blanking plate should also be installed to cover the rest of the long crosspoint slot. The short blanking plate can be secured with a number 02 size Pozidriv screwdriver.
- Step 11: Use a number 02 size Pozidriv screwdriver to reinstate the blanking plate for the right crosspoint card slot.
- Step 12: Reinstate the blanking plates for the interface card slots for SDI ports 73-216. Interface cards must only be installed in the bottom row, for SDI ports 1-72, when a Universal Videohub 72 Crosspoint card is used.

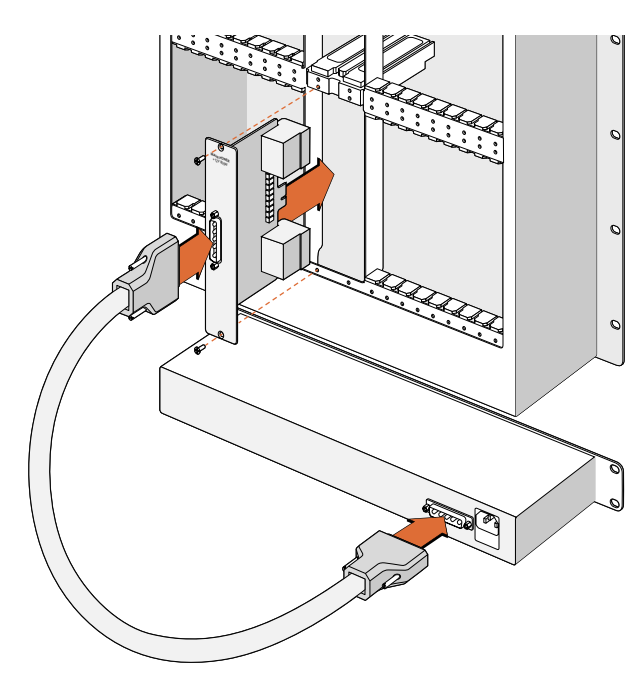

The Universal Videohub Power Supply consists of a power card, which is inserted in to the Universal Videohub 288, and then connected to a 1 RU chassis located under the Universal Videohub 288.

### Universal Videohub Power Supply

The Universal Videohub Power Supply package is recommended for the Universal Videohub 288 and consists of a power card, a power cable and a 1 RU chassis containing the power supply. The Universal Videohub 288 has provision for two Universal Videohub Power Supplies. The second Universal Videohub Power Supply can be installed under the first power supply for failover redundancy. You will need to provide a standard IEC cord with a C13 connector for each power supply.

#### Installing a Universal Videohub Power Supply

If you are installing power supplies in a new Universal Videohub 288, it is important to ensure that no power is connected until the power supplies are fully installed and ready to be powered on. Accordingly please carry out the installation procedure in the following order:

- **Step 1.** Ensure that any new power supplies are disconnected from any electrical source.
- **Step 2.** Orient the power card so that the "MAIN POWER" label appears at the top of the card and then insert the power card into either of the two power card slots. Use a number 02 size Pozidriv screwdriver to secure the power card with its two screws. If you have a second power card to install, install it now in to the spare power card slot.
- Step 3. Mount the 1 RU chassis underneath the Universal Videohub leaving 2 RU of clearance between the Videohub and power supply chassis so you can access the drop-down fan tray if needed. If you have a second power supply to install, install it below the first power supply leaving 1 RU of clearance between the two power supplies for heat dissipation.
- **Step 4.** Connect the included power cable between the power connectors on one power card and one power supply. Tighten the thumb screws on both power connectors. Repeat this step if you have a second power card and second power supply. It does not matter which power card connects to which power supply.
- **Step 5.** Connect an IEC cord from each power supply to the wall socket and turn on the power.

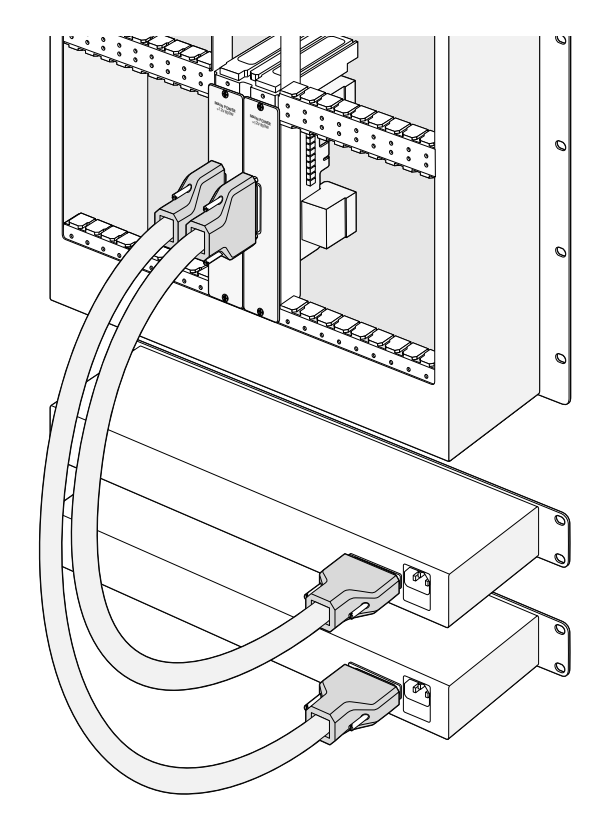

Two Universal Videohub Power Supplies can be installed for power redundancy with the Universal Videohub 288

#### Installing a second Power Supply while Universal Videohub is running

If you wish to install a redundant or replacement power supply, while Universal Videohub 288 is still running from a power supply, it is important to ensure that no power is connected to the redundant power supply until it is fully installed and ready to be powered on. Accordingly please carry out the installation procedure in the following order:

- Step 1. Ensure that the new power supply is disconnected from any electrical source.
- **Step 2.** Orient the new power card so that the "MAIN POWER" label appears at the top of the card and then insert the power card into the spare power card slot. Use a number 02 size Pozidriv screwdriver to secure the power card with its two screws.
- **Step 3.** If you are installing a redundant power supply for the first time, install the 1 RU chassis below the first power supply leaving 1 RU of clearance between the two power supplies for heat dissipation.

If you are installing a replacement power supply, install the replacement 1 RU chassis where the faulty unit was previously located.

- Step 4. Connect the new power cable between the power connectors on the new power card and the new power supply. Tighten the thumb screws on both power connectors.
- **Step 5.** Connect an IEC cord from the new power supply to the wall socket and turn on the power.

#### Removing a Power Supply while Universal Videohub is running

If you need to remove a faulty power supply, while Universal Videohub 288 is continuing to run from another power supply, it is important to ensure that no power is connected to the faulty power supply while you remove it. Accordingly please carry out the removal procedure in the following order:

- **Step 1.** Switch off the power to the faulty power supply and unplug its IEC cord.
- **Step 2.** Disconnect the power cable between the power card and the power supply of the faulty unit.
- **Step 3.** Remove the faulty 1 RU chassis and associated power card. Ensure all components from the faulty unit are placed somewhere where they will not be confused with a new replacement unit.

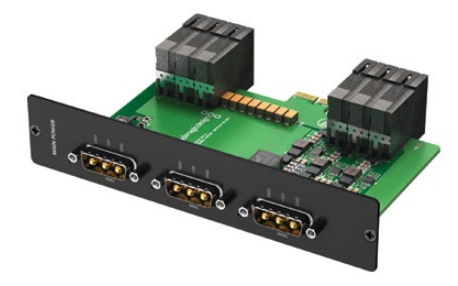

Universal Videohub 450W Power Card

#### Universal Videohub 450W Power Card

The Universal Videohub 450W Power Card features three power connectors which need to be connected to a set of three 150W power supply "bricks" for 450W of power. This power card is not capable of powering a fully populated Universal Videohub 288 running at maximum power consumption and should only be considered if attempting to minimize the cost of purchasing a Universal Videohub 288.

A second Universal Videohub 450W Power Card and another set of three brick power supplies can be installed for failover redundancy.

Orient the power card so that the "MAIN POWER" label appears at the top of the card and then insert the power card into its slot in the motherboard. Use a number 02 size Pozidriv screwdriver to secure the power card with its two screws.

If you need to remove or replace a power card while Universal Videohub 288 is still running from another power card, power off and disconnect all connected power supplies before removing the power card.

#### Universal Videohub 150W Power Supply

The Universal Videohub 150W Power Supply is a "brick" style power supply which connects to a Universal Videohub 450W Power Card. You will need to connect 3 power supplies for each Universal Videohub 450W Power Card you install in a Universal Videohub 288. You will need to provide a standard IEC cord with a C13 connector for each power supply.

#### Adding a Universal Videohub 150W Power Supply

It is important to ensure that no power is connected until the power supplies are fully installed and ready to be powered on. Accordingly please carry out the installation procedure in the following order:

**Step 1.** Ensure that any new brick power supplies are disconnected from any electrical source.

- **Step 2.** Connect each new power supply to the Universal Videohub 450W Power Card.
- **Step 3.** Tighten the thumb screws on all power connectors.

**Step 4.** Connect an IEC cord from each new power supply to the wall socket and turn on the power.

If you need to remove or replace a power brick while Universal Videohub 288 is still running from a second power card and set of power supplies, power off the brick while being careful to avoid switching off power to the remaining power supplies. Unplug the IEC cord and then unscrew and disconnect the power supply from the Universal Videohub 450W Power Card.

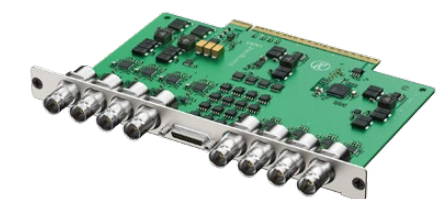

Universal Videohub SDI Interface

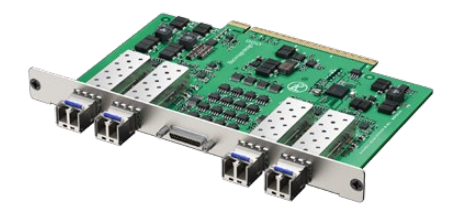

Universal Videohub Optical Interface

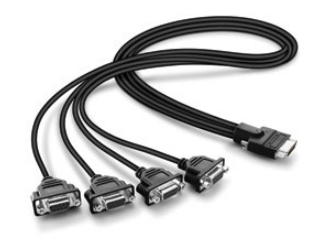

Universal Videohub Deck Control Cable

#### Universal Videohub SDI Interface

The Universal Videohub SDI Interface card provides 4 SDI inputs and 4 SDI outputs using traditional BNC SDI connectors. It includes an identification LED and also a breakout cable port for the Universal Videohub Deck Control Cable.

Hold the card in a vertical orientation with the identification LED at the top of the card. The identification LED looks like a pin hole near the top-left of the top connector. Gently but firmly insert the card so that it follows its guides and plugs in to the PCI slot in the motherboard. Use a number 02 size Pozidriv screwdriver to secure the interface card to the Universal Videohub frame.

#### Universal Videohub Optical Interface

The Universal Videohub Optical Interface card provides 4 SDI inputs and 4 SDI outputs using single mode, optical fiber, LC connectors. It includes an identification LED and also a breakout cable port for the Universal Videohub Deck Control Cable.

Hold the card in a vertical orientation with the identification LED at the top of the card. The identification LED looks like a pin hole near the top-left of the top connector. Gently but firmly insert the card so that it follows its guides and plugs in to the PCI slot in the motherboard. Use a number 02 size Pozidriv screwdriver to secure the interface card to the Universal Videohub frame.

#### Universal Videohub Deck Control Cable

The Universal Videohub Deck Control Cable connects to any Universal Videohub SDI Interface or Universal Videohub Optical Interface card to add four independent deck control ports. Simply connect the cable to the corresponding port on the interface card and then tighten the two thumbscrews.

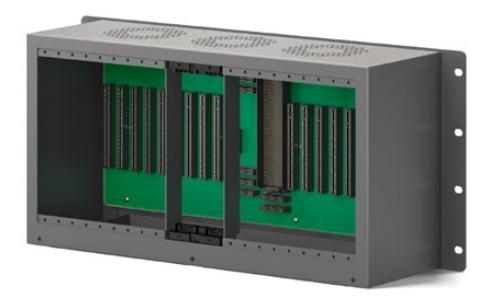

An empty Universal Videohub 72 frame

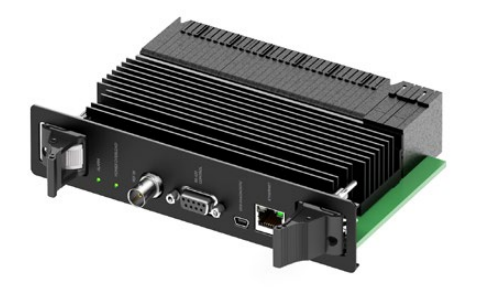

Universal Videohub 72 Crosspoint card

### Building a Universal Videohub 72

Universal Videohubs contain electrostatic sensitive devices. It is essential to discharge yourself of static electricity before handling any of these devices, just as you would when installing devices in to a computer. We recommend the use of an antistatic wrist strap when handling any of these devices.

#### Universal Videohub 72

Universal Videohub 72 ships as an empty rack frame except for a fan tray containing three hot-swappable fans. 9 rack units of space should be reserved for the installation of the Universal Videohub 72. 2 RU of this reserved space should be left above Universal Videohub 72 for heat dissipation unless mounted at the top of an open rack where there is no obstruction to airflow above the Videohub. Only 7 RU is required if Universal Videohub 72 is mounted at the top of an open rack. The space reserved for Universal Videohub 72 includes 2 RU of clearance under the base of the Videohub to allow the fan tray to be removed and the fans replaced. Please refer to the Troubleshooting section of this manual for instructions on "Replacing a fan in Universal Videohub".

Universal Videohub 72 customers will need to purchase and install a single Universal Videohub 450W Power Card and external "brick" power supplies. Up to three brick power supplies can be connected to the power card.

Universal Videohub 72 should be securely mounted in a rack before populating it with any additional hardware as it will quickly become heavy.

It is essential that unpopulated card slots be covered with the blanking plates which are supplied with the Universal Videohub. Failure to cover all slots may lead to Universal Videohub overheating.

#### Universal Videohub 72 Crosspoint

Once the Universal Videohub 72 has been mounted in a rack, it needs to be fitted with a crosspoint card. The crosspoint card is the "brains" of any Universal Videohub and performs video route switching.

To install the Universal Videohub 72 Crosspoint card, hold the card in a vertical orientation by its two levers. The BNC, Ethernet and other ports should be towards the bottom end of the card. Gently insert the unit into its slot and ensure the top and bottom edges of the card follow the black guides. Now firmly push both levers flat to fully engage the multi-pin connectors with the motherboard. Mating pins ensure that the card precisely engages with the motherboard without damaging the multi-pin connectors. Use a number 01 size Pozidriv screwdriver to secure the screws on the two levers of the crosspoint card.

Should you ever need to remove a Universal Videohub 72 Crosspoint card, remove the two screws and then pull open the two levers. Once the levers have been fully opened, gently extract the card along its guides.

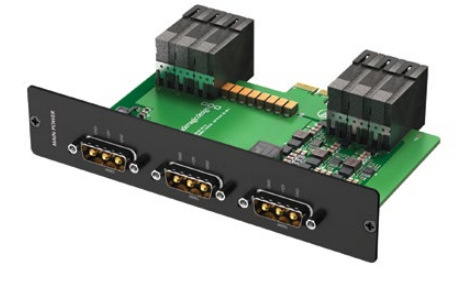

Universal Videohub 450W Power Card

The Universal Videohub 72 Crosspoint card is hot-swappable and is designed to be installed and removed while the Universal Videohub 72 is running. However replacing the card is like a brain transplant and all video routes and port labels will be removed with the old card.

#### Universal Videohub 450W Power Card

The Universal Videohub 450W Power Card features three power connectors which can be connected to 150W power supply "bricks" for up to 450W of power. This power card is suitable for powering a fully populated Universal Videohub 72 with two power supplies connected. A third connected power supply provides failover redundancy should one power supply fail.

Orient the power card so that the "MAIN POWER" label appears at the top of the card and then insert the power card into its slot in the motherboard. Use a number 02 size Pozidriv screwdriver to secure the power card with its two screws.

If you need to remove or replace the power card, power off and disconnect all connected power supplies before removing the power card.

#### Universal Videohub 150W Power Supply

The Universal Videohub 150W Power Supply is a "brick" style power supply which connects to the Universal Videohub 450W Power Card. Please review the "Power supply options" in the earlier "Universal Videohub 72 pre-installation overview and planning" section to determine how many power supplies you will need. You will need to provide a standard IEC cord with a C13 connector for each power supply.

It is important to ensure that no power is connected until the power supplies are fully installed and ready to be powered on. Accordingly please carry out the installation procedure in the following order:

- **Step 1.** Ensure that any new brick power supplies are disconnected from any electrical source.
- **Step 2.** Connect each new power supply to a spare power connector on the Universal Videohub 450W Power Card.
- **Step 3.** Tighten the thumb screws on all power connectors.
- Step 4. Connect an IEC cord from each new power supply to the wall socket and turn on the power.

If you need to remove or replace a power brick while Universal Videohub 72 is still running, power off the brick while being careful to avoid switching off power to the remaining power supplies. Unplug the IEC cord and then unscrew and disconnect the power supply from the Universal Videohub 450W Power Card.

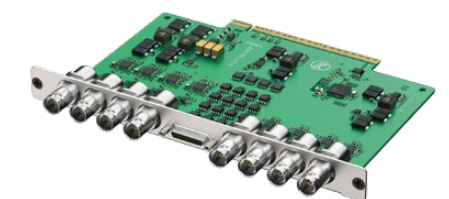

Universal Videohub SDI Interface

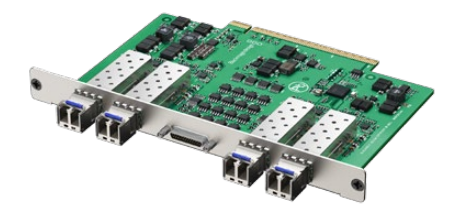

Universal Videohub Optical Interface

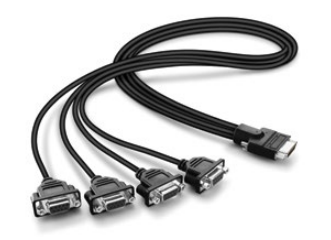

Universal Videohub Deck Control Cable

#### Universal Videohub SDI Interface

The Universal Videohub SDI Interface card provides 4 SDI inputs and 4 SDI outputs using traditional BNC SDI connectors. It includes an identification LED and also a breakout cable port for the Universal Videohub Deck Control Cable.

Hold the card in a vertical orientation with the identification LED at the top of the card. The identification LED looks like a pin hole near the top-left of the top connector. Gently but firmly insert the card so that it follows its guides and plugs in to the PCI slot in the motherboard. Use a number 02 size Pozidriv screwdriver to secure the interface card to the Universal Videohub frame.

#### Universal Videohub Optical Interface

The Universal Videohub Optical Interface card provides 4 SDI inputs and 4 SDI outputs using single mode, optical fiber, LC connectors. It includes an identification LED and also a breakout cable port for the Universal Videohub Deck Control Cable.

Hold the card in a vertical orientation with the identification LED at the top of the card. The identification LED looks like a pin hole near the top-left of the top connector. Gently but firmly insert the card so that it follows its guides and plugs in to the PCI slot in the motherboard. Use a number 02 size Pozidriv screwdriver to secure the interface card to the Universal Videohub frame.

#### Universal Videohub Deck Control Cable

The Universal Videohub Deck Control Cable connects to any Universal Videohub SDI Interface or Universal Videohub Optical Interface card to add four independent deck control ports. Simply connect the cable to the corresponding port on the interface card and then tighten the two thumbscrews.

### Connecting Videohub with Ethernet

Many Videohub models have an Ethernet port and can connect directly to your Ethernet network switch and then to any computer on your local area IP based network. The integrated "Videohub Server" is used when router control is performed via Ethernet. This contrasts to the USB connection method which requires a separate computer to act as the Videohub Server.

You will need to carry out the following steps to connect Videohub to the local area IP based network.

**Step 1.** Securely connect and power on all of the power supplies included with your Videohub.

Step 2. Connect the Videohub router to the network switch with a standard RJ45 Ethernet cable.

If you have a Universal Videohub 288 populated with one Universal Videohub 288 Crosspoint card, connect the Ethernet cable to that card.

If you have a Universal Videohub 288 populated with two Universal Videohub 288 Crosspoint cards, connect Ethernet cables to both crosspoint cards for network failover redundancy. Your Universal Videohub 288 will have a single IP address despite having two Ethernet connections to the network switch.

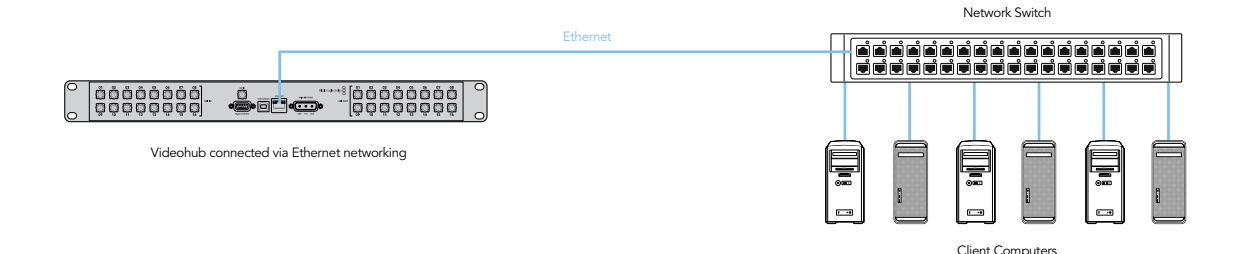

### Connecting Videohub with USB

All Videohubs, except Universal Videohubs, can connect to any computer on your local area IP based network via USB 2.0. One "server" computer on your network connects to Videohub via the plug and play USB connection, and shares the Videohub with other computers and iPads on your network in a similar way to USB printer sharing.

You can use almost any computer for the Videohub Server, such as an editing workstation, and you don't need a dedicated or powerful computer for this task. If your Videohub is too far away to connect via USB, or if you do decide to use a dedicated server computer, this could be a great use for an old Mac OS X or Windows computer which is no longer fast enough for other work. Alternatively you could use a very small computer, such as a netbook or Mac Mini, which can be hidden in an equipment rack along with your Videohub.

The "Videohub Server" can be any computer running Apple Mac OS X, Windows 7 and any number of Mac OS X and Windows "clients" can connect to the "server" via USB. You will need to carry out the following steps to connect Videohub to the local area IP based network.

- **Step 1.** Securely connect and power on all of the power supplies included with your Videohub.
- Step 2. Connect the Videohub router to the Videohub Server computer with a standard USB 2.0 type A-B male cable.
- **Step 3.** Connect the Videohub Server computer to your network switch. We strongly recommend connecting the Videohub Server computer with reliable Ethernet cables in preference to wireless networking. Wireless networking may be affected by interference from appliances and other wireless devices. Wireless interference is a common problem in equipment racks containing electronic equipment.

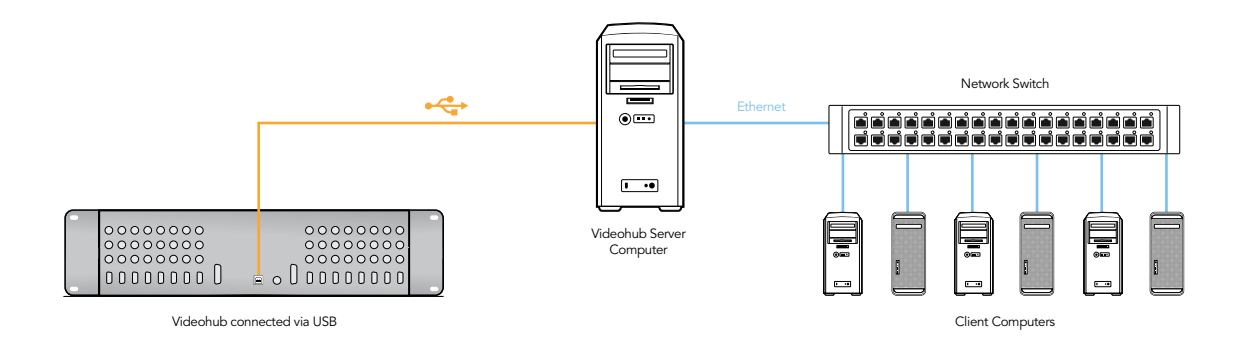

### Connecting Videohub Control Panels with Ethernet

Videohub Master Control, Videohub Smart Control and GPI and Tally Interface connect to any Videohub via standard Ethernet networking. Videohub Master Control and Videohub Smart Control can be powered over Ethernet or with an external power supply. Videohub control panels and the GPI and Tally Interface have two 10/100Base-T Ethernet ports. The In port usually connects directly to the Ethernet network switch and then to any Videohub router on your local area IP based network. Alternatively the In port can connect directly to any Ethernet-equipped Videohub using a standard Ethernet cable and without the need for a network switch. The Out port provides a loop through Ethernet connection to additional control panels, Videohub router or other network devices. The loop through Ethernet connection is useful if you want to add a Videohub control panel to your network without having to run an additional cable back to the network switch.

You will need to carry out the following steps to connect a Videohub control panel or GPI and Tally Interface to the local area IP based network.

- **Step 1.** Videohub Master Control and Videohub Smart Control feature power over Ethernet, meaning no external power supply is required if used with a power over Ethernet switch. GPI and Tally Interface must be powered externally with the included DC power adapter. You can skip this step if you are using a Videohub Master Control or Videohub Smart Control and your network switch provides power over Ethernet. Otherwise connect the included power supply to your Videohub control panel or GPI and Tally Interface. No problem will be caused by connecting the power supply and power over Ethernet at the same time.
- Step 2. Use the network In port on your Videohub control panel or GPI and Tally Interface to connect to your network switch, or directly to an Ethernet-equipped Videohub, with a standard RJ45 Ethernet cable.
- **Step 3.** You might also wish to connect another network device to the network Out port on your Videohub control panel, such as a Videohub router, another Videohub control panel or other network devices such as a computer or VoIP phone. The Out port does not provide power over Ethernet and any network device connected to this port will require its own power supply.

In most facilities, Videohub is usually shared via an Ethernet network switch so it can be controlled by computers on the network as well as by Videohub control panels. See "Connection method 1".

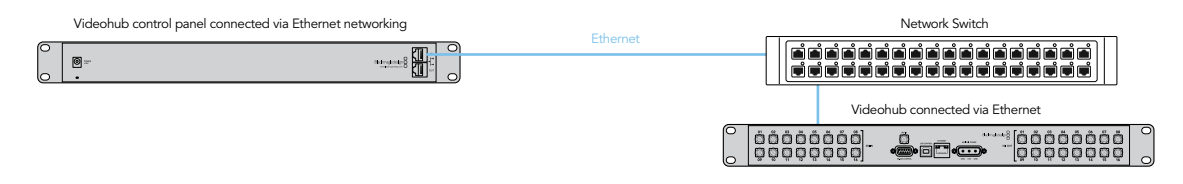

Connection method 1. Connecting to an Ethernet-equipped Videohub via a network switch.

Videohubs without a built-in Ethernet port can be connected as shown in "Connection method 2".

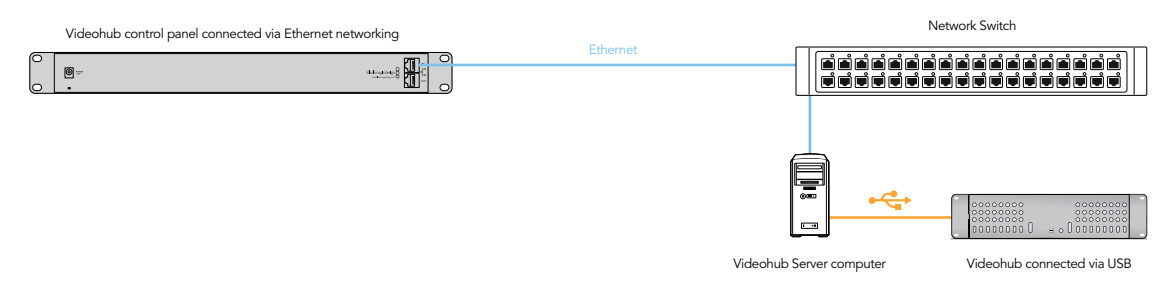

Connection method 2. Connecting to a USB-attached Videohub via a network switch.

You might wish to connect your Videohub control panel directly to an Ethernet-equipped Videohub if:

- you need to set up very fast
- you don't have any requirement to share Videohub on the network so it can be controlled by computers on the network
- you don't have much space, such as in an OB van
- you have a limited power budget, such as in an OB van

A regular Ethernet cable can be used between a Videohub control panel and the Videohub. There is no need to use a special crossover cable. See "Connection method 3".

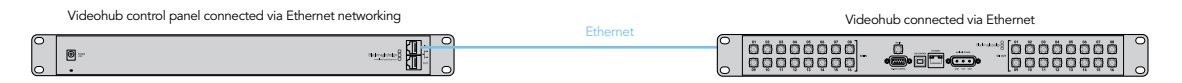

Connection method 3. Connecting directly to an Ethernet-equipped Videohub.

When power is first connected to a Videohub control panel, a self-test will be conducted and all the buttons will display their test lights in the following sequence: red, green, blue and white.

The top left button of a Videohub control panel indicates its network status, using the following diagnostic display, as long as the panel is not selected in the Videohub Control Utility software:

Pink flashing light - unit is attempting to acquire an IP address. The button should quickly become red if the unit is set to use a static IP address, or if the unit successfully acquires an IP address from the DHCP server. If the button took several minutes before turning red, the unit has failed to acquire an IP address and has eventually provided itself with a self-assigned AutoIP address in the 169.254.xxx. xxx format. Unless you wish to use an AutoIP address, disconnect and firmly reconnect the network cables to ensure they are properly connected, check for faulty network cables and make sure the DHCP server has spare IP addresses available. Then unplug and reconnect all power sources from the Videohub control panel so it will request a new IP address from the DHCP server. The button should quickly become red.

Red flashing light - unit has acquired an IP address and is attempting to connect to the Videohub Server. Make sure the Videohub Server is powered on and connected via Ethernet.

Yellow flashing light - unit has connected to a Videohub Server computer but the Videohub Server is running an incompatible software or firmware version. Update Videohub with the latest version of Videohub software and firmware and then power cycle the Videohub control panel.

No flashing light - unit has successfully connected to the Videohub Server and is ready to control the Videohub if solid white, or solid white and gold, lights can be seen.

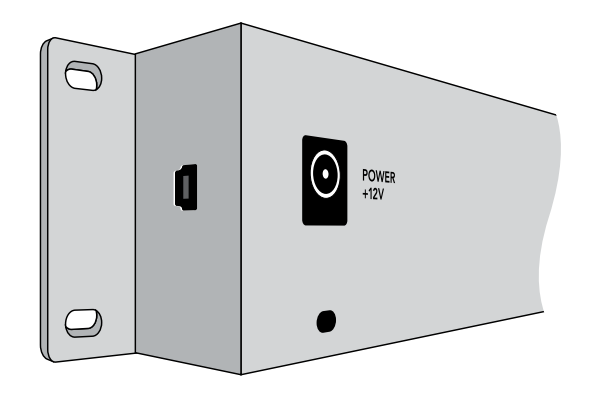

Side view of Videohub Smart Control showing the mini-B type USB port

### Connecting Videohub Control Panels with USB

#### Connecting Videohub Master Control with USB

A USB 2.0 connection to a computer is used to configure the network settings of Videohub Master Control.

When viewed from the rear of the unit, the type B USB port is easily found just to the right of the power connector.

#### Connecting Videohub Smart Control with USB

A USB 2.0 connection to a computer is used to configure the network settings of Videohub Smart Control.

When viewed from the rear of the unit, the mini-B type USB port can be found on the small, left panel of the chassis, just in front of the rack-mounting holes.

The USB port will become inaccessible once Videohub Smart Control has been installed in a rack. Therefore most people will usually configure Videohub Smart Control via USB, and then remove the USB cable, before installing the unit in a rack.

If you are likely to reconfigure Videohub Smart Control network settings periodically, then it may be more convenient to permanently connect a USB cable to the unit before installing Videohub Smart Control in a rack. This will enable Videohub Smart Control to connect to a computer via USB without needing to remove the unit from the rack.

#### Connecting GPI and Tally Interface with USB

A USB 2.0 connection to a computer is used to configure the settings of GPI and Tally Interface and to perform internal software updates.

The type B USB port is easily found just to the right of the power connector.

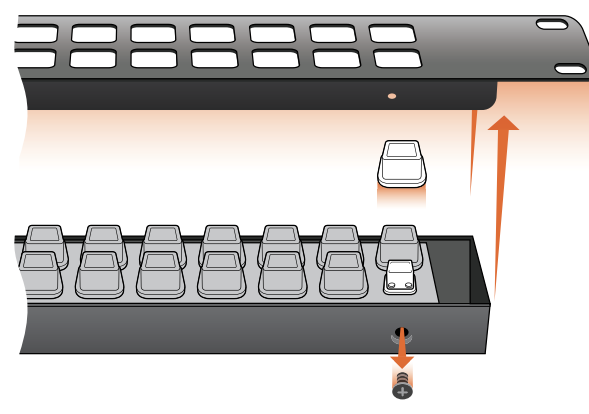

For Videohub Smart Control and Smart Videohub, remove the 8 screws, lift off the face plate and then the button caps.

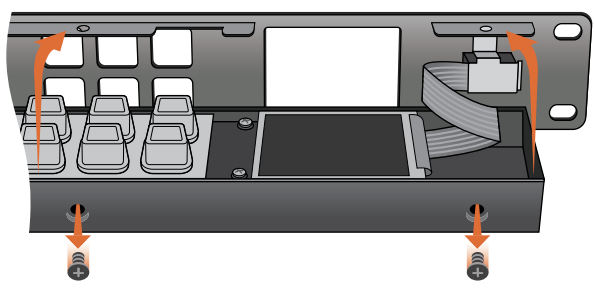

For Videohub Master Control, remove the 8 screws, lift off the face plate and carefully allow the face plate to lie down next to the rest of the unit. Then remove the button caps.

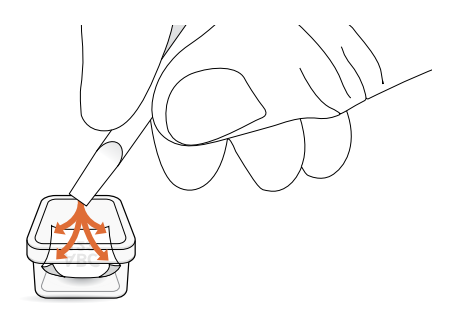

### Labelling Control Panels

Videohub Master Control, Videohub Smart Control and Smart Videohub have removable face plates which provide access to the buttons for labelling.

Included with the software installer is a Videohub Control Labels folder containing both PDF and Adobe Illustrator template files. You can print and use either of these files for labelling the buttons. The Illustrator file contains text boxes so you can add your text labels before printing them out. If you don't have Adobe Illustrator, you can just fill out and print the PDF file labels. Then cut out the square labels so they are ready to be inserted in to the buttons.

To remove the face plate:

- Step 1. Power off the unit and disconnect all cables.
- **Step 2.** Remove the unit from the rack and lay it flat with the buttons facing upwards and the Ethernet ports face-downwards on the table.
- Step 3. Using a No. 2 Phillip's head screwdriver, remove the 8 screws found on the top and bottom sides of the faceplate.
- Step 4. Now gently lift the face plate off the rest of the unit. If you have a Videohub Master Control, take care not to pull on the data cable that connects the scroll wheel to the rest of the unit. The cable is long enough to allow the face plate to lie down next to the rest of the unit.
- Step 5. The button caps can be easily lifted off with your fingers. Remove the clear cap from a button that you wish to label, while taking care to avoid lifting the silicon button membrane.
- Step 6. Loosely place the printed label into the upturned clear cap.
- **Step 7.** Use a pointy device, such as the tip of a screwdriver, to lightly press the four corners of the square paper label into the four, rounded corners of the clear cap. Avoid using a pen for the pointy device as it is likely to mark your labels.
- Step 8. Reinstate the clear cap containing the printed label. As the clear cap is pressed down on to its silicon button, the paper label will be pushed forward, and neatly held flat against the window of the clear cap. Repeat for as many buttons as you wish to label.
- **Step 9.** Lower the face plate back into position, making sure the Blackmagic Design logo is the correct way up. If you have a Videohub Master Control, make sure the data cable tucks neatly in to place.

**Step 10.** Replace the eight screws.

Step 7. Lightly press the four corners of the square label into the rounded corners of the clear cap

### Tips for Connecting SDI cables

The weight of copper-based SDI cables quickly adds up so it is advisable to use your rack to support the cables so that the full cable weight does not place undue stress on the BNC ports of your Videohub. This is particularly important with larger models of Videohub due to the weight of many SDI cables. Cable support can be provided by using cable harnesses and tying each harness to the rack frame.

It is also good practice to attach cables to the lowest BNC and optical fiber connectors first and then work upwards. This will avoid having to push lots of cables out of the way as you attach more cables in the future.

All Videohub models feature regular-sized BNC ports which make it easy to connect to other SDI equipment using regular SDI cables.

If you're connecting Videohub to SDI equipment which has miniature SDI connectors, such as DIN 1.0/2.3, we recommend using SDI cables which are terminated with a miniature connector at one end and a regular BNC at the other. Alternatively an adapter cable can be connected to a regular SDI cable but this could prevent you from running long cables due to some loss of signal quality.

It's easy to connect and disconnect SDI cables to and from your Videohub. However as you attach more SDI cables, you might find it tricky to fit your fingers between the BNC connectors. You can use an inexpensive BNC removal tool, from third party vendors, to help make this task easy even when your Videohub has many cables connected.

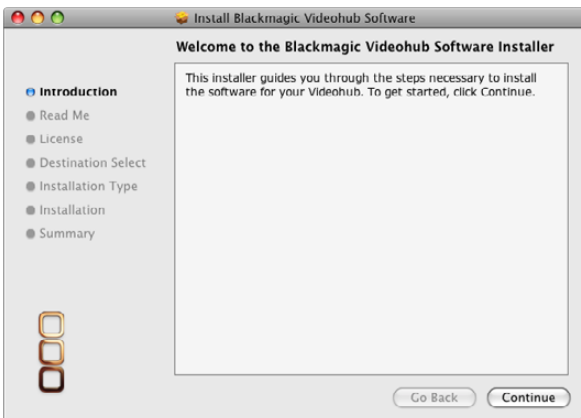

Mac OS X installation: Follow install prompts.

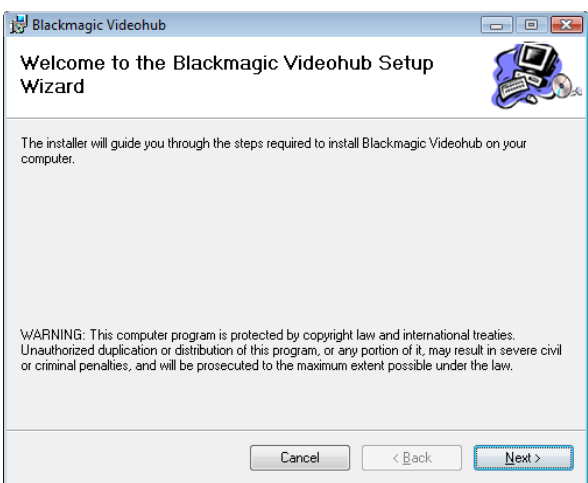

Windows installation: Follow install prompts.

### Installing the Videohub Software

Videohub software runs on the latest Lion and Mountain Lion versions of Mac OS X. On the Windows platform, Videohub software runs on both 32 and 64-bit versions of Windows 7 with the latest service packs installed. Testing on previous versions of these operating systems is not conducted and so it is always best to keep up to date with the latest versions of Mac OS X and Windows.

The Videohub software should be installed on any Mac or PC client or server computers from which you want to control the Videohub.

You will need administrator privileges to install the software on Mac OS X and Windows computers.

While the CD supplied with some models of Videohub contains the software installer, we recommend you visit [www.blackmagicdesign.com](http://www.blackmagicdesign.com) to ensure you have the latest version.

Locate the installer file and double-click it. This will be on the supplied CD or, if downloaded from the Blackmagic website, in your downloads folder.

Mac OS X<sup>™</sup> machines will automatically install the required drivers without user interaction.

If running Windows 7, a dialog will appear saying, "Found new hardware" and the Hardware Wizard will start. If prompted to search the Windows Update Website, select, "No, not at this time" and click "Next".

Select "Install the Software Automatically" and the system will find the Videohub drivers for you.

A "This software has not passed logo certification" or "The publisher could not be verified" warning may reappear during this process. Choose to "Continue Anyway" or "Run".

Once this is complete and the Videohub is connected and powered on, you are ready to configure the device for your facility.

### Configuring the Videohub Software

When launching the Videohub application for the first time after installing the software, the "Welcome to Videohub" window will appear. Choose your preferred interface to Videohub.

If you are a system administrator, or are configuring a Videohub Server computer, choose the third option "Main Router Control" so you can see every option and every connection in your facility.

If configuring the Videohub software on a client computer, choose "Simple Router Control" if screen space is limited, or "Personal Router Control" to see all your video routing connections simultaneously. Alternatively choose a Pushbutton view if you need to switch connections rapidly and frequently or if a touchscreen computer is being used. You will soon find the best Videohub view to use by trying the Router Control and Pushbutton views.

You can click on the view which you prefer or press the shortcut key combinations shown in the "Welcome to Videohub" window. You can easily change the Videohub view later by pressing the shortcut keys or by choosing the preferred Videohub view from the View menu in Mac OS X and Windows.

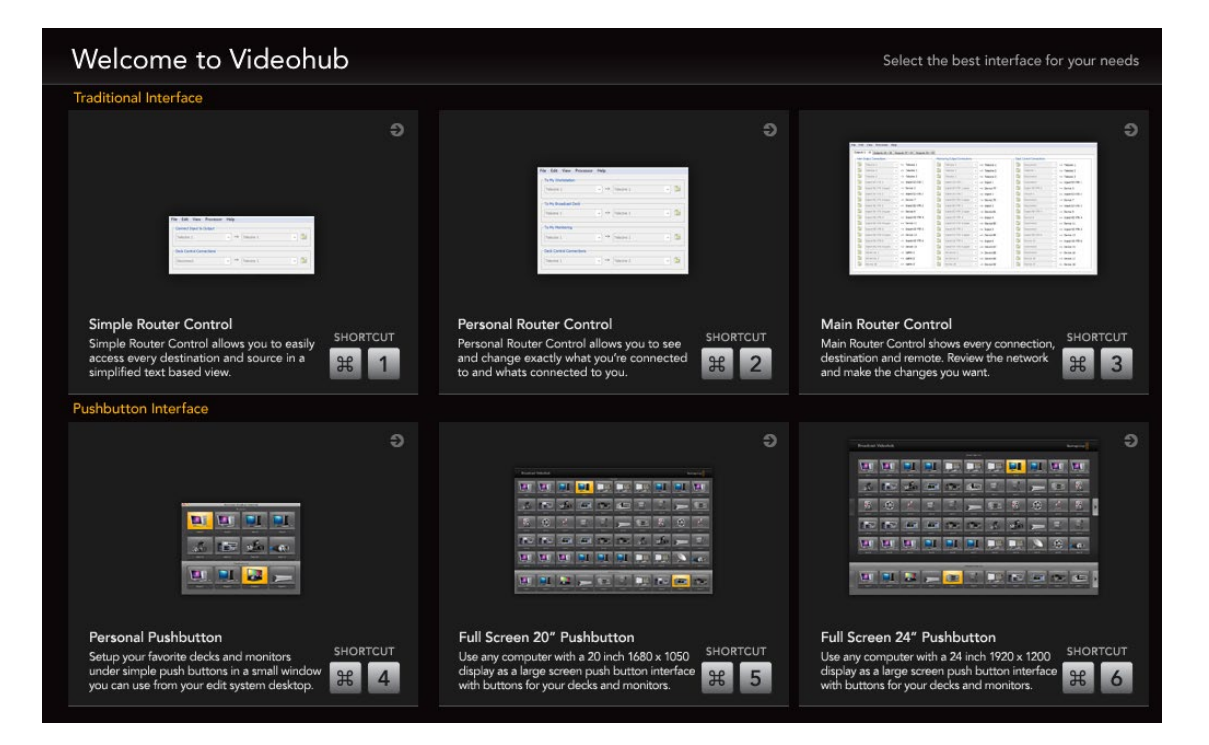

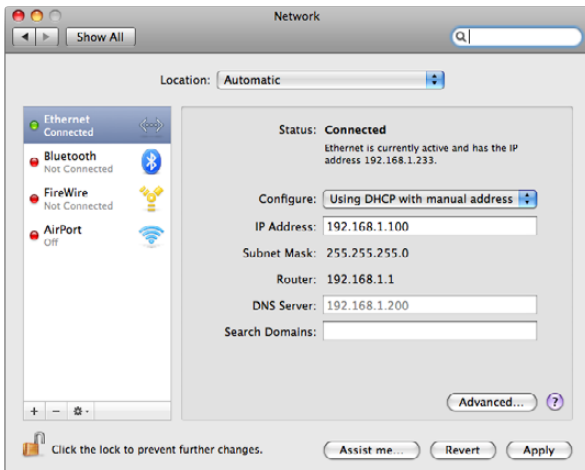

Network PrefPane in Mac OS X 10.6 set to "Using DHCP with manual address" to provide a static IP address.

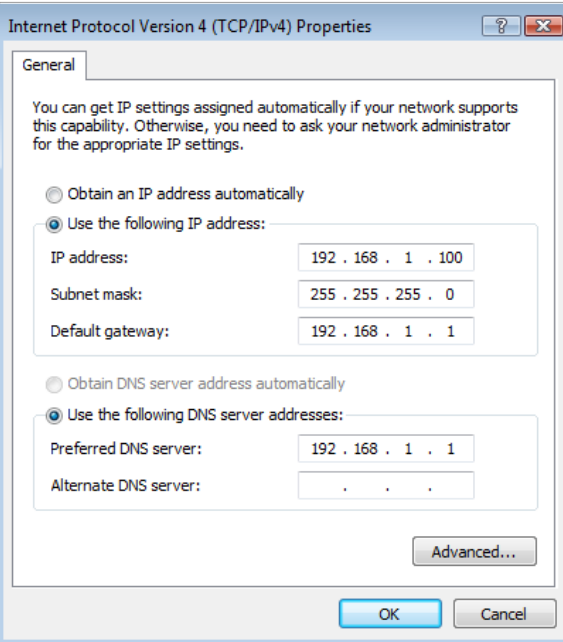

Network control panel in Windows 7 set to "Use the following IP address" to provide a static IP address.

All Videohub preferences are configured through the Videohub control software, regardless of whether performed on a Videohub Server computer or on a client computer. The Videohub preferences can be found under the Edit Menu in the Windows™ software or under the Blackmagic Videohub menu in Mac OS X™.

The preferences are split in to two sections, Videohub Server Preferences and Customize Labels. There is also a Take Confirmation option for use with any Pushbutton view.

#### Videohub Server Computer Settings

The Videohub Server will need a static IP address so that the other Videohub clients on the network can always find it. Please discuss this with your network administrator who will probably want to configure this for you. Avoid using DHCP on the Videohub Server computer as this will potentially cause the IP address of the server to change and the Videohub clients will lose communication with it. DHCP can be used on any other computers and iPads on the network which are running the Videohub software as a client.

When using a Videohub Server computer, you should make a note of its static IP address as you will need to enter this address in to the Videohub Server Preferences on each of the client computers which are running Videohub software.

On Mac OS X, go to System Preferences> Network and look at the IP address in the configuration information for your Ethernet or Airport network. Ensure the network configuration is set to either Using DHCP with manual address or Manually.

On Windows 7, go to Start menu> Control Panel>Network and Sharing Center. Next to your connection, click Local Area Connection for Windows 7. Click on Properties. Select Internet Protocol Version 4 (TCP/IPv4). Click on Properties. Ensure Use the following IP address has been chosen.

The "Videohub Server" connection settings are used to specify the address of the Videohub Server. This can be accessed through the "Connection Settings" window in Mac OS X and Windows. If you are configuring these settings on a Videohub Server computer, enable the option to "Use Locally Connected Videohub". This will automatically enable the correct network settings, on the server computer, based on the Network control panel.

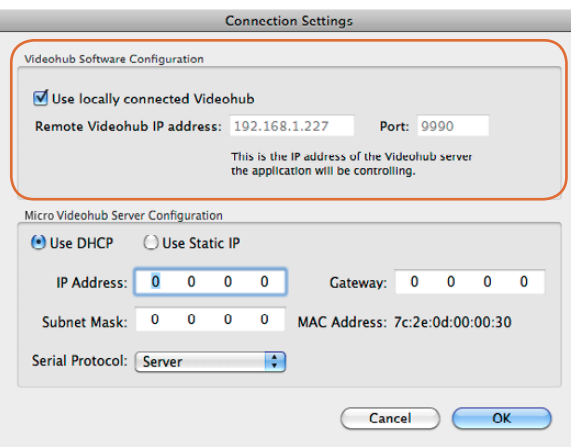

Select the "Use locally connected Videohub" checkbox on a Videohub Server computer.

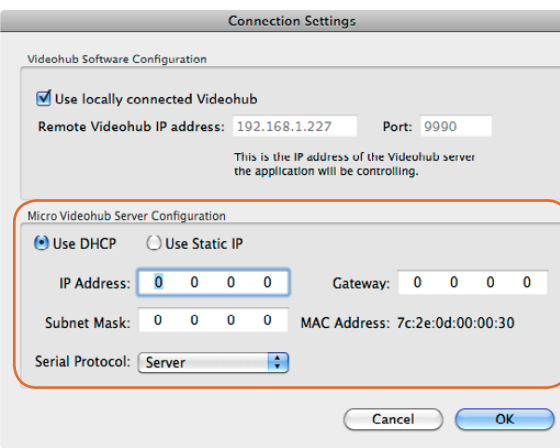

The Videohub Server Configuration options will only become active when an Ethernet-equipped Videohub is connected via USB.

When the Videohub Client is first started, the "Remote Videohub IP address" field will be set to "localhost". All clients will need to specify the address of the server before they can connect and control the Videohub. Ask your network administrator for this information and then enter the IP address in to this field, e.g. 192.168.1.52.

Once each client computer and iPad has the address of the server, the software interface will become active and it will be able to control the Videohub.

#### Integrated Videohub Server Settings

Some Videohub models feature an Ethernet port and contain an integrated Videohub Server so that a Videohub Server computer is not required for most tasks. To set the IP address on these Videohub models, connect the Videohub to your computer via USB, launch the Videohub software and then open the Connection Settings as before. The Videohub Server Configuration settings will become active. Videohub should usually be given a static IP address but please check with your system administrator before setting this option.

The MAC Address information is included because some system administrators may wish to control which devices can access the network for security reasons.

The DHCP option is included for system administrators who assign a specific IP address to a device via DHCP.

If controlling Videohub via RS-422, set the "Serial Protocol" switch to:

- "Server" if the Videohub is to be controlled from an automation system or third party router control system.
- "Client" if the Videohub is to act as a client of a connected control panel and to listen and respond to the control panel button presses.

#### Customize Labels - Router Input, Output and Monitoring

The Customize Labels preferences are used to specify the labels assigned to each port. These labels are saved on the Videohub server and will be seen by all clients. This is where you enter labels for each device you connect to the video ports on the Videohub.

For example, you might have a Digital Betacam™ deck connected to 'Input 21' and 'Output 21' of the Videohub. In this case you could change the label to Sony Digibeta or even Doug's Deck. It really doesn't matter what you label the inputs and outputs, but remember that everyone on your network running the Videohub software can see the labels. This is because label changes are system wide and are reflected on all clients.

If you're working in non-Roman character set languages such as Japanese, Chinese, Korean or Middle Eastern languages, then you can enter double byte unicode labels. This is supported on both Mac™ and Windows™ based computers.

#### Customize Labels

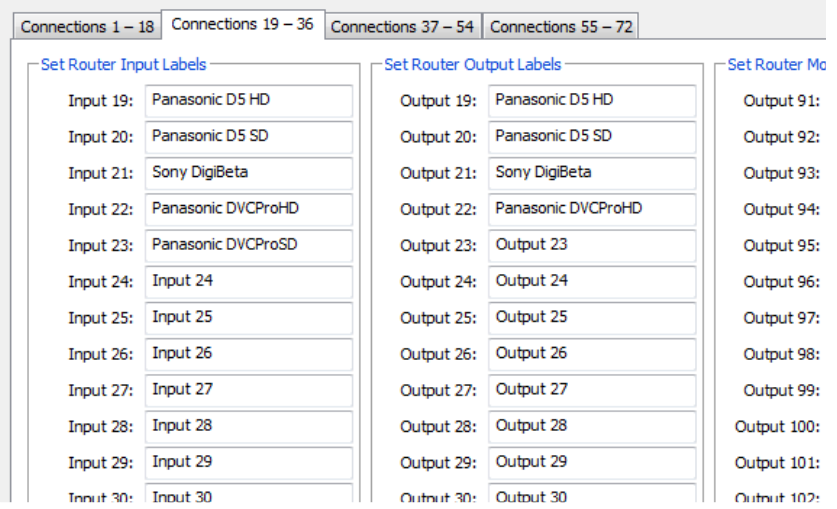

#### Windows **Mac OS X** and the second second second second second second second second second second second second second second second second second second second second second second second second second second second second

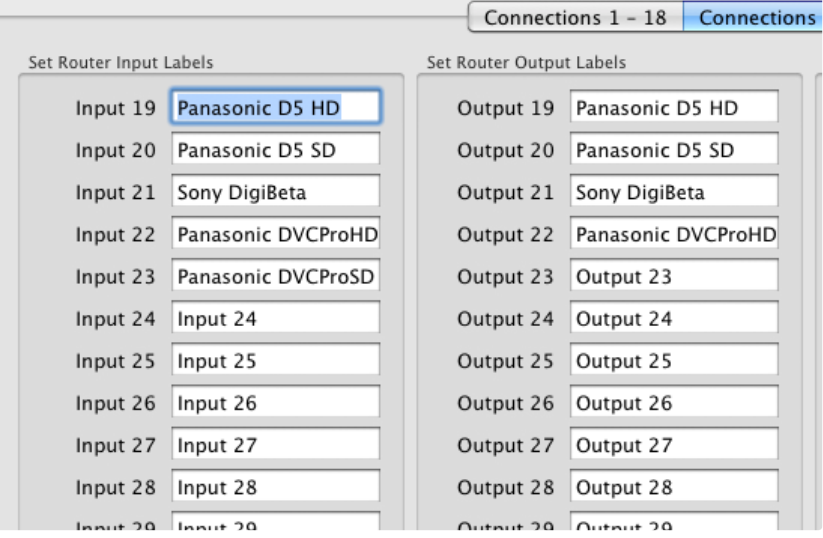

Customize Labels Customize Labels

#### Customize Labels - Router Deck Control

If your Videohub features RS-422 deck control ports, Customize Labels is also used to specify the labels and directions assigned to each RS-422 serial port. You can label these ports in a similar way to the video ports.

You can connect any deck or workstation, acting as slave or master, to any port on the Videohub. When two RS-422 ports are routed to each other and the port directions are set to "Automatic", Videohub will automatically change the direction of the serial port communication, determining which are the slave and master devices. Videohub will detect any change in the master and slave devices and will automatically change the direction of RS-422 control as required.

This is very useful in situations where you're running deck to deck editing. The deck with which you're editing and setting in and out points, becomes a master controller which controls another slave deck. In this example, the deck with which you set the in and out points becomes a controller device. That's because this deck is now controlling another deck. Deck to deck editing is not as popular as it once was but with Videohub's automatic port direction, it's still easy.

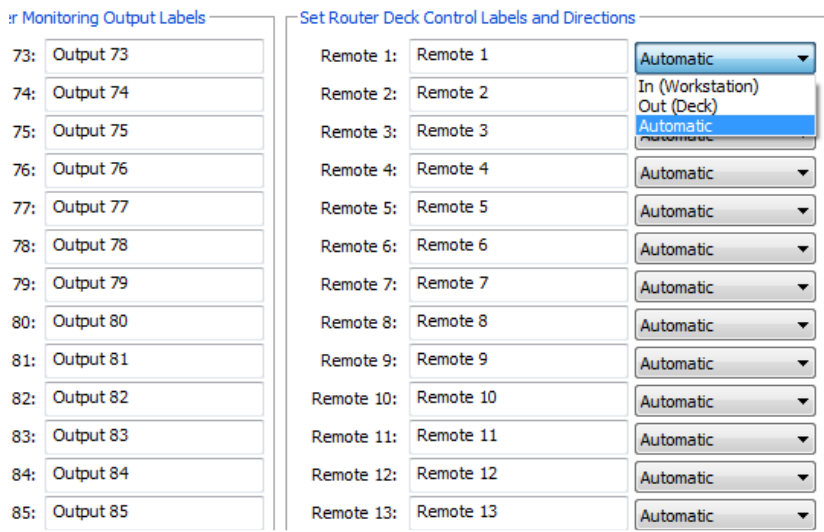

#### Windows **Mac OS X** and the second second second second second second second second second second second second second second second second second second second second second second second second second second second second

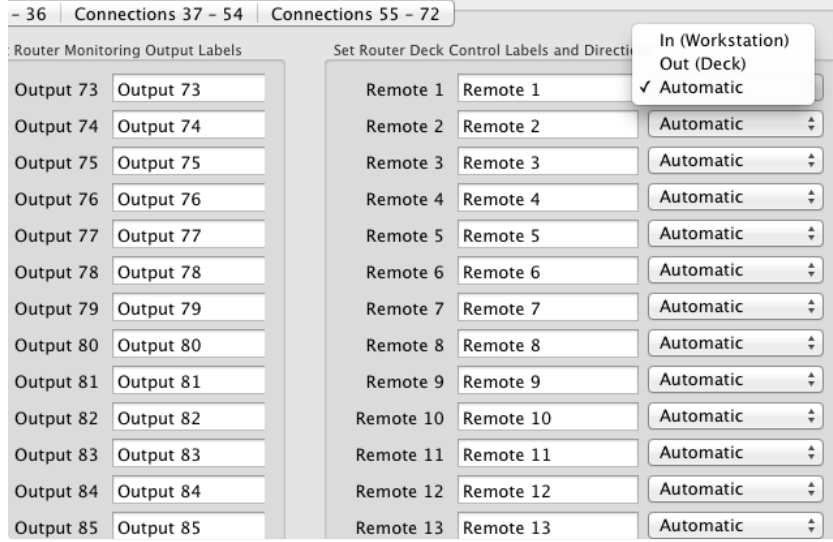

You can label each RS-422 port and set the port direction in Customize Labels You can label each RS-422 port and set the port direction in Customize Labels

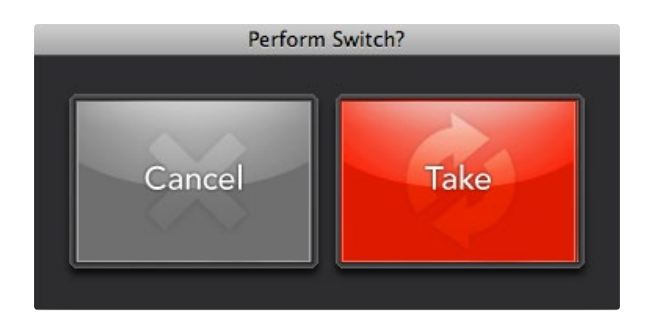

The "Take Confirmation" feature can be used in any Pushbutton view.

Automatic port direction simplifies configuration and works well with most editing systems. However it can take up to half a minute to automatically detect and apply a change in port direction. If you need to make instant port direction changes, you can set the port direction manually. Users of AVID Media Composer should also set the port direction manually to ensure reliable RS-422 communication.

Set a port to "In (Workstation)" when it is connected to a workstation that will send commands to decks and other devices. For example, a capture card in a Mac or Windows computer may be used to capture clips from in and out points on a tape deck. The capture card should be connected to an "In (Workstation)" port so it can control decks.

Set a port to "Out (Deck)" when it is connected to a deck that you want to control. For deck to deck editing, the deck with which you're setting the in and out points and should be connected to an "In (Workstation)" port. The deck being controlled should be connected to an "Out (Deck)" port.

#### Take Confirmation

When using a Pushbutton view to change video routes, you may wish to enable the "Take Confirmation" feature to help prevent unintentional changes to video routes.

Touchscreen computers are perfect for use with Videohub's Pushbutton views but it is easy to accidentally touch a button and cause an unintentional video route change. To help avoid this potential problem, enable the "Take Confirmation" feature by selecting it from the "Edit" Menu in Windows™ or under the "Blackmagic Videohub" menu in Mac OS X™. The "Take Confirmation" feature must be set on each client computer individually. You might choose to enable it on a touchscreen computer but leave it disabled on non-touchscreen computers.

Once you have enabled the "Take Confirmation" feature, any attempt to change a video route using a Pushbutton view will cause the "Take Confirmation" dialog box to appear. Select the red "Take" button to confirm and perform the change or "Cancel" to leave the route unchanged.

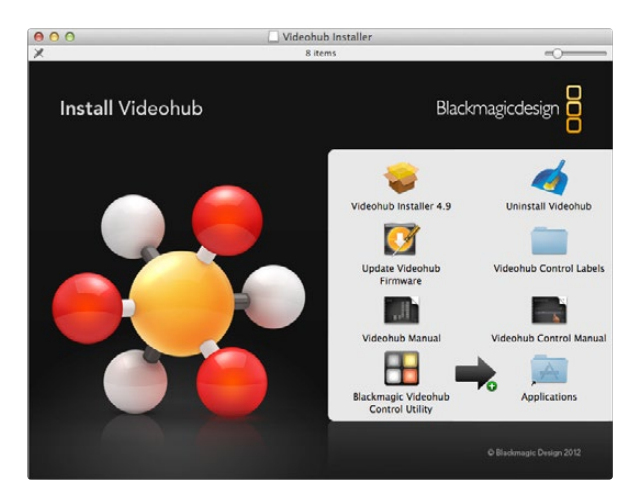

Mac OS X installation: Drag the Blackmagic Videohub Control Utility to the Applications folder

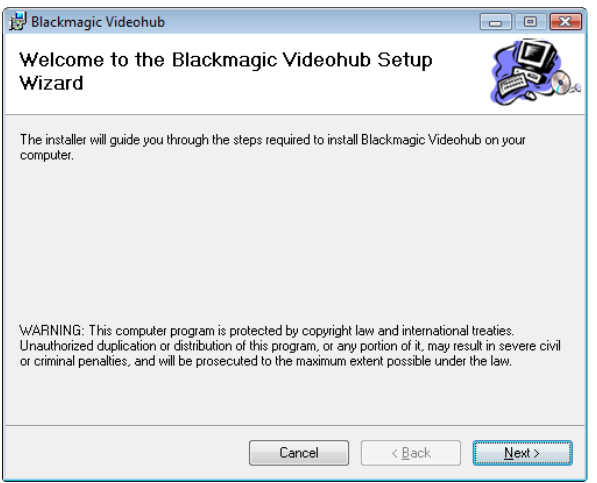

Windows installation: Follow install prompts.

### Installing the Videohub Control Utility Software

The Blackmagic Videohub Control Utility software is used to configure settings in Videohub Master Control, Videohub Smart Control and the GPI and Tally Interface. Videohub Control Utility runs on the latest Lion and Mountain Lion versions of Mac OS X. On the Windows platform, Videohub software runs on both 32 and 64-bit versions of Windows 7 with the latest service packs installed. Testing on previous versions of these operating systems is not conducted and so it is always best to keep up to date with the latest versions of Mac OS X and Windows. The Blackmagic Videohub Control Utility software only needs to be installed on one computer running Mac OS X or Windows.

While the CD supplied with some models of Videohub contains the software installer, we recommend you visit [www.blackmagicdesign.com](http://www.blackmagicdesign.com) to ensure you have the latest version.

On Mac OS X, open the supplied CD, or downloaded disk image, and drag the Blackmagic Videohub Control Utility to your Applications folder.

The Videohub software installer for Windows also installs the Blackmagic Videohub Control Utility and there is nothing more you need to install. If you have not already installed the latest version of the Videohub software for Windows, you will need to conduct the following steps.

Locate the installer file and double-click it. This will be on the supplied CD or, if downloaded from the Blackmagic website, in your downloads folder. A dialog will appear saying, "Found new hardware" and the Hardware Wizard will start. If prompted to search the Windows Update Website, select, "No, not at this time" and click "Next".

Select "Install the Software Automatically" and the system will find the Videohub control panel drivers for you.

A "This software has not passed logo certification" or "The publisher could not be verified" warning may reappear during this process. Choose to "Continue Anyway" or "Run".

Once this is complete and your Videohub control panel or GPI and Tally Interface is connected and powered on, you are ready to configure the device for your facility.

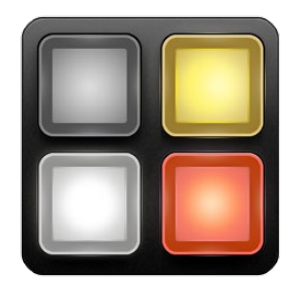

Blackmagic Videohub Control Utility application icon

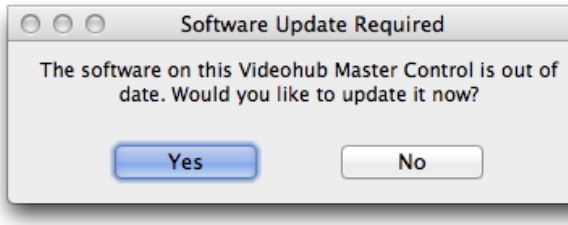

This message will appear if a firmware update is required.

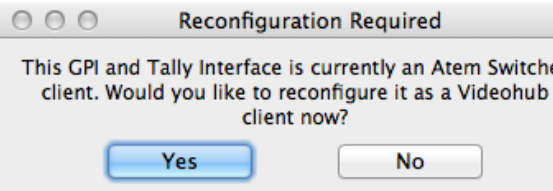

You may need to reconfigure your GPI and Tally Interface to work with Videohub.

### Updating the Software in Your Videohub Control Panel

Once the software installation has been completed and your Videohub control panel or GPI and Tally Interface is powered on, it is a good idea to check that the internal software is up to date.

- **Step 1.** Launch the Blackmagic Videohub Control Utility.
- **Step 2.** Connect your Videohub control panel or GPI and Tally Interface to the computer via USB 2.0.
- Step 3. If no software update is required, you will simply see the settings used by your Videohub control panel. Settings can be changed now if desired and this is a good opportunity to give each Videohub control panel a unique name. Please skip the rest of the steps in this section as your Videohub control panel is already up to date.

If a software update is required, the following message will appear: "Software Update Required. The software on this Videohub Control is out of date. Would you like to update it now?" Click Yes. The update will take about 2 minutes to complete.

If you have connected a GPI and Tally Interface, you may need to configure it for use with Videohub. If it has already been configured for Videohub, the software will open without any need for changes. Otherwise a message will tell you your GPI and Tally Interface has been configured for use with an ATEM Switcher and will need to be reconfigured for use with Videohub. Click Yes. After a few moments the GPI and Tally Interface will be reconfigured as a Videohub client.

- Step 4. The message, "Software Update Complete," should appear at completion of the update. Click  $OK$  to dismiss the message. Settings can be changed now if desired and this is a good opportunity to give each Videohub control panel a unique name.
- Step 5. You can now unplug the USB cable from your Videohub control panel or GPI and Tally Interface.

**Videohub Control Panels ぐ∙> Monitor 1** «→ Videohub Master Control

Any panels discovered on the network will be listed in the Videohub Control Panels pane with an Ethernet network icon.

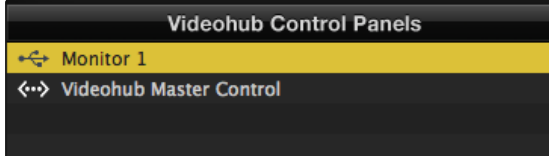

Any USB-connected panels will be listed in the Videohub Control Panels pane with a USB icon.

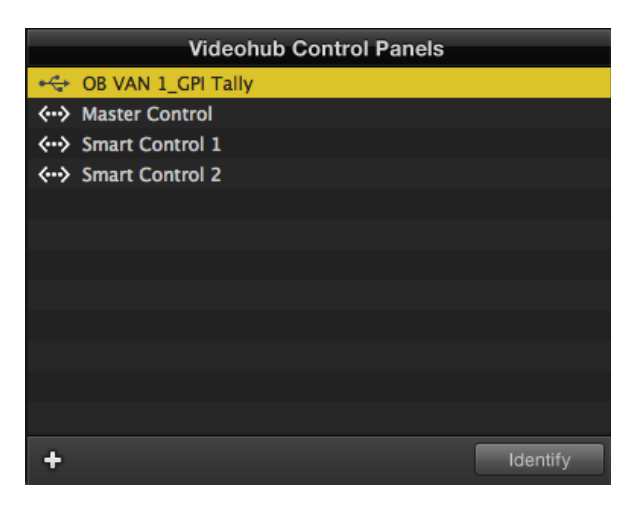

GPI and Tally Interface connected via USB

### Configuring the Videohub Control Utility Software

After installing the Videohub Control Utility software, launch Blackmagic Videohub Control Utility and it should immediately search your network for any Videohub control panels. Any panels or GPI and Tally Interfaces discovered on the network will be listed in the Videohub Control Panels pane with an Ethernet network icon next to their names. If several Videohub control panels are listed, but you don't know which one is which, select one of them and then press the "Identify" button. This will cause all the buttons of the selected Videohub control panel to flash white. Doing this with a GPI and Tally Interface causes the LED next to the ethernet IN port to light up.

Select the name of the desired Videohub control panel and you will be able to change the panel name and also the control settings for each Videohub control panel. Network settings will remain grayed out and can only be changed via USB.

If no Videohub control panels are found on the network, some units might not have received an IP address via DHCP and it will be necessary to manually configure each unit with appropriate network settings. To do so, connect a Videohub control panel to your computer via a USB 2.0 cable and launch Blackmagic Videohub Control Utility. If the utility prompts you to update the software, refer to the previous section named "Updating the Software in Your Videohub Control Panel". The USB-connected panel will be automatically selected in the Videohub Control Panels pane and will show a USB icon next to its name. You will be able to change all name, network and control settings for the USB-connected unit. After you have finished configuring the unit, the USB cable can be removed.

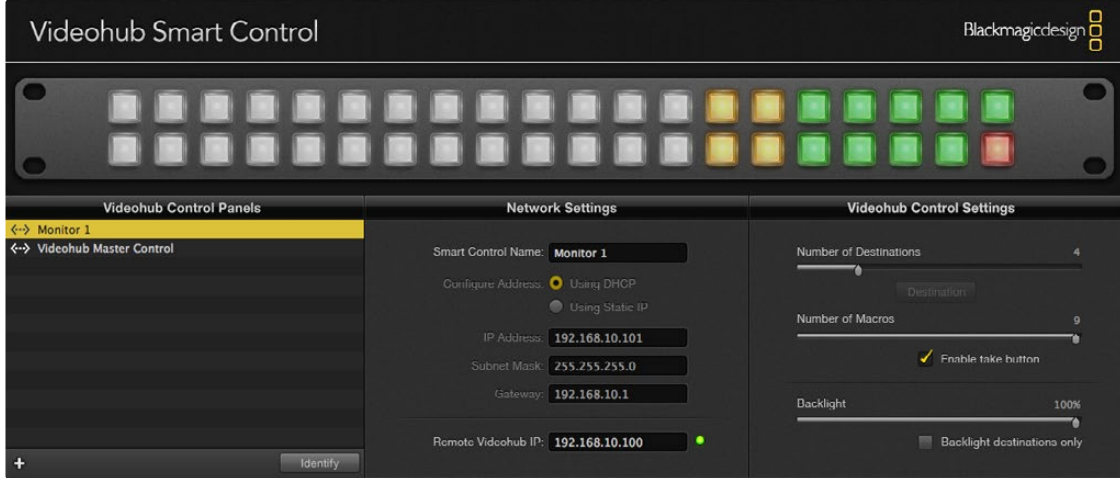

The Blackmagic Videohub Control Utility automatically searches your network for any Videohub control panels. Two panels have been found in this picture.

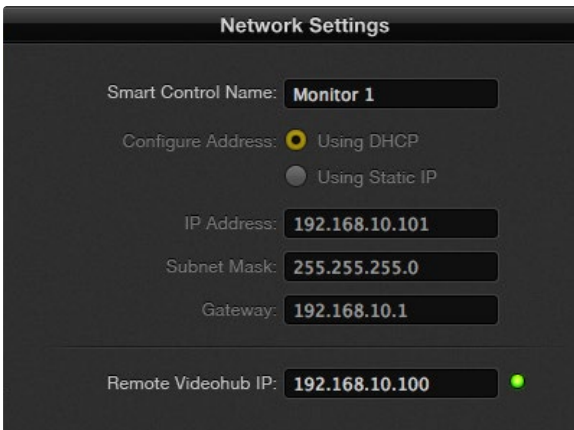

Blackmagic Videohub Control Utility network settings

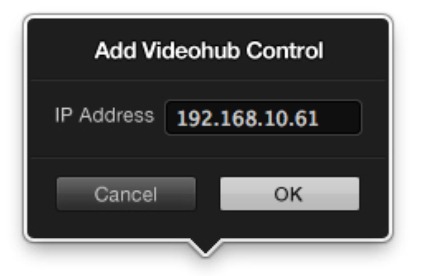

You can manually add a Videohub control panel or GPI and Tally Interface by IP address to the list of Videohub Control Panels

If a Videohub control panel is selected in the Videohub Control Utility software, all of the panel's buttons will illuminate with the same colors and intensity as shown in the software interface. While the panel is selected in the software, the top left button will not indicate the status of the unit.

After configuring the network and control settings in the Blackmagic Videohub Control Utility, quit the software or unplug its USB connection. If the top left button begins to flash, refer to the diagnostic light information in the previous section named "Connecting Videohub Control Panels with Ethernet." Otherwise, you can immediately test the buttons as you program them and verify the SDI routes are valid.

#### Network Settings

Each Videohub control panel requires an IP address to communicate with Videohub via your IP network.

When configuring a Videohub control panel or GPI and Tally Interface via USB, you can choose DHCP or Static IP. DHCP automatically obtains all the network settings and is the easier choice.

If you decide to use a static IP address, please ask your system administrator for a spare IP address to avoid creating an IP conflict on your network. You will then need to complete the IP address, subnet mask and gateway details. A static IP address must be used if directly connecting a Videohub control panel or GPI and Tally Interface to an Ethernet-equipped Videohub without using a network switch.

You will also need to complete the IP details for the Remote Videohub which you wish to control with your Videohub control panel. The remote Videohub is the Videohub Server and could refer to a Videohub Server computer or an integrated Videohub Server.

#### Add Videohub Control

If you already know the IP address of a Videohub control panel or GPI and Tally Interface but it hasn't automatically appeared in the Videohub Control Panels pane, you can add the device manually. To do so, click Add Videohub Control (+) at the bottom of the Videohub Control Panels pane. Type in the IP address of the Videohub control panel or GPI and Tally Interface and click OK. The software will verify the presence of the device and add it to the Videohub Control Panels list. If the Blackmagic Videohub Control Utility does not find a device at the specified address, it will not add the unit to the list and will instead present an error message. You can use Blackmagic Videohub Control Utility to manually add a Videohub control panel or GPI and Tally Interface when connected via Ethernet or USB.

#### Load/Save Settings

If you want to back up settings you've configured, or set up several units the same way, you can save the settings from an already configured Videohub control panel or GPI and Tally Interface and then load the settings file into the other units. After loading the pre-configured settings, you need only update network settings, including the device name, for each unit. If you want to dedicate Videohub Smart Control units to individual SDI destination devices, you will also need to specify the SDI destination device for each panel. You can load and save settings by choosing "Load Settings" or "Save Settings" from the File menu.

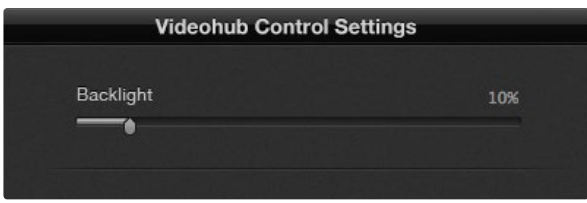

You can adjust the brightness of all backlit buttons in Videohub Master Control

#### Videohub Master Control Settings

The right hand pane of the Videohub Control Utility software lets you customize the hardware features of each Videohub control panel.

#### Backlight

Adjust the backlight slider as desired to vary the brightness of all backlit buttons.

#### How to Label Buttons in Videohub Master Control

15 of the pushbuttons can be labelled to provide fast selection of common equipment types, e.g. cameras, VTRs and monitors. If you intend to solely use source and destination port numbers to select crosspoint routes, it is unnecessary to label these buttons as you can simply use the pre-labelled numeric buttons.

If you prefer to use intuitive names of equipment to select crosspoint routes, you'll need to standardize port labels before labelling any Videohub Master Control buttons. To standardize port labels, open the Blackmagic Videohub application, go to the Blackmagic Videohub menu and choose Customize Labels. In the example pictured below, several groups of equipment have been created by standardizing labels and the remote port labels have been made the same as the associated inputs and outputs.

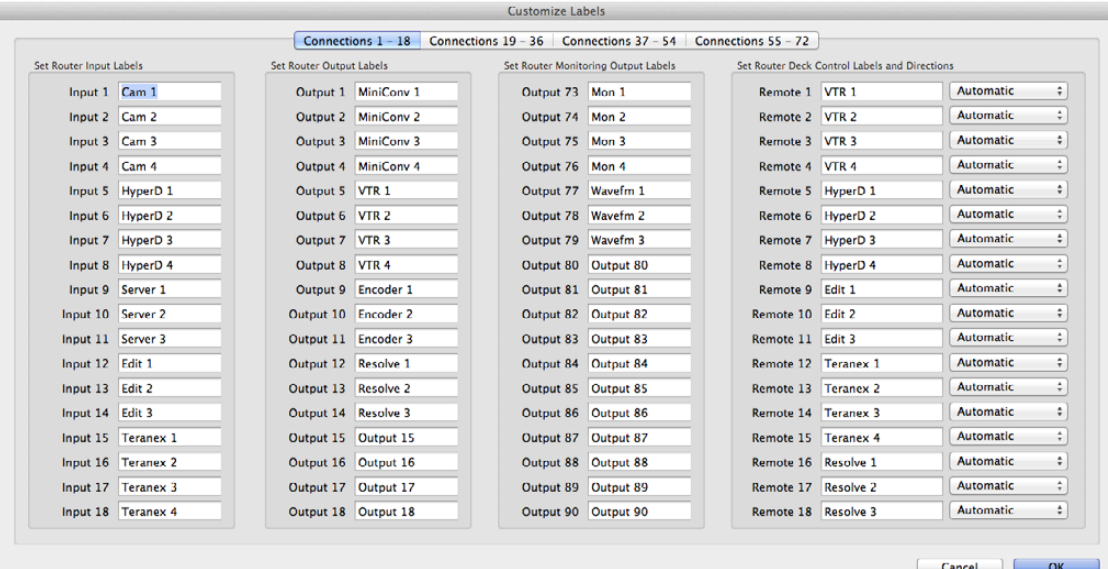

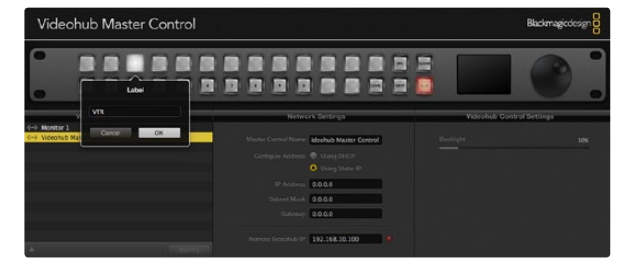

Click on the desired button to edit its label.

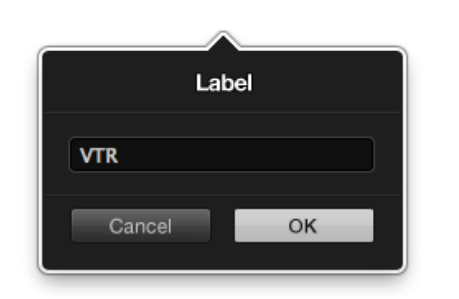

Edit the button label to partially match labels you have given to SDI and remote deck control ports in the "Customize Labels" window of the Blackmagic Videohub software.

You should now standardize your labels for inputs, outputs and remote ports. For example, if you have several video decks, you could label their inputs and/or outputs as HDCAM VTR, DVCPROHD VTR, DIGIB VTR and so on. Alternatively you might want to list equipment by location. For example, all the equipment in Studio 3 could have a "3" in its name, e.g. VTR 3, Cam 3A, Cam 3B, Mon 3A and Mon 3B. If you have an RS-422 deck control connection to any of these decks, make sure the label for the RS-422 remote port is the same as the corresponding label for the deck's input and/or output. Once you have finished standardizing port labels in Blackmagic Videohub software, click the OK button.

You are now ready to label the Videohub Master Control buttons. Open the Videohub Control Utility and select your Videohub Master Control from the Videohub Control Panels pane.

Click one of the 15 unlabelled buttons in the picture of the panel that appears in the top pane. Enter a text label so it partially matches labels of SDI and deck control ports in the "Customize Labels" window of the Blackmagic Videohub software. In this example, the label is "VTR" which will help to find all inputs, outputs and remote ports which include VTR in their label name. Click OK and continue labelling the other buttons as desired. You'll also want to create paper labels for the corresponding button caps on the Videohub Master Control hardware.

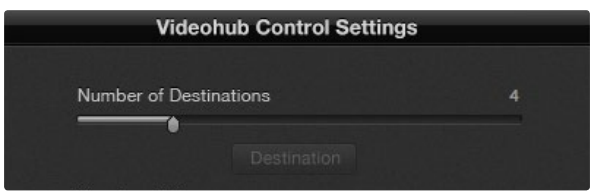

Blackmagic Videohub Smart Control configured with multiple destinations.

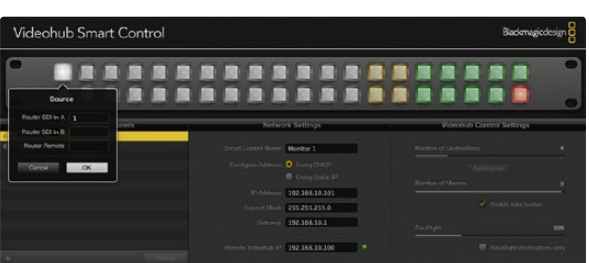

Click on the desired Source or Destination button to configure the button.

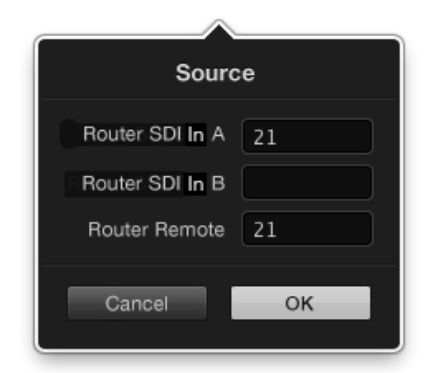

Enter the number of the Videohub port to which the SDI device "OK" to confirm the source settings.<br>is connected.

#### Videohub Smart Control Settings

The right hand pane of the Videohub Control Utility software lets you customize the hardware features of each Videohub control panel.

#### Number of Destinations

Videohub Smart Control can be configured as a Cut-Bus controller or as an XY controller.

When configured as a Cut-Bus controller, every button represents an SDI source and there is only one destination. Use this configuration when dedicating a Videohub Smart Control unit to a single destination device, such as an SDI monitor or deck. All of the buttons will become white to indicate that they are all source buttons. Simply slide the "Number of Destinations" slider all the way to the left so the number of destinations becomes "1". The "Destination" button below the slider will become active. Click on the active "Destination" button and enter the number of the Videohub output port, to which the destination device is connected, in to the "Router SDI Out A" field. If your destination device is receiving dual-link HD-SDI or dual-stream 3D, you will also need to enter an output port number in to the "Router SDI Out B" field. There is also a "Router Remote" field if your Videohub is also routing RS-422 deck control to the destination device. Click "OK" to confirm the Destination settings.

When configured as an XY controller, Videohub Smart Control can be configured to work with up to 20 destinations. The source buttons will illuminate white and the destination buttons will illuminate gold-colored. Use this configuration if you don't intend to dedicate a Videohub Smart Control unit to each destination device. Simply slide the "Number of Destinations" slider to the right so the number of destinations increases to the desired number. The "Destination" button below the slider will become grayed out and inactive. You can now configure the destination buttons by clicking on each gold button in the software interface. Enter the number of the Videohub output port, to which the destination device is connected, in to the "Router SDI Out A" field. If your destination device is receiving dual-link HD-SDI or dual-stream 3D, you will also need to enter an output port number in to the "Router SDI Out B" field. There is also a "Router Remote" field if your Videohub is also routing RS-422 deck control to the destination device. Click "OK" to confirm the destination settings. If you increase the number of destination buttons, there will be a corresponding decrease in the number of available source buttons.

Source buttons are configured in much the same way as destination buttons by clicking on each white button in the software interface. Enter the number of the Videohub input port, to which the source device is connected, in to the "Router SDI In A" field. If your destination device is receiving dual-link HD-SDI or dualstream 3D, you will also need to enter an input port number in to the "Router SDI In B" field. There is also a "Router Remote" field if your Videohub is also routing RS-422 deck control from the source device. Click

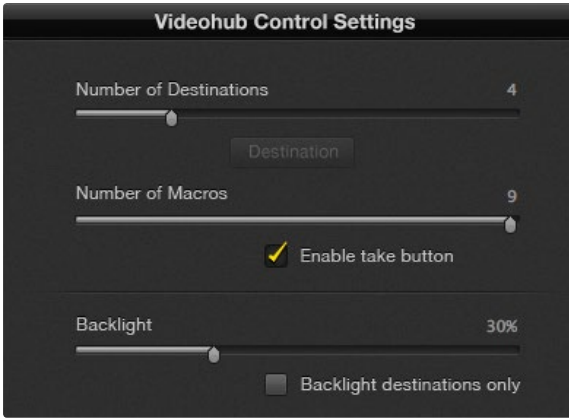

Videohub Smart Control Settings in Blackmagic Videohub Control Utility.

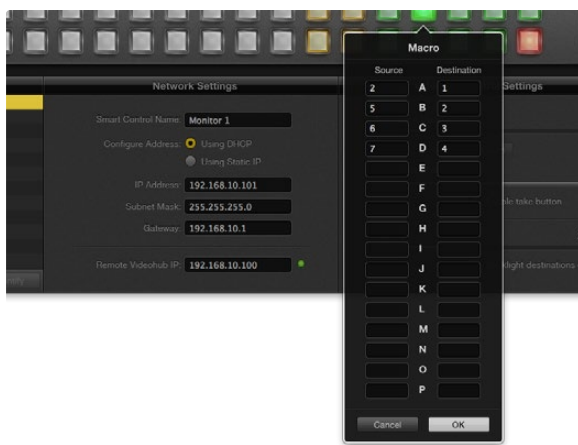

Up to 16 crosspoint routes can be changed by a single macro.

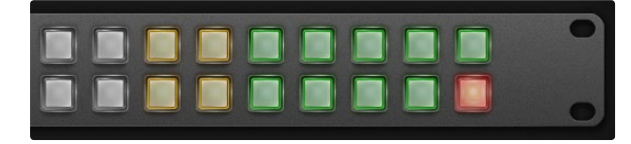

The Take button illuminates red in the lower right corner

#### Number of Macros

If you want to make multiple crosspoint routing changes simultaneously, you can enable macro buttons so that a single button press will change up to 16 crosspoint routes. Slide the "Number of Macros" slider to enable up to 10 macro buttons. As you increase the number of macro buttons, there will be a corresponding decrease in the number of available source buttons.

Click a green macro button to reveal the corresponding Macro window and then enter up to 16 pairs of sources and destinations. When finished, click the OK button to save the routes and close the window.

#### Take Button

When the "Use Take Button" is enabled, the lower right button becomes red-colored. Use this configuration if you wish to be able to select a change of route and then confirm the change by pressing the red "Take" button.

The take button can be used with both Cut-Bus and XY controller configurations and can also be used with macros.

When the take button is enabled, it replaces whatever source, destination or macro button had previously been configured in the same button location.

#### Backlight

Adjust the backlight slider to vary the brightness of the backlit buttons as desired.

Enable the "Backlight Destinations Only" button if you wish to disable the backlighting of the white source buttons.

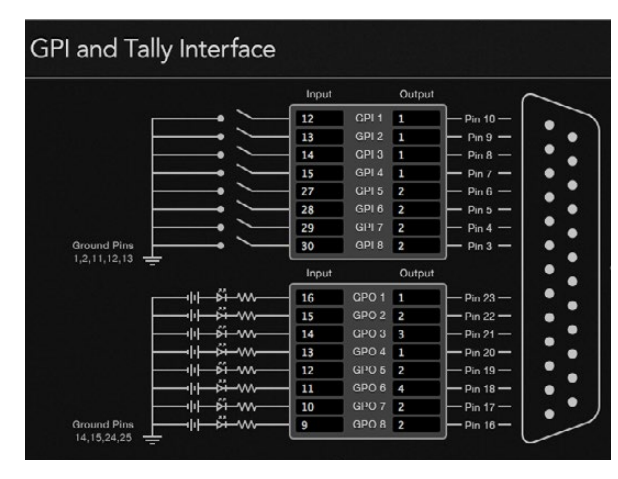

Click inside the diagram to change inputs and outputs for GPI crosspoint switching and Tally.

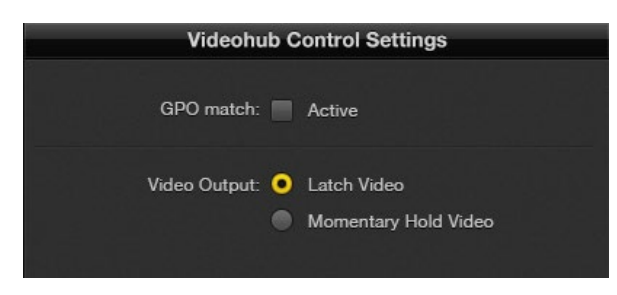

Select Latch Video if you want your preview to hold until another crosspoint is selected. Choose Momentary Hold Video if you want your preview to revert back to the previous crosspoint when you release the control switch.

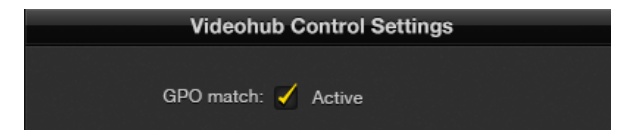

Enable the GPO match checkbox to replicate the crosspoint configuration of your GPIs.

### GPI and Tally Interface Settings

#### Configuring GPIs

The GPI and Tally Interface has 8 GPIs that provide crosspoint switching. In the example on the left, if GPI 1 detects a contact closure it will switch Input 12 on your Videohub to Output 1. This means when you switch the joystick control on your CCU, video going to Input 12 of your Videohub will be previewed on your monitor.

The crosspoints can be configured in the Videohub Control Utility simply by clicking inside the Input and Output fields on the diagram and typing in the Input or Output number.

The Videohub Control Settings pane offers two ways to preview the output from your Videohub.

#### Latch Video

If you want the output to stay as selected, choose Latch Video. This means you can press the switch once on your CCU and the input from the selected crosspoint will stay on your monitor until another crosspoint is selected.

#### Momentary Hold Video

Select this option if you want the output to return to the previous input after you let go of the switch or joystick control on your CCU. For example, when you press and hold your switch, Input 13 might be previewed, but will return to displaying Input 12 on your monitor once you release the switch.

#### Configuring Tally

Tally is usually a lamp on the front of a camera to indicate that it is on air, but its a useful visual indicator and can be used on any equipment to indicate activity and doesn't have to be used specifically with cameras.

The GPI and Tally Interface has 8 configurable GPOs, which send a tally signal to your cameras or other devices under certain crosspoint conditions. In the example on the left, GPO 1 is configured so that when Input 16 on the Videohub is routed to Output 1, GPO 1 will be activated.

The crosspoints can be configured in the Videohub Control Utility simply by clicking inside the Input and Output fields on the diagram.

#### GPO Match

Enable the GPO match checkbox to replicate the configuration of your crosspoints from GPIs to GPOs. This can be useful if you want to see a tally light activate when changing routes for your GPIs.

When this checkbox is enabled, the GPO half of the diagram will be grayed out and cannot be edited until the GPO match checkbox is disabled.

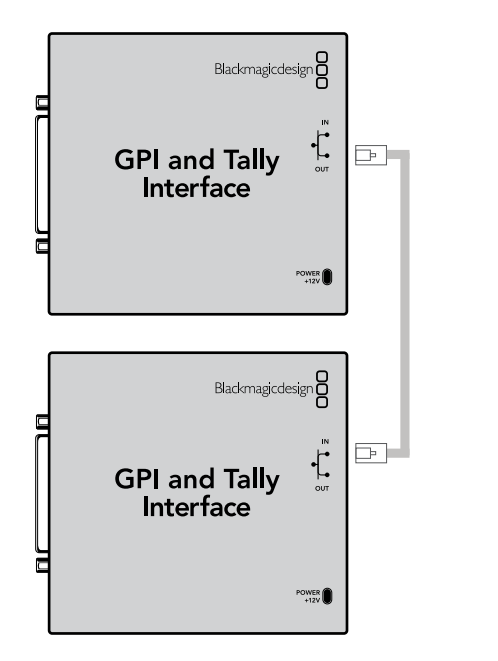

Daisy chain multiple GPI and Tally Interfaces using ethernet. Power must be supplied to each individual unit in the chain.

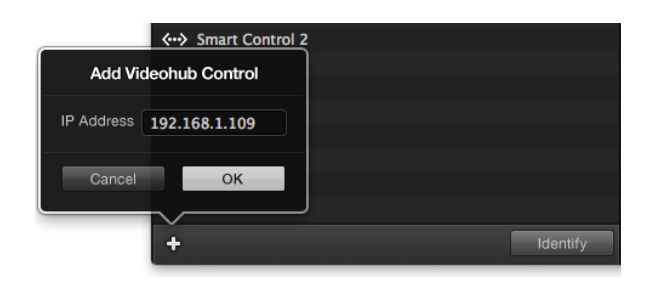

Press the + (add device) button and enter the IP address of a GPI and Tally Device you want to add. Press the Identify button to activate the LED on a selected GPI and Tally Interface.

#### Daisy Chaining Multiple GPI and Tally Interfaces

The GPI and Tally Interface supports 8 GPIs and 8 GPOs at a time, which should be enough for most live television situations. However, if you have more than 8 cameras then you may want to daisy chain a second or third GPI and Tally Interface.

The GPI and Tally Interface has two ethernet ports so that you can connect one port to a Videohub and use the other port to link other GPI and Tally Interfaces together.

- Step 1. Connect power to the first GPI and Tally Interface.
- Step 2. Connect a standard RJ45 ethernet cable from your Videohub or network to the ethernet IN port on the GPI and Tally Interface.
- Step 3. Connect power to the second GPI and Tally Interface.
- Step 4. Connect a standard RJ45 ethernet cable from the ethernet OUT of the first GPI and Tally Interface to the ethernet IN port on the second GPI and Tally Interface.

This can be repeated for as many GPI and Tally Interfaces as you need as long as power is supplied to all units in the chain.

Sometimes it can get confusing to know which GPI and Tally Interface you are working with when you have several connected. Select the GPI and Tally Interface in the Videohub Control Panels pane and click the Identify button. The LED next to the ethernet IN port on the selected device will light up.

#### Adding a GPI and Tally Interface Over a Network

You may want to configure a second GPI and Tally Interface but it may be in another location and only accessible over a network. You can add it to your list manually by entering its IP address into the Videohub Control Utility.

If you do not know the IP address of the GPI and Tally Interface you want to add, connect it to a computer with USB, open the Videohub Control Utility and note down the IP address in the Network Settings tab.

If you do not have access to the unit because it is in another location, you can find it on the network using the Bonjour browser. This application will show you all the devices on your network and will give you the IP address of the GPI and Tally Interface you wish to add.

- Step 1. Press the + (add device) button at the bottom of the Videohub Control Panels pane.
- **Step 2.** Type in the IP address of the GPI and Tally Interface and press OK.
- Step 3. The second GPI and Tally Interface will appear in the list with any other devices that are connected to the Videohub.

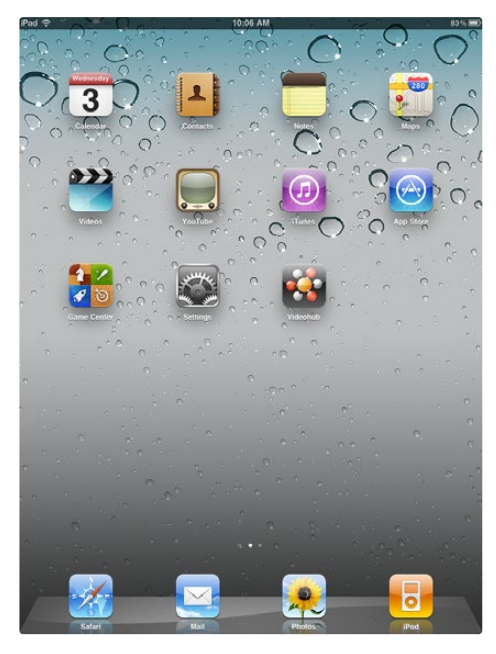

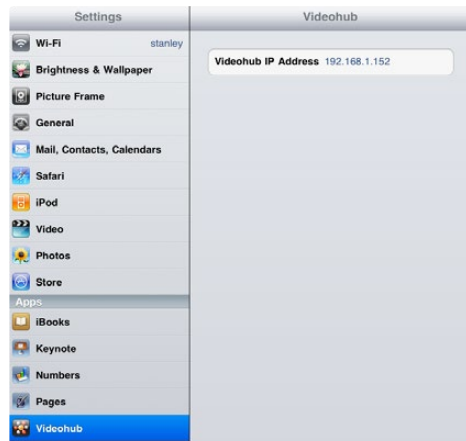

### Installing the Videohub app on an Apple iPad

The Videohub app for iPad must be downloaded using your iTunes Store account.

As with all iPad apps, there are two ways to download and install the software. Detailed instructions are provided in the iTunes Help and also in the iPad User Guide but a quick guide is also provided here:

- **Step 1.** Launch the iTunes application on your Mac OS X or Windows computer and then click on iTunes Store. Click the App Store button in the navigation bar near the top of the window. Click in the Search Store field at the top-right of the window and enter Videohub. Select the Videohub app to be taken to its info screen. Click on the Free App button to download the app to the iTunes library on your computer. Finally, use iTunes to sync applications to your iPad.
- **Step 2.** Tap the App Store icon. Tap the search field at the top of the screen and enter Videohub. Select the Videohub app to be taken to its info screen. Click on the Free App button and then tap Install App.

### Configuring the Videohub app on an iPad

After installing the Videohub app on to your iPad, tap on Settings and then choose Videohub under the list of Apps. Enter the IP address of your Videohub Server in the Videohub IP Address field. The Videohub Download the Videohub app to your iPad Server could refer to a Videohub Server computer or an integrated Videohub Server.

Videohub settings on iPad
Front panel

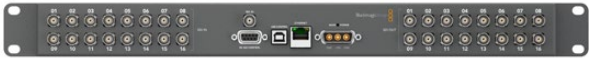

Rear panel

Every pushbutton on the front panel of Smart Videohub has a matching SDI input or output on the rear panel.

### Using Smart Videohub's Control Panel

Smart Videohub features a built-in, 32 pushbutton control panel on the front panel of the router. Routing changes can be made without needing a computer as there is a pushbutton for each SDI input and output on Smart Videohub. Remote router control can also be used with Smart Videohub.

The rear panel of Smart Videohub has 16 SDI inputs on the left, and 16 SDI outputs on the right. The builtin pushbutton control panel on the front, has a corresponding layout with 16 sources on the left and 16 destinations on the right. Every pushbutton on the front panel has a matching SDI input or output on the rear panel.

When power is connected to Smart Videohub, the top-left destination button will illuminate white along with its corresponding source button.

- To change routes, select a destination button and it will illuminate white along with its corresponding source button. Now press the desired video source button to connect a new source to the destination. The video source will immediately be connected and viewable on the destination device, such as an SDI monitor. The new source button will illuminate white, and the previous source button will darken. To change another route, select another destination button and then select a new source button.
- The pushbuttons on Smart Videohub directly control the integrated Videohub Server and override any existing routes, including destinations locked with Videohub software.

The illuminated Smart Videohub pushbuttons display the last route made with the Smart Videohub control panel. They do not mimic the buttons on other Videohub software or hardware control panels. No matter what routing changes have been made by a remote Videohub user, the Smart Videohub pushbuttons will continue to illuminate the last route made with the Smart Videohub control panel.

However if a remote Videohub user changes the source for the currently selected destination, the illuminated source pushbutton will automatically change on the Smart Videohub control panel.

## . . . . . . . . . . . . . .

Front panel showing a new source has been selected.

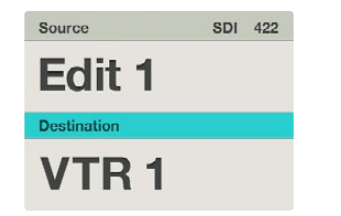

Choose the "SDI 422" routing level if you only want to see SDI video equipment which includes RS-422 deck control. In this example, the capture card (Edit 1) and the deck (VTR 1) are listed because they both have SDI and RS-422 ports.

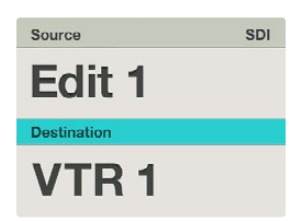

Choose the "SDI" routing level if you want to see all SDI video equipment. In this example, the capture card (Edit 1) and the deck (VTR 1) are listed because they both have SDI ports.

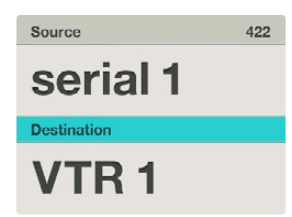

Choose the "422" routing level if you want to see all equipment with RS-422 remote deck control, including equipment with mismatched labels and also remote controllers. In this example, the capture card (Edit 1) has a mismatched label for its remote port (serial 1) and is only listed when the routing level is set to "422".

### Using Videohub Master Control

When initially powered on, Videohub Master Control will be in an idle state with no buttons selected. With the exception of the SRC and DEST buttons, pressing buttons will not cause anything to change. Similarly, scrolling the wheel will not cause anything to change.

When the DEST button is pressed, it will illuminate gold and the destination field on the LCD will highlight blue. Pressing DEST again will return the unit to its idle state and the destination field will revert to gray. When the SRC button is pressed, it will illuminate white and the source field on the LCD will highlight blue. Pressing SRC again will return the unit to its idle state. In between routing changes, the unit always returns to its idle state and the LCD shows the last route you selected.

### About Routing Levels

If your Videohub does not feature RS-422 remote deck control, Videohub Master Control will always show "SDI" on its LCD and you don't need to read anything more about routing levels.

If your Videohub does include RS-422 remote deck control ports, you can use the LEVEL button on Videohub Master Control to reduce the list of sources and destinations by routing level. Start by pressing the DEST button so it illuminates gold. Successive presses of the LEVEL button will cycle the displayed routing level through "SDI 422", "SDI", "422" and back to "SDI 422" again.

- "SDI 422" only lists sources and destinations which have matching labels for both their SDI and RS-422 remote ports. Choose this routing level if you want to reduce the list of video equipment to devices which have matching labels for their remote and SDI ports. This level is commonly used with SDI capture cards and VTR decks but cannot be used with cameras and monitors as they do not have RS-422 remote ports.
- "SDI" lists all SDI sources and destinations. Choose this routing level if you want to see all SDI video equipment regardless of RS-422 connections, e.g. cameras, monitors, capture cards and VTR decks. Equipment with an RS-422 connection, but no video input or output, will not be listed, e.g. a remote control panel.
- "422" lists sources and destinations by the names of their RS-422 remote ports, regardless of whether there are any associated SDI ports, and regardless of whether any associated SDI ports have matching labels or not. Choose this routing level if you want to reduce the list of video equipment to all devices with RS-422 deck control. This level is commonly used with SDI capture cards and VTR decks but also lists remote control panels and servers used to control decks.

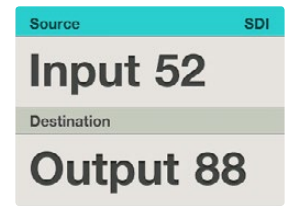

If you've chosen to keep the default labels for all Videohub SDI and remote ports, you can simply type the port numbers to make a routing change. In this example, press DEST and then type the port number 88. Then press SRC and type the port number 52. Press TAKE to confirm the route change.

### How to Select Sources and Destinations

Videohub Master Control provides several ways to select and switch your destinations and sources quickly, depending upon whether you have customized the port labels on your Videohub router or if you just want to enter port numbers directly.

Videohub Master Control works in the same conceptual way as any other router control. Start by pressing the DEST button to display a destination on the LCD. There are several ways to find the desired destination using buttons and/or the scroll wheel. Then press SRC and use the buttons and/or the scroll wheel to change the source connected to the destination. Finally press TAKE to confirm the route change.

#### How to select devices by typing the Videohub port numbers

If you've chosen to keep the default labels for all Videohub SDI and remote ports, you can simply type the port numbers to make a routing change. This method is very fast but requires that you remember port numbers or have some system for knowing what equipment is connected to each Videohub port.

- Press the DEST button so it lights gold. The destination field will highlight blue on the LCD.
- If your Videohub router has RS-422 remote control, press the LEVEL button until you have set the appropriate routing level for your equipment. Otherwise you can skip this step.
- Type in the destination port number using the numeric pushbuttons. Each button will flash gold once as you press it. The destination will be displayed on the LCD. If you have made a mistake, press the white CLEAR button and type the correct port number.
- Press the SRC button so it lights white. The source field will highlight blue on the LCD.
- Type in the source port number using the numeric pushbuttons. Each button will flash white once as you press it. The source will be displayed on the LCD. If you have made a mistake, press the white CLEAR button and type the correct port number.
- The TAKE button will flash red awaiting your confirmation of the route change. If you press CLEAR, the TAKE button will stop flashing and no route change will take place. Otherwise press TAKE to confirm the route change. The route will change immediately and the TAKE button will stop flashing. Videohub Master Control will return to its idle state with the latest route displayed on its LCD.

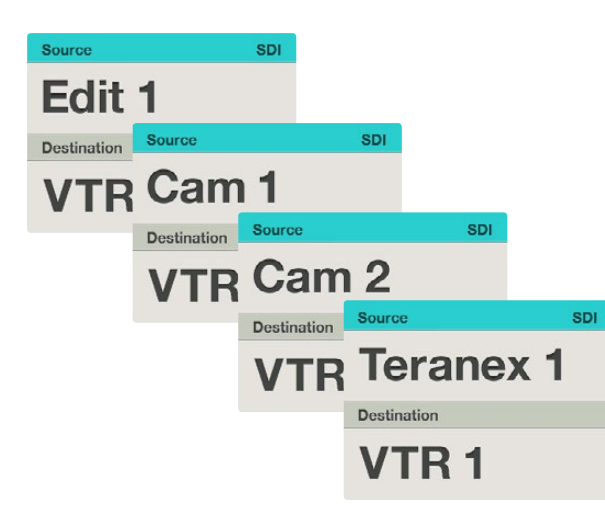

In this example, the scroll wheel is being used to list all sources that can be routed to the destination "VTR 1", based upon the SDI routing level. When the scroll wheel is rotated, the names of source equipment are progressively displayed to make it very easy to find the desired video source.

### How to select devices by using the scroll wheel

Regardless of whether or not you've customized the Videohub port labels, you can always use the scroll wheel to scroll through a list of sources and destinations. This is the slowest method but is useful if you want to browse through a list of all available equipment and ports.

- Press the DEST button so it lights gold. The destination field will highlight blue on the LCD.
- If your Videohub router has RS-422 remote control, press the LEVEL button until you have set the appropriate routing level for your equipment. Otherwise you can skip this step.
- Scroll the wheel forwards or backwards until the desired destination is found. The destination will be displayed on the LCD.
- Press the SRC button so it lights white. The source field will highlight blue on the LCD.
- Scroll the wheel forwards or backwards until the desired source is found. The source will be displayed on the LCD.
- The TAKE button will flash red awaiting your confirmation of the route change. If you press CLEAR, the TAKE button will stop flashing and no route change will take place. Otherwise press TAKE to confirm the route change. The route will change immediately and the TAKE button will stop flashing. Videohub Master Control will return to its idle state with the latest route displayed on its LCD.

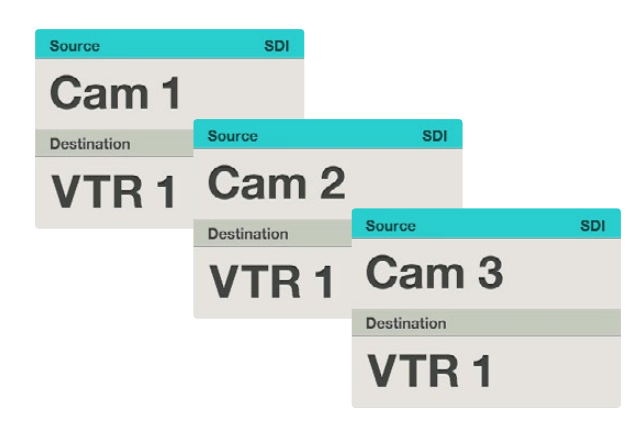

In this example, a customized "Cam" button has been selected so only cameras will be listed as sources, on the LCD, when the scroll wheel is rotated. This provides a fast way to find a video source because you only have to scroll through a short list of equipment.

#### How to select devices using the customizable buttons and scroll wheel together

If you have customized the Videohub port labels, you can use the customizable buttons and scroll wheel together to find a short list of sources and destinations. This method is fast and intuitive because you only have to scroll through a short list of equipment and you don't have to remember any port numbers. This method is very helpful if you label types of equipment together by name, e.g. VTR, Cam and Mon.

- Press the DEST button so it lights gold. The destination field will highlight blue on the LCD.
- If your Videohub router has RS-422 remote control, press the LEVEL button until you have set the appropriate routing level for your equipment. Otherwise you can skip this step.
- Press a button you have customized for a type of destination equipment, e.g. VTR. The button should light gold. If the button flashes but does not stay lit, Videohub Master Control is preventing you from selecting the button because the equipment type has not been labelled as a destination device or does not match the current routing level. For example, cameras should not usually be set as destination devices and monitors won't match the RS-422 routing level. Refer to the earlier section "How to Label Buttons in Videohub Master Control" to change this behavior.
- Scroll the wheel forwards or backwards until the desired destination is found. In this example, the destination VTR will be displayed on the LCD. If you have made a mistake, press the white CLEAR button and scroll until the correct destination is displayed.
- Press the SRC button so it lights white. The source field will highlight blue on the LCD.
- Press a button you have customized for a type of source equipment, e.g. a capture card. The button should light white. If the button flashes but does not stay lit, Videohub Master Control is preventing you from selecting the button because the equipment type has not been labelled as a source device or does not match the current routing level. For example, monitors should not be set as source devices and won't match the RS-422 routing level. Refer to the earlier section "How to Label Buttons in Videohub Master Control" to change this behavior.
- Scroll the wheel forwards or backwards until the desired source is found. In this example, the source capture card will be displayed on the LCD. If you have made a mistake, press the white CLEAR button and scroll until the correct destination is displayed.
- The TAKE button will flash red awaiting your confirmation of the route change. If you press CLEAR, the TAKE button will stop flashing and no route change will take place. Otherwise press TAKE to confirm the route change. The route will change immediately and the TAKE button will stop flashing. Videohub Master Control will return to its idle state with the latest route displayed on its LCD.

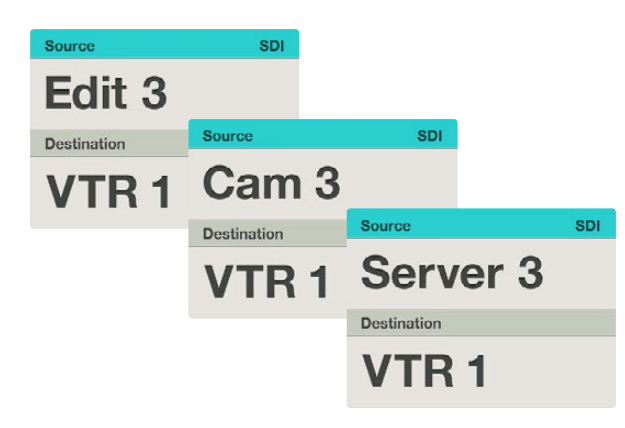

In this example, the numeric button "3" has been selected so only video sources with a "3" in their label will be listed, on the LCD, when the scroll wheel is rotated. This provides a fast way to find a video source because you only have to scroll through a short list of equipment based upon a group number, e.g. only list the equipment in Studio 3.

### How to select devices using the numeric buttons and scroll wheel together

If you have customized the Videohub port labels with numbers, you can use the numeric buttons and scroll wheel together to find a short list of sources and destinations. This method is fast and intuitive because you only have to scroll through a short list of equipment and you don't have to remember any port numbers. This method is very helpful if you label groups of equipment together by numbers, perhaps to represent locations. For example, all the equipment in Studio 3 would contain a "3" in its label, e.g. VTR 3, Edit 3, Cam 3A, Cam 3B, Mon 3A and Mon 3B.

- Press the DEST button so it lights gold. The destination field will highlight blue on the LCD.
- If your Videohub router has RS-422 remote control, press the LEVEL button until you have set the appropriate routing level for your equipment. Otherwise you can skip this step.
- Type in the destination number using the numeric pushbuttons, e.g. "3" for Studio 3. Each numeric button will flash gold once as you press it.
- Scroll the wheel forwards or backwards until the desired destination is found. In this example, any of VTR 3, Edit 3, Mon 3A or Mon 3B could be displayed on the LCD. If you have made a mistake, press the white CLEAR button and scroll until the correct destination is displayed.
- Press the SRC button so it lights white. The source field will highlight blue on the LCD.
- Type in the source number using the numeric pushbuttons, e.g. "3" for Studio 3. Each numeric button will flash white once as you press it.
- Scroll the wheel forwards or backwards until the desired source is found. In this example, any of VTR 3, Edit 3, Cam 3A or Cam 3B could be displayed on the LCD. If you have made a mistake, press the white CLEAR button and scroll until the correct destination is displayed.
- The TAKE button will flash red awaiting your confirmation of the route change. If you press CLEAR, the TAKE button will stop flashing and no route change will take place. Otherwise press TAKE to confirm the route change. The route will change immediately and the TAKE button will stop flashing. Videohub Master Control will return to its idle state with the latest route displayed on its LCD.

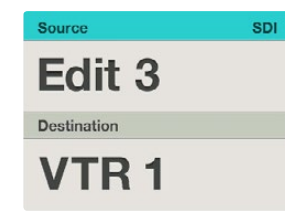

If you know that you want Edit 3 as the source, and VTR 1 as the destination, you can select the route directly without any scrolling being necessary. In this example, press DEST, press the customized "VTR" button and then press 1. "VTR 1" will be shown in the destination field. Now press SRC, press the customized "Edit" button and then press 3. "Edit 3" will be shown in the source field. Finally, press TAKE to confirm the route change.

#### How to select devices using the customizable and numeric buttons together

If you have customized the Videohub port labels with names and numbers, you can use the customizable buttons and numeric buttons together to directly select sources and destinations. This method is very fast and intuitive because you don't have to scroll through a list of equipment and you only have to remember how many of each type of equipment you have, e.g. two VTRs and four monitors. This method is very helpful if you label types of equipment by name and number, e.g. VTR 1, VTR 2, Cam 1, Cam 2, Cam 3, Mon 1, Mon 2, Mon 3 and Mon 4. If your Videohub port labels have two or three digit numbers, we recommend preceding smaller numbers with zeros, e.g. Mon 1 should become Mon 01 or Mon 001. Mon 18 could become Mon 018. If preceding zeroes are not used, a search on "1" will find any numbers starting with "1" including 1, 10-19 and 100-199 which is annoying. The use of preceding zeros allows you to directly select the item of equipment you want without slowing you down by generating a long list of unwanted choices.

- Press the DEST button so it lights gold. The destination field will highlight blue on the LCD.
- If your Videohub router has RS-422 remote control, press the LEVEL button until you have set the appropriate routing level for your equipment. Otherwise you can skip this step.
- Press a button you have customized for a type of destination equipment, e.g. VTR. The button should light gold. If the button flashes but does not stay lit, Videohub Master Control is preventing you from selecting the button because the equipment type has not been labelled as a destination device or does not match the current routing level. For example, cameras should not usually be set as destination devices and monitors won't match the RS-422 routing level. Refer to the earlier section "How to Label Buttons in Videohub Master Control" to change this behavior.
- Type in the destination equipment number using the numeric pushbuttons, e.g. "07" for VTR 07. Each numeric button will flash gold once as you press it.
- Press the SRC button so it lights white. The source field will highlight blue on the LCD.
- Press a button you have customized for a type of source equipment, e.g. a capture card. The button should light white. If the button flashes but does not stay lit, Videohub Master Control is preventing you from selecting the button because the equipment type has not been labelled as a source device or does not match the current routing level. For example, monitors should not be set as source devices and won't match the RS-422 routing level. Refer to the earlier section "How to Label Buttons in Videohub Master Control" to change this behavior.
- Type in the source equipment number using the numeric pushbuttons, e.g. "03" for the capture card Edit 03. Each numeric button will flash white once as you press it.
- The TAKE button will flash red awaiting your confirmation of the route change. If you press CLEAR, the TAKE button will stop flashing and no route change will take place. Otherwise press TAKE to confirm the route change. The route will change immediately and the TAKE button will stop flashing. Videohub Master Control will return to its idle state with the latest route displayed on its LCD.

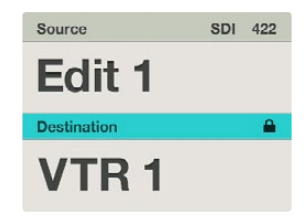

The destination field shows a lock icon if the destination is locked.

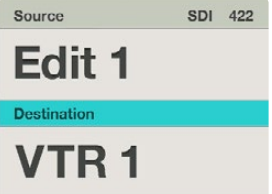

The lock icon disappears from the destination field when the destination is unlocked.

### Locking and Unlocking Routes

Videohub Master Control can lock and unlock any route on your Videohub. In contrast to Videohub Smart Control, Videohub Master Control can unlock any destinations locked by other people using their computer, iPad or Videohub Smart Control.

If you wish to lock a destination using Videohub Master Control:

- Set the destination and source using any of the methods detailed previously in " How to Select Sources and Destinations". Once the route has been set, Videohub Master Control will return to its idle state.
- Press the DEST button so it lights gold. The destination field will highlight blue on the LCD.
- If the desired route is not already displayed on the LCD, use the pushbuttons and/or scroll wheel to find the destination to be locked.
- Press and hold the gold DEST button until a lock icon appears in the destination field of the LCD.
- Press DEST again to return the unit to its idle state and the destination field will revert to gray.

If you wish to unlock a destination using Videohub Master Control:

- Press the DEST button so it lights gold. The destination field will highlight blue on the LCD.
- If the desired route is not already displayed on the LCD, use the pushbuttons and/or scroll wheel to find the destination to be unlocked. The destination field will show a lock icon for the locked destination.
- Press and hold the gold DEST button until the lock icon disappears from the destination field of the LCD.
- Press DEST again to return the unit to its idle state and the destination field will revert to gray.

### ,,,,,,,,,,,,,,,,,,,,, **................**

Videohub Smart Control configured as a Cut-Bus controller and with a Take button

Videohub Smart Control configured as an XY controller and with a Take button

### Using Videohub Smart Control

After configuring the Videohub Smart Control hardware with the Blackmagic Videohub Control Utility software, there is nothing more to do other than change video routes as desired.

### Using Videohub Smart Control as a Cut-Bus Controller

If Videohub Smart Control has been configured as a Cut-Bus controller, the destination device has already been chosen and you only need to choose a video source.

- Select one of the white, video source buttons. The video source will immediately be connected and viewable on the destination device, such as an SDI monitor. The selected source button will be brightly illuminated compared with the other source buttons making it obvious which source has been chosen.
- If the Take button has been enabled, the current source button will remain lit and both the new source button and the Take button will begin to flash. The change of route will not take place until you confirm by pressing the Take button. If you accidentally pushed the wrong source button, simply press the desired source button before pressing the Take button.

### Using Videohub Smart Control as an XY Controller

If Videohub Smart Control has been configured as an XY controller, destination buttons appear gold-colored and source buttons illuminate white. When working with multiple destinations, always select a destination button before selecting a source button.

- To change routes, start by selecting a gold destination button and it will illuminate brightly compared with the other destination buttons. If a video source has previously been connected to this destination, it's button will be brightly illuminated white. Now press the desired video source button to connect a new source to the destination. The video source will immediately be connected and viewable on the destination device, such as an SDI monitor. The new source button will brightly illuminate white, and the brightness of the previous source button will reduce to normal. To change another route, select another destination button and then select a new source button.
- If the Take button has been enabled, the current source button will remain lit and both the new source button and the Take button will begin to flash. The change of route will not take place until you confirm by pressing the Take button. If you accidentally pushed the wrong source button, simply press the desired source button before pressing the Take button.

### Locking and Unlocking Routes

If you wish to lock a destination using Videohub Smart Control, press and hold the desired destination for 2 seconds until it turns blue and then release it. The corresponding source button will also illuminate. If you attempt to change sources for a locked destination, the destination button will flash blue because the route is locked so the source cannot be changed.

To unlock the destination, press and hold the button for two seconds until it returns to the standard gold color. You cannot unlock destination buttons locked by another computer, iPad or Smart Control, and the locked destination button will flash blue if you attempt to do so. If you encounter a locked destination, and do not know who locked the video device, you can override the lock using the Videohub software on a Mac OS X or Windows computer or by using a Videohub Master Control.

### Using Macros

If you press a green macro button, it will simultaneously make the crosspoint changes you have previously configured in the Videohub Control Utility software. Each button can be configured with up to 16 crosspoint routes.

If you have the Take button enabled, the simultaneous change of routes will not take place until you confirm by pressing the Take button.

### Router Control Views

To control Videohub, you should install the Videohub software on each computer.

The first time a client is started on a machine its interface will appear disabled and it must be configured with the Videohub Server IP address. The interface will also be disabled whenever a Videohub is physically disconnected from its Videohub Server computer.

Choose between Personal, Simple or Main Router Control depending upon how many connections you want to see.

### **Windows**

You can view your Videohub using Personal, Simple or Main Router Control

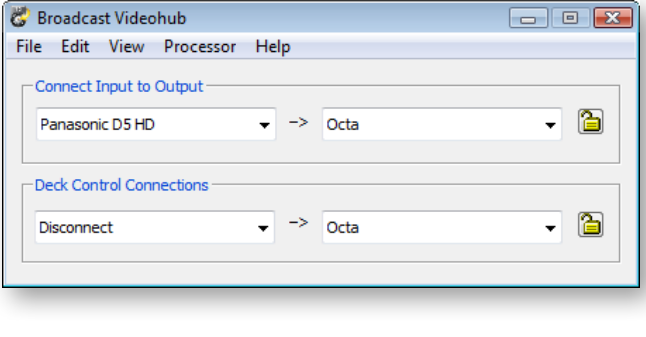

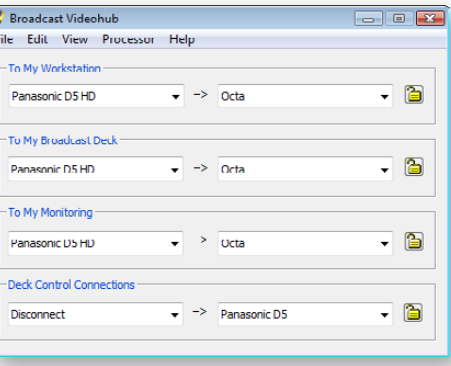

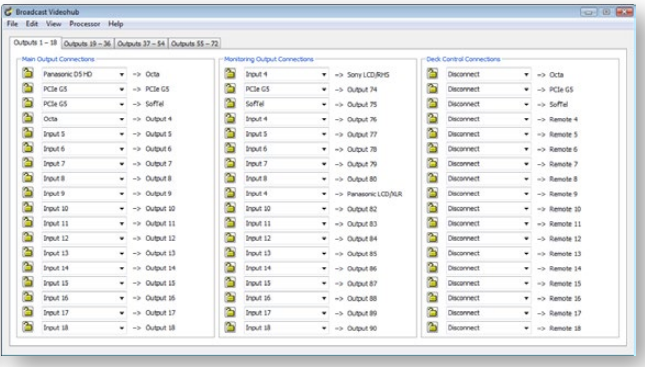

### Mac OS X

 $00C$ Conner  $\sqrt{P}$ Deck C  $[Dis$ 

You can view your Videohub using Personal, Simple or Main Router Control

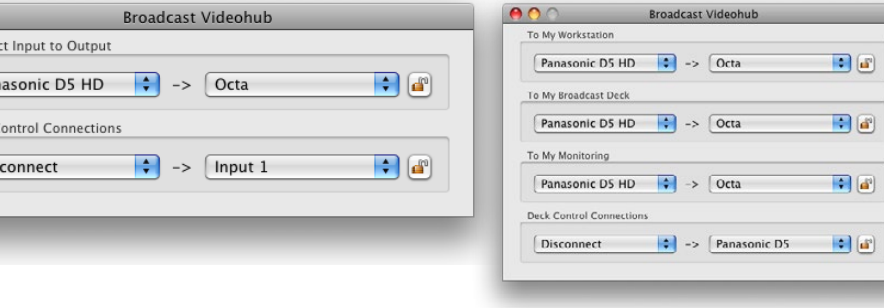

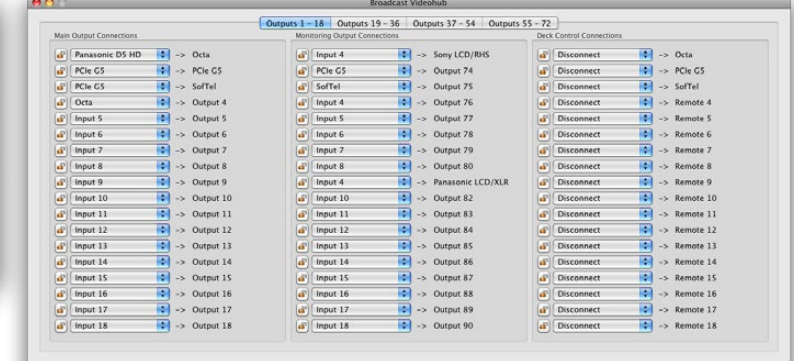

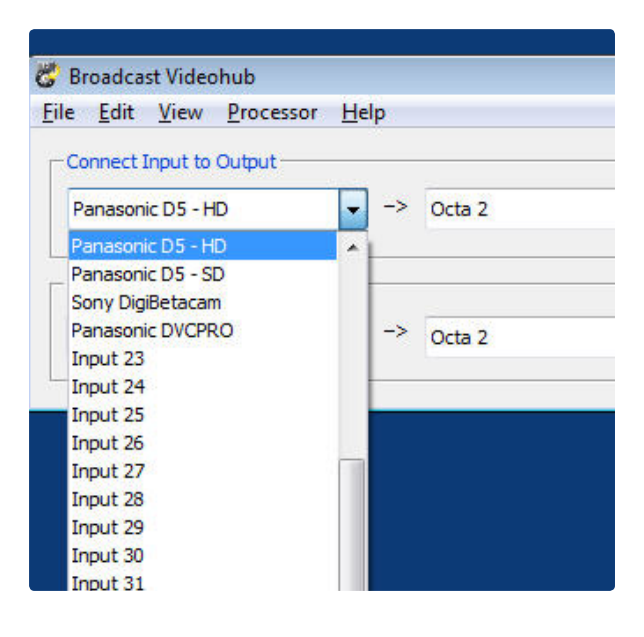

The Main Router Control is split into three distinct areas –

### 1. To Destination

Controls routing for the Destination SDI outputs;

### 2. To Monitoring

Controls routing for the Monitor SDI outputs;

### 3. Deck Control Connections

Controls routing for the RS-422 serial ports.

Connect a video input to a video output by selecting the menu of any destination outputs or monitoring outputs.

### Monitoring

SDI outputs

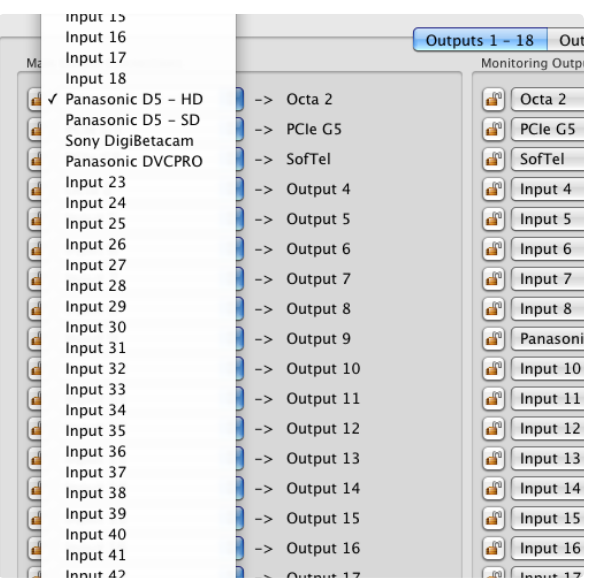

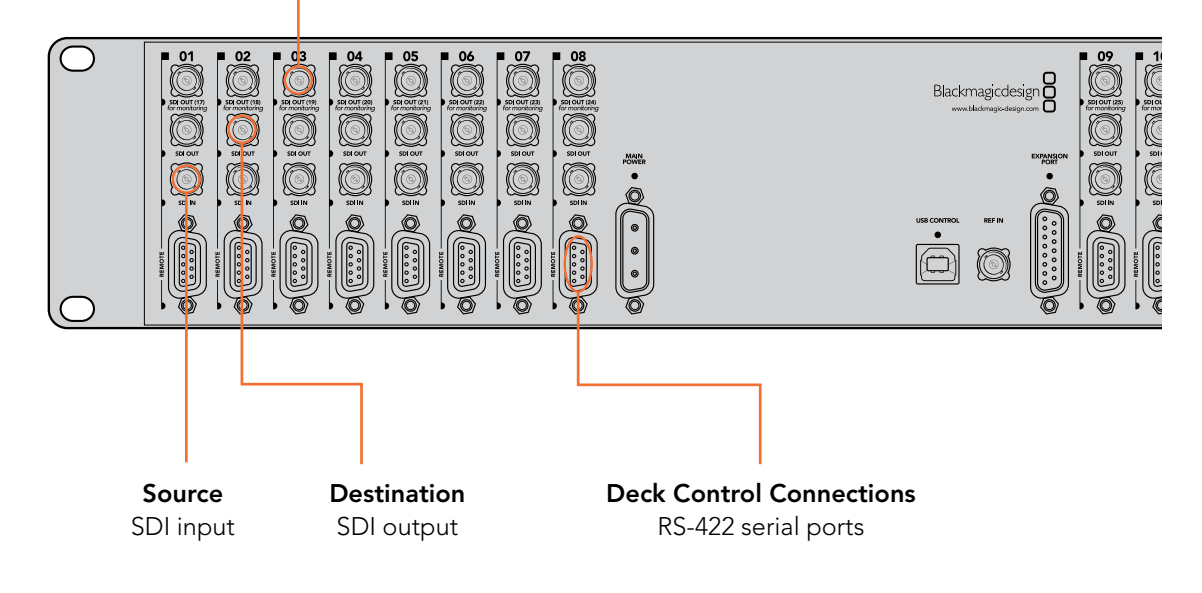

Blackmagic Videohub supports one-to-many routes. This means that any video input, such as a HD deck, can be sent to one or more monitoring outputs. On the Studio Videohub, one input could be sent to as many as 16 monitoring outputs. On the Broadcast Videohub, one input could be sent to as many as 72 outputs, while on the Universal Videohub 288, one input could be sent to as many as 288 outputs!

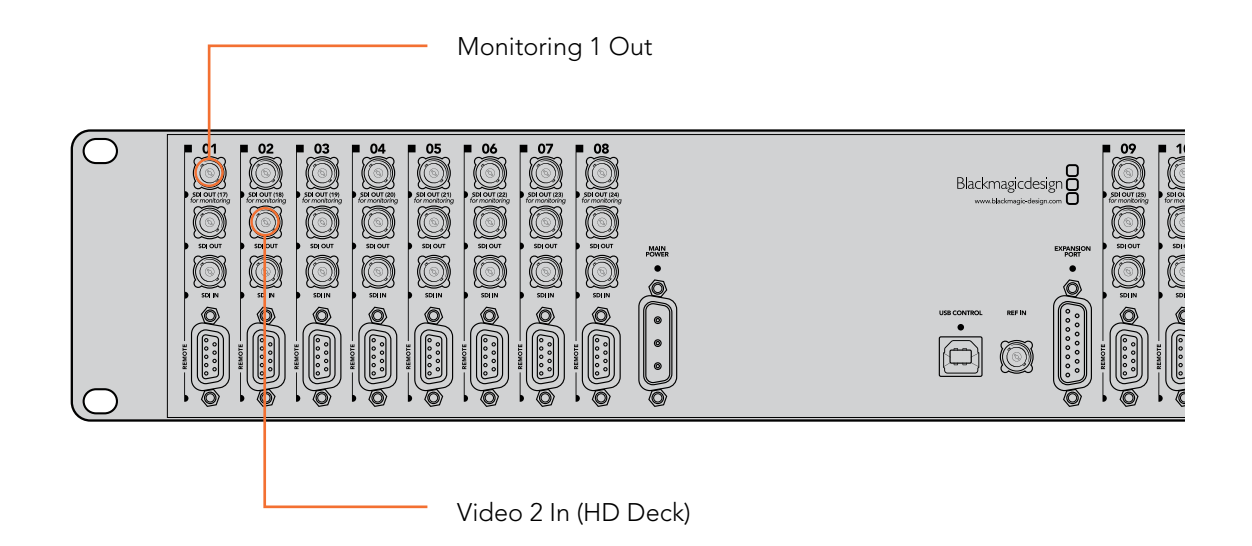

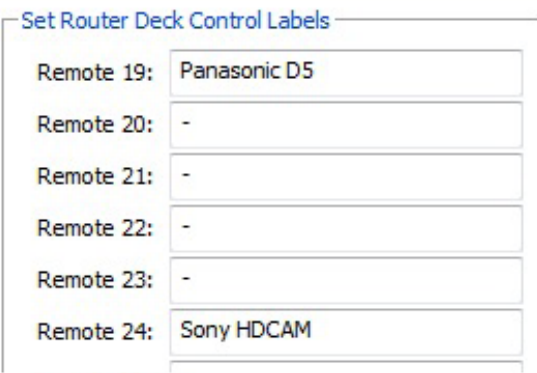

RS-422 deck control can be routed on some Videohub models that feature RS-422 remote ports.

The RS-422 port on the deck can be routed to another RS-422 port on the Videohub, for example when connecting a deck to an NLE workstation. Unlike the video, RS-422 control is point to point, so when you connect two devices together, one will disable so it cannot be accidentally connected to another port. To change the control port connection, just change the connection to another port. Or you can choose to Disconnect the RS-422 port completely.

Changing an RS-422 deck control route will affect other ports involved in the routing - if Port 1 and 2 are connected together, and you connect Port 3 to Port 2, Port 1 will become disconnected.

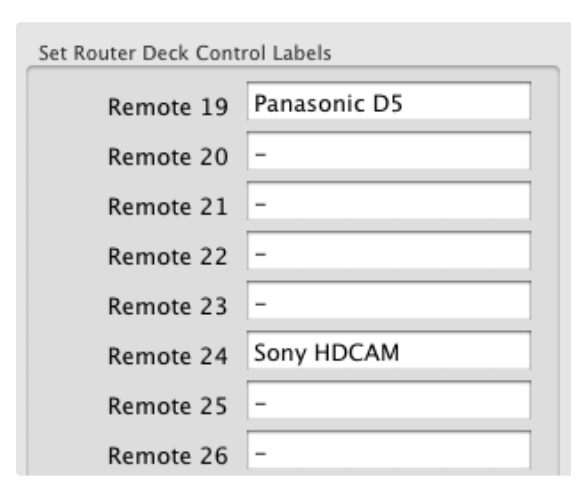

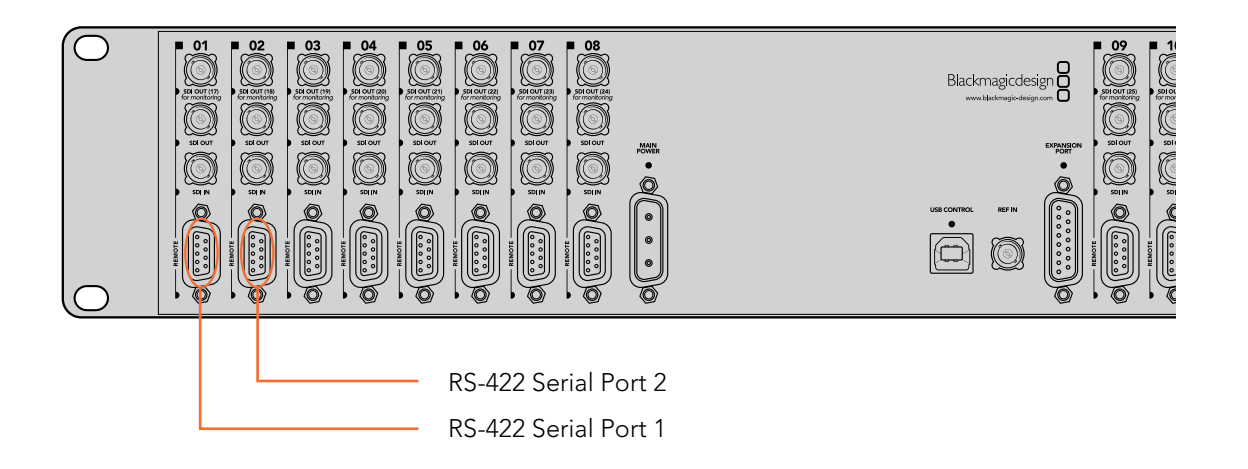

#### **Windows**

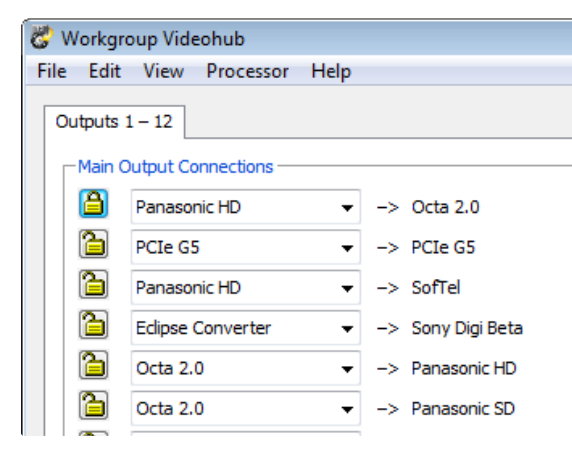

Locked

### Mac OS X

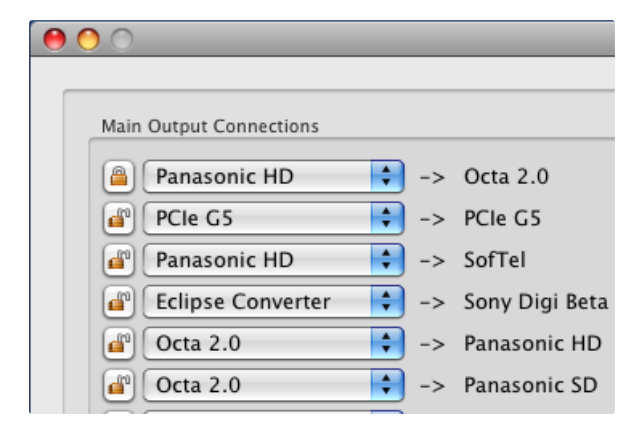

### Locking and Unlocking Routes

Often you may not want other people in your facility to change the route of a signal you are working with. This is important when outputting a master to tape, and you don't want anyone changing the input of the deck from your setting.

Videohub supports locking to prevent people on other workstations from changing your routes.

To lock an output, simply click the unlocked icon next to the port's drop-down list. The icon will change to a locked image and other people are now unable to make changes that impact your port.

After you have locked a port the interface of other clients will change so the port becomes grayed out. If ports on your interface appear grayed out it simply means that another user has locked the port.

If you have locked a port it will become unlocked as soon as you change its route. You may then relock the port if you wish to prevent further changes by other users.

If you need to override a lock set by someone else, hold down the SHIFT key. Any grayed out lock buttons will become active and show a red warning icon to remind you that the lock was set by someone else. Only click on the warning icon, to break the lock, if you are sure your action is not going to cause problems for people using the same Videohub. Breaking the lock is useful if someone is controlling the Videohub from their notebook or iPad and then leaves the office with a destination locked!

Locking serial ports can have far-reaching effects as any new serial route involving your port will be disallowed for other users. For example, if Serial Port 1 is connected to Serial Port 2 and you lock Serial Port 2, no other users can establish a route to Serial Port 2, even though you locked Serial Port 1.

Locked

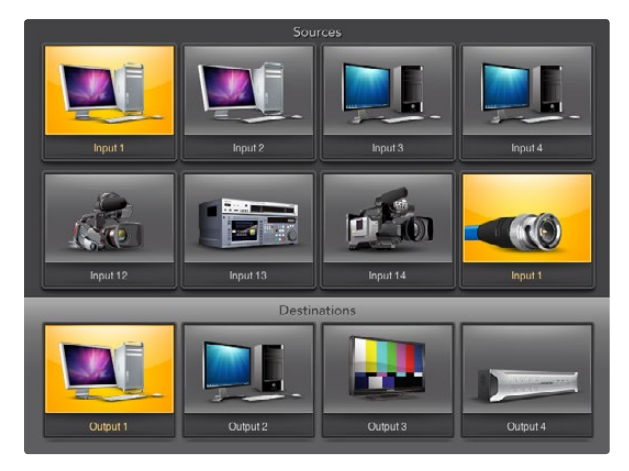

Pushbutton views provide an intuitive, icon-driven representation of the Videohub connections

### Pushbutton views

The Main Router Control view is the best place for a system administrator to configure and label all the connections on any Videohub. However most users do not need or want to see all connections all of the time. They may just want to see the connections which they use most of the time. Simple Router Control and Personal Router Control views are helpful because they reduce the number of visible connections to a single set of connections for immediate needs.

If a user frequently needs to switch between multiple sources and destinations, without the extra effort of using popup menus to change connections, then Pushbutton views are the natural choice. Pushbutton views provide the fastest and most intuitive way to view and switch between multiple sources and destinations without needing to see all Videohub connections at once.

Pushbutton views are easy to use because they operate on a single video output at a time. Selecting a destination (output) pushbutton shows which source (input) is connected to it by illuminating the source pushbutton. To change the video source, simply click on a different source pushbutton. It is that easy!

Pushbutton views are designed to be simple and intuitive and only provide basic configuration options compared with Router Control views. Accordingly it is advisable to have a system administrator use Main Router Control view to complete all labeling and configuration, of SDI connectors and RS-422 ports on the Videohub Server, before operators start using Pushbutton views.

Pushbutton views are not appropriate for system administrators, as they do not show all of the information that a system administrator would require.

Pushbutton views are not appropriate for users who need to view more than one video route at a time, e.g. all of the video destinations connected to a single video source.

Pushbutton views are not appropriate for users who need to determine the direction of RS-422 control for a particular video device. However once RS-422 is configured in a Router Control view, Pushbutton views can be used to route a video source to a video destination including RS-422 device control.

### Pushbutton View at a Glance

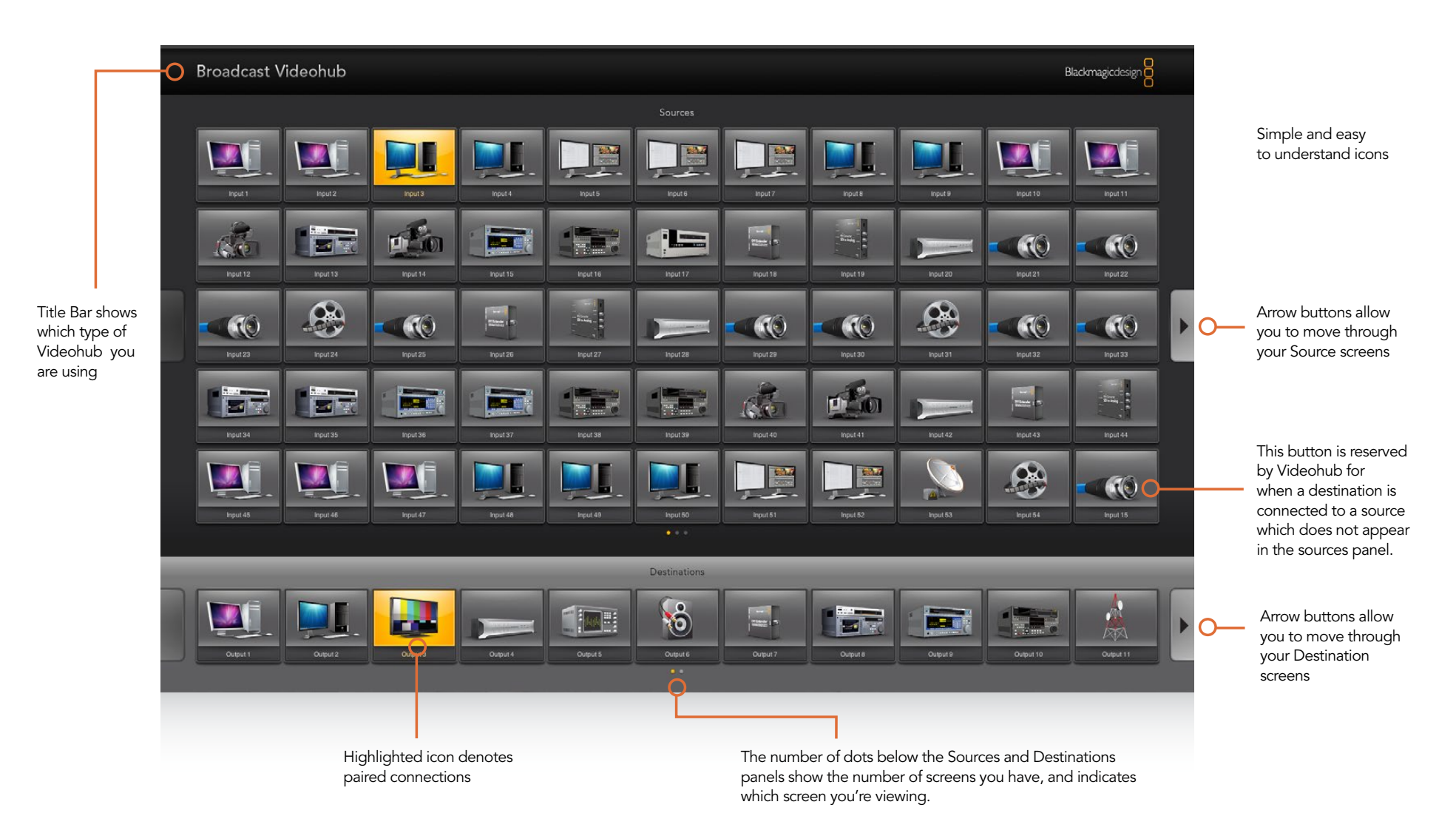

Arrow buttons and dots make it easy to move through screens of Sources and Destinations when more than one screen is used. Multiple screens are available in Full Screen 24" Pushbutton view but not in smaller views.

Simple Router Control Personal Router Control Main Router Control

Personal Pushbutton Full Screen 20" Pushbutton √ Full Screen 24" Pushbutton

The View menu in Videohub

There are several Pushbutton views available for displays of different resolutions:

- Full Screen 24" Pushbutton requires a 1920 x 1200, or 1920 x 1080 widescreen display such as a typical 24" computer display or a large high definition display. This view can display up to 55 sources and 11 destinations in a single screen, or any number of sources and destinations by using the left and right arrow buttons to move through screens.
- Full Screen 20" Pushbutton requires a 1680 x 1050 widescreen display, such as a typical 20" computer display. This view can display up to 50 sources and 10 destinations.
- Personal Pushbutton By contrast to the Full Screen views, Personal Pushbutton view provides a window containing space for up to 8 sources and 4 destinations. It is perfect for personal use and smaller displays, especially on laptop computers. It requires an 800 x 600 or higher resolution display.

Full Screen Pushbutton views are designed to dominate displays so that no menu bar, system tray or dock are visible. Full Screen Pushbutton views are perfect when used on displays which match a supported resolution but will look poor on any other display. The Personal Pushbutton view is designed to work on any display with an 800 x 600 or higher resolution.

Pushbutton views and Router Control views can be chosen from the "Welcome to Videohub" startup screen, from the View menu or by using a keyboard shortcut. Keyboard shortcuts can be used if the View menu is not visible and are very similar on Mac and Windows platforms.

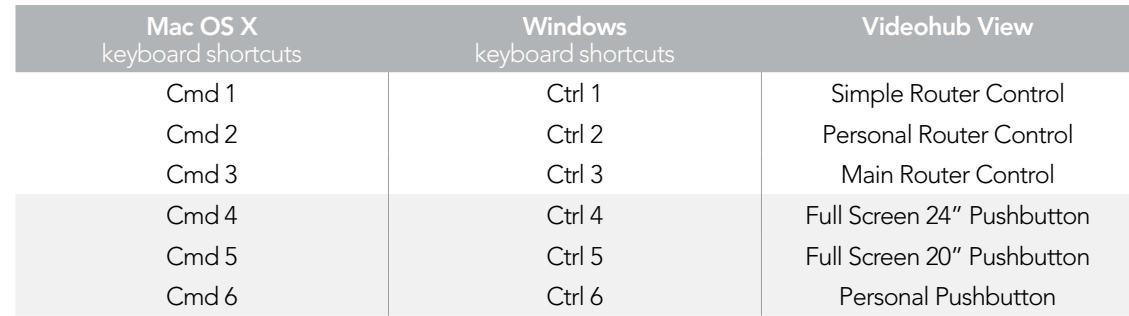

After installing Videohub software, launch the Blackmagic Videohub application and choose a Pushbutton view, to match the size of your computer display. This page of the Videohub manual shows the Full Screen 24" Pushbutton view being used with a Broadcast Videohub. All pushbuttons initially show the generic icon of a BNC connector which you can then replace from a selection of icons.

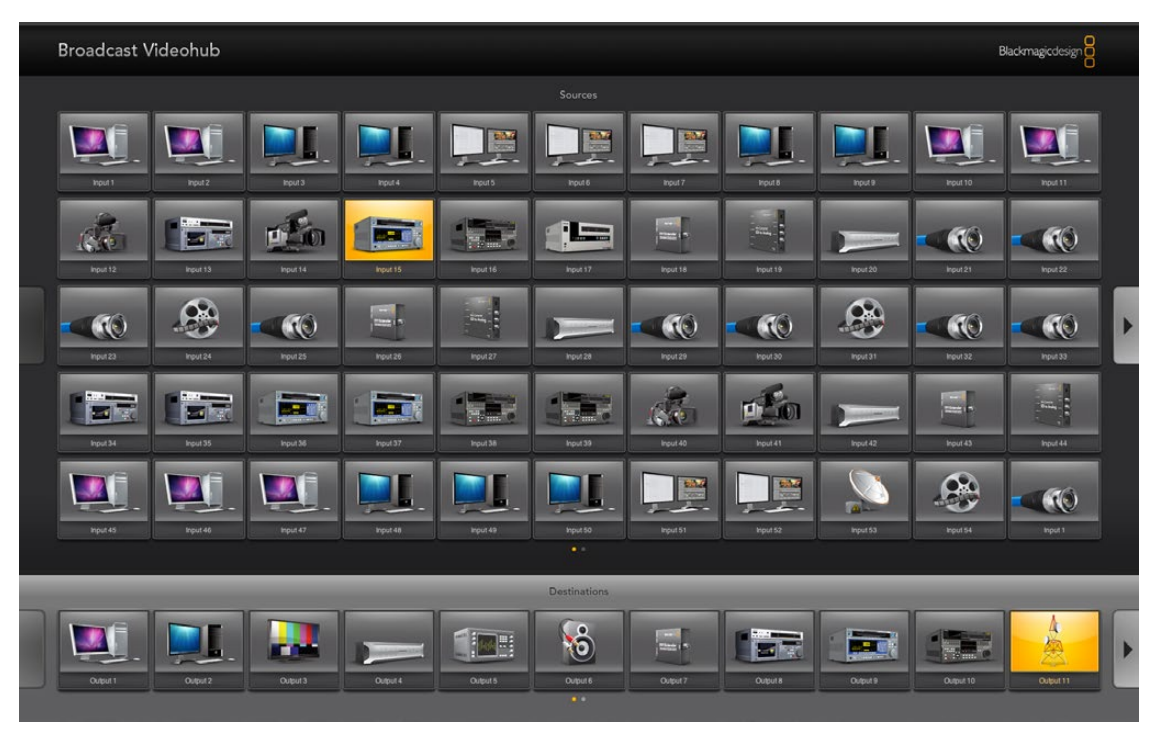

Each Pushbutton view is divided in to an upper panel of buttons representing video sources, and a lower panel of buttons representing video destinations.

If the Input, Output and Remote connections have not yet been labeled in Main Router Control view, then the source pushbuttons will appear as Input 1 to Input 55 and the destination pushbuttons will appear as Output 1 to Output 11. These inputs and outputs correspond to the connector numbers on the Videohub. If the Input, Output and Remote connections have already been labeled in Main Router Control view, their names will appear under each of the respective pushbuttons in place of the connector numbers.

Pushbutton views reduce the number of visible connections to only those that you want to see, in contrast to Main Router Control view which displays all connections simultaneously.

On smaller Videohubs, you may find that there are many more source pushbuttons, in a Full Screen Pushbutton view, than there are SDI input connectors on the Videohub itself. For example when using Studio Videohub with the Full Screen 24" Pushbutton view, the Sources panel will show Input 1 to Input 16 repeated several times until the pushbuttons fill the Sources panel.

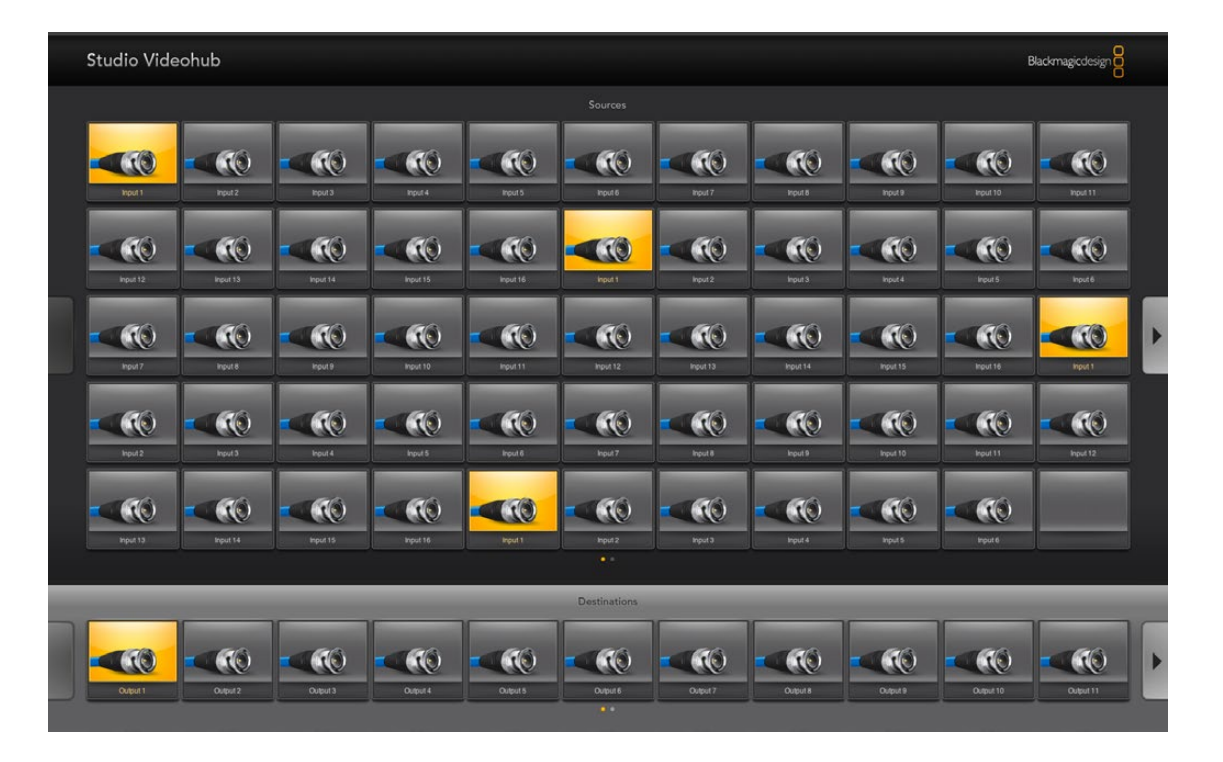

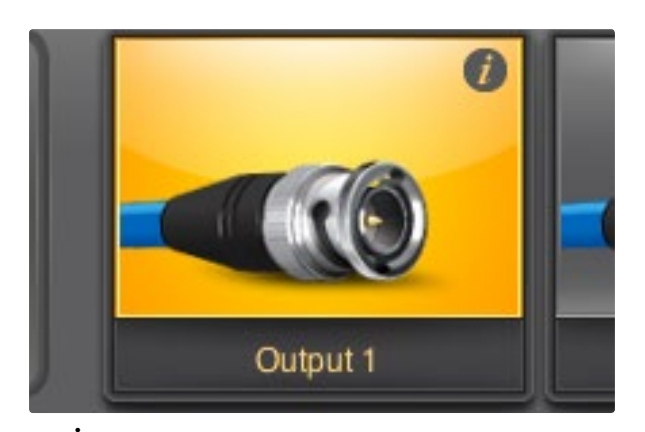

The  $\boldsymbol{i}$  icon is revealed when the mouse is moved to the top-right corner of any unlocked Videohub pushbutton.

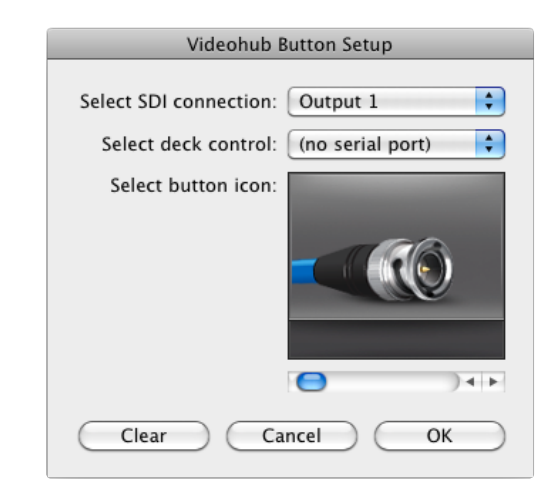

Clicking on the *i* icon reveals the Videohub Button Setup window.

Configuring Pushbuttons is easy. Move the mouse to the top-right corner of any Videohub pushbutton to reveal an i icon. Clicking the i icon will open the Videohub Button Setup window which allows one to set the SDI input or output connection, RS-422 deck control and the icon for the pushbutton. The Clear button will delete all settings for the pushbutton and the icon will be replaced with black. In most cases, deck control is grouped with the associated SDI connections and so an SDI connection named Input 1 would usually be associated with the corresponding Remote 1.

The bottom-right source button, in each Pushbutton view, is reserved by the Videohub application itself and cannot be configured. If a destination pushbutton is connected to a source which does not appear in the sources panel, the source will automatically appear in the bottom-right pushbutton of the sources panel.

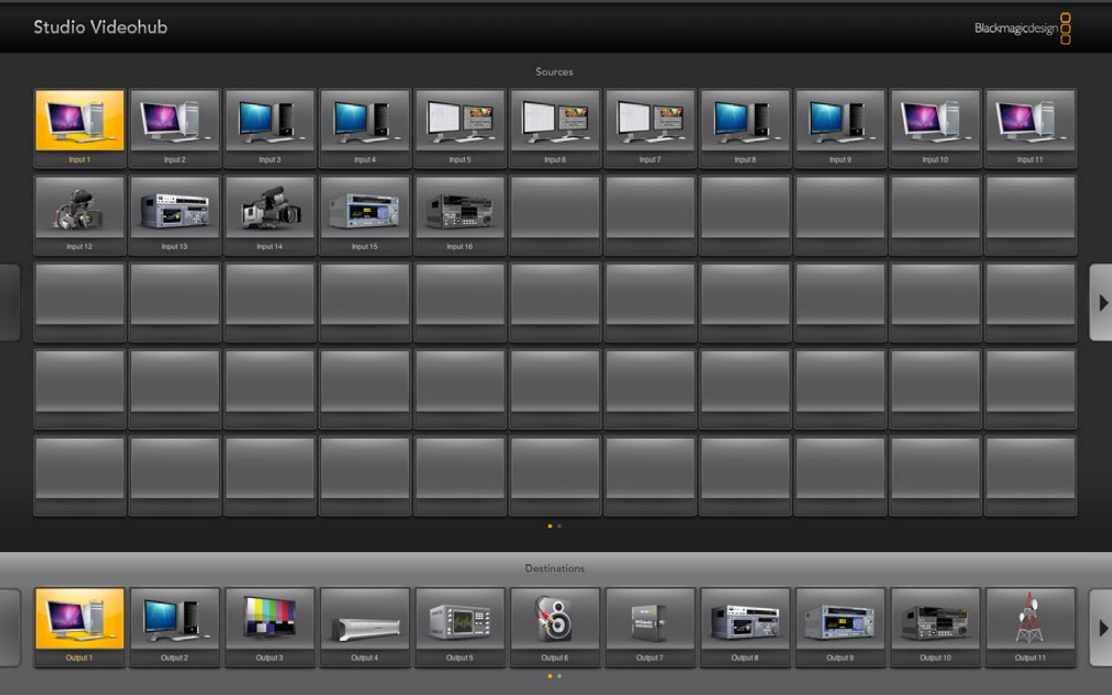

The Pushbutton view on this page shows a Studio Videohub with button icons configured to represent SDI video devices. The black buttons have been cleared.

The smaller Pushbutton views show the top-left portion of the largest Pushbutton view to ensure that button layouts will not change when switched between Pushbutton views. Users who regularly switch between Full Screen and Personal Pushbutton views should group the most commonly used video sources in the top left of the Full Screen Pushbutton view so they will be visible in Personal Pushbutton view. The most commonly used destinations should be located in the first few destination buttons on the left side of the Pushbutton view.

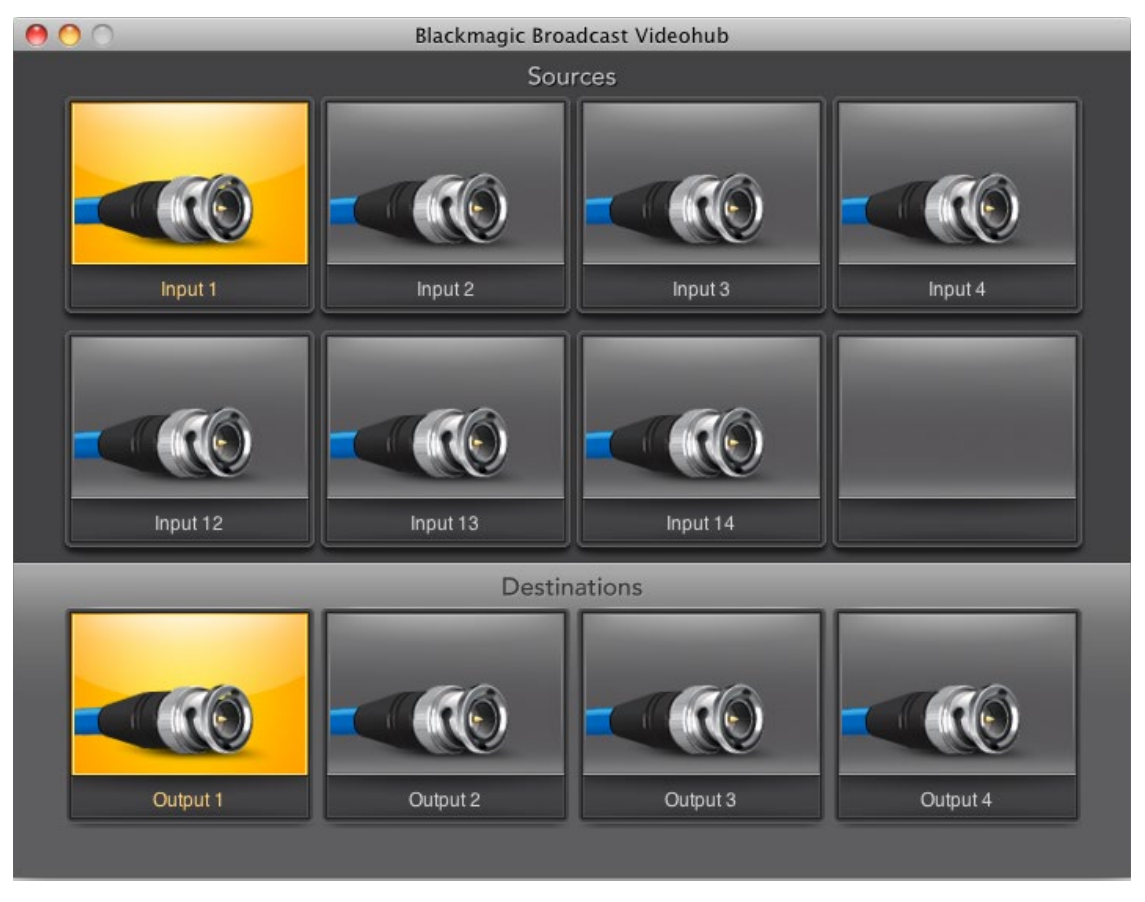

The Personal Pushbutton view shows only those pushbuttons which appear in the top-left portion of the largest Pushbutton view.

When using a Full Screen Pushbutton view, you may choose to show multiple instances of a source or destination pushbutton. The example pictured on this page shows a Studio Videohub with all of its inputs configured in the first rows of the Pushbutton view. Some of the same inputs have been duplicated and then grouped together, with devices of the same type, enabling them to be quickly located, e.g. a camera group, a deck group, etc. Destinations can also be duplicated if desired.

If a destination pushbutton is routed from a source, which appears multiple times in the Sources panel, selecting the destination pushbutton will illuminate all instances of the source pushbutton, regardless of how deck control has been configured for each source pushbutton. Similarly if multiple instances of an output pushbutton appear in the Destinations panel, they will illuminate together when any one has been selected.

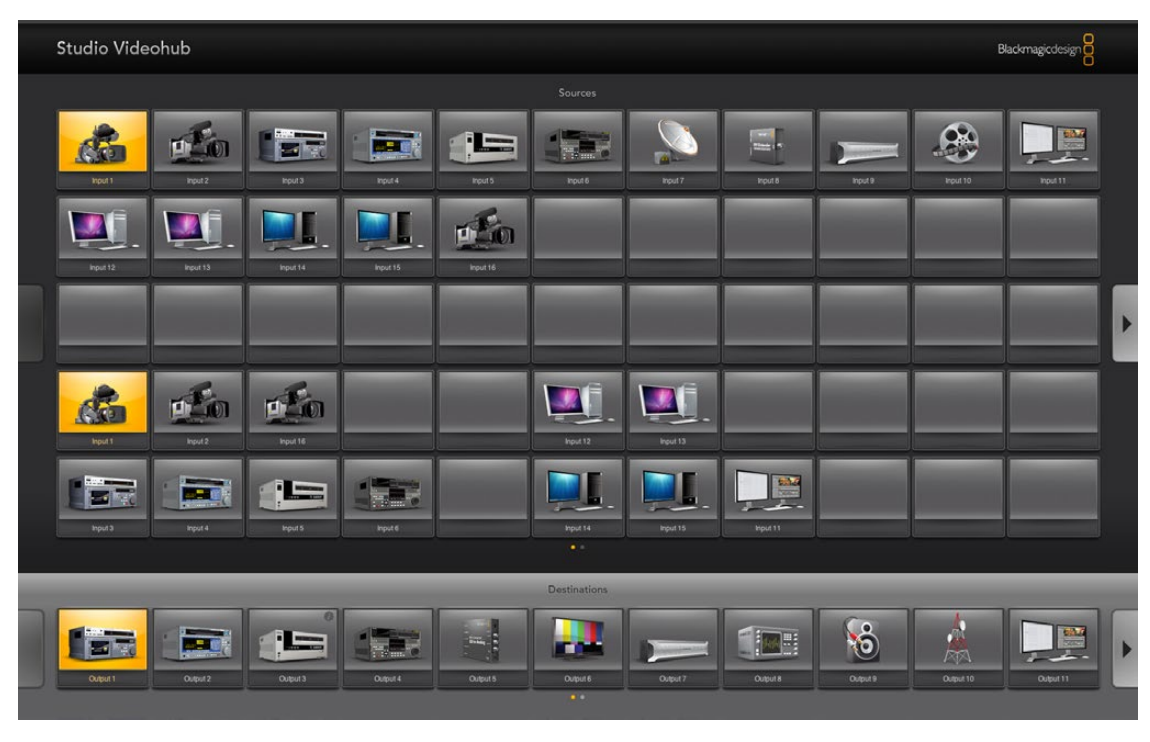

Full Screen 24" Pushbutton view showing an example of duplication and grouping of inputs. Two, illuminated instances of Input 1 can be seen in this example. Grouping of inputs can enable quick identification and location of video sources of the same type, e.g. all available cameras.

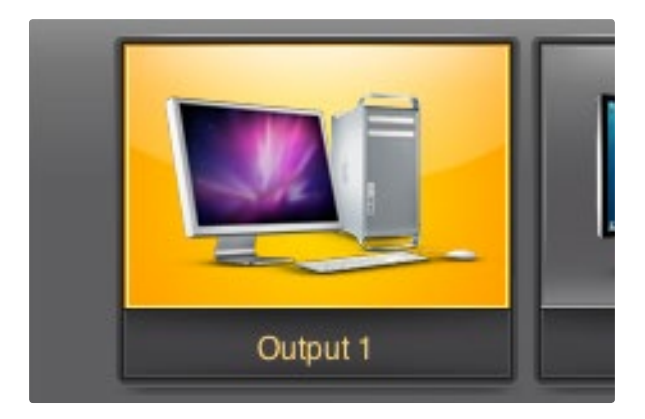

This destination is unlocked and is available to any Videohub user on the network. The associated video source will be illuminated in the Sources panel and can be changed by pressing another source pushbutton.

In order to see which video source has been routed to a video destination, such as a video monitor, press the video monitor button in the destinations panel to make the button illuminate. Simultaneously the associated video source button will illuminate in the sources panel, making it immediately obvious which video source is connected to the video monitor, e.g. a tape deck.

In order to change the video source from a tape deck to a video camera, press a camera pushbutton in the sources panel to immediately illuminate the camera pushbutton and route video to the video monitor. The tape deck button will no longer be illuminated and will be disconnected from the video monitor.

When configuring pushbuttons, only select a deck control connection for those devices which have RS-422 deck control. For example, it makes no sense to assign a deck control connection to a video monitor, camera or satellite-receiving dish.

While all icons are available to any pushbutton, it usually doesn't make such sense to choose the icon of a video monitor or transmitter for a source pushbutton unless the source device happens to have a loopthrough output. Similarly it would not usually make sense to assign the icon of a camera or satellite-receiving dish to a destination pushbutton.

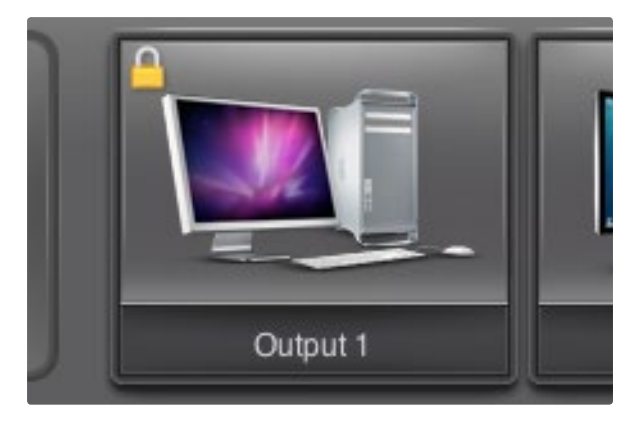

Locally locked destinations display a yellow padlock icon.

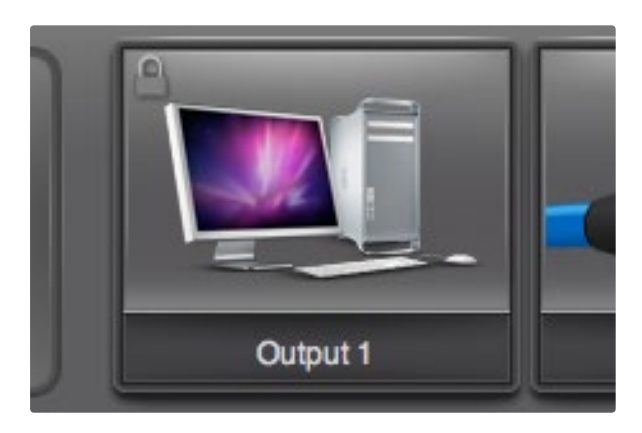

Remotely locked destinations display a gray padlock icon.

### Locking and Unlocking Routes

Locking a destination will avoid accidentally changing the video source which is routed to that destination. To lock a route between an input and an output, double-click the destination pushbutton. A yellow padlock icon will appear in the top-left corner of the destination pushbutton and will prevent anyone else from using the destination device until it is unlocked from your computer. Double-click the destination pushbutton again to unlock. Locking a destination still leaves the associated video source available for routing to multiple destinations simultaneously.

Locking a route between an input and an output also locks the RS-422 deck control connection between the two devices to avoid other users accidentally seizing the deck control belonging to the video source. The RS-422 connection between the video source and video destination will remain locked until the destination pushbutton is unlocked.

A gray padlock icon will appear on any destination pushbuttons which other users have locked. The video destination devices will not be available to you until the destination pushbuttons have been unlocked from the other users' computers and iPads.

If you need to override a lock set by someone else, hold down the SHIFT key on a computer keyboard. Any grayed out lock buttons will become active and show a red warning icon to remind you that the lock was set by someone else. Only double-click on the pushbutton, to break the lock, if you are sure your action is not going to cause problems for people using the same Videohub. Breaking the lock is useful if someone is controlling the Videohub from their notebook or iPad and then leaves the office with a destination locked! When a route is unlocked, the padlock icon will instantly disappear.

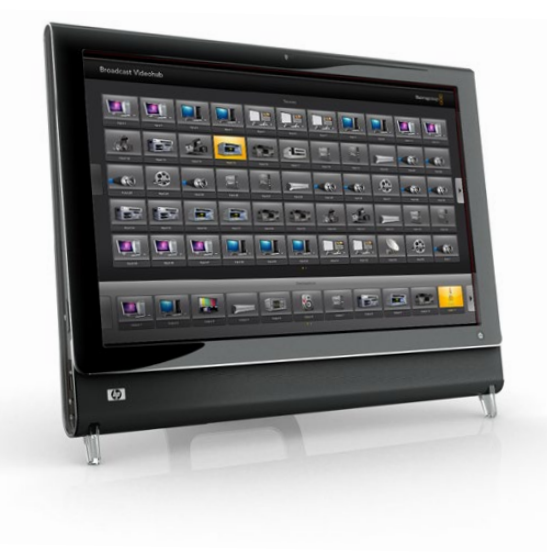

### Touchscreen Computers

The Pushbutton views are designed to be easy to use and look beautiful on a large, touchscreen display. Dedicating a touchscreen computer to the Videohub Pushbutton interface makes it incredibly easy for users to switch connections between multiple SDI devices without having to see every connected device all of the time. Using a touchscreen computer, in conjunction with Videohub Pushbutton views, provides the fastest way to switch connections which is perfect for a master control room. Touchscreen desktop and touchscreen laptop computers can be used. It is a good idea to check the resolution of your touchscreen display before deciding upon which Pushbutton view to use.

The Pushbutton interface to Videohub was introduced at the NAB 2009 trade show and displayed on HP TouchSmart IQ800 computers. This computer model had a 25" display and a resolution of 1920 x 1200 which was perfect for Full Screen Pushbutton view. Many other brands and models of touchscreen computers and displays exist and you just need to choose one that provides a resolution matching one of the Pushbutton views.

Touchscreens are perfect for rapidly selecting and routing inputs and outputs but they are cumbersome for configuring pushbuttons. The width of a human fingertip is much wider than a mouse pointer and is less accurate when tapping on menu options and small icons. For this reason, we recommend configuration of Videohub pushbuttons be performed with a mouse. Once the Videohub pushbuttons have been configured, it will be easy to use a finger to select and route, inputs and outputs, by tapping on Videohub pushbuttons.

When a computer mouse is moved to the top-right corner of any Videohub pushbutton, an i icon appears and clicking the icon opens the Videohub Button Setup window. By contrast, a touchscreen cannot detect a hovering finger and so the i icon will not be revealed. Tapping a finger in the top-right corner of any Videohub pushbutton will open the Videohub Button Setup window on a touchscreen even though the i icon will not have been revealed.

When a computer mouse is moved to the top of a Full Screen Pushbutton view, the Videohub menu bar will be revealed. When the mouse is moved away from the menu bar, the menu bar will hide again. As with the i icon, a touchscreen cannot detect a finger hovering towards the top of the display and so the Videohub menu bar will not be revealed automatically. Tapping a finger anywhere above the top row of source pushbuttons will reveal the Videohub menu bar on a touchscreen. To hide the Videohub menu bar, simply tap again in the same area.

Touchscreens work a little differently to a computer mouse but provide the fastest and easiest way to work with the Videohub Pushbutton interface and so are highly recommended. When using a touchscreen computer, we recommend enabling the Take Confirmation option to help avoid unintentional changes to video routes.

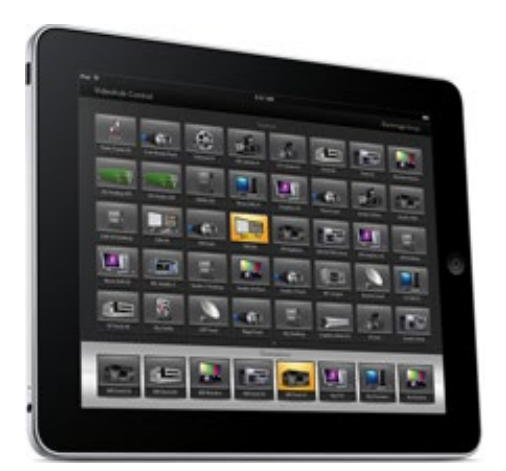

### Apple iPad

The Videohub Pushbutton controller interface looks stunning on the high resolution Apple iPad display. Aside from looking great, it also provides the convenience of portable router control anywhere in your facility or even over the Internet via a wireless or cellular connection! If you are already familiar with the Videohub Pushbutton interface on a computer, then there is almost nothing new you need to learn and you'll only notice slight differences between computer mouse control and touchscreen control on the iPad.

Up to 40 sources and 8 destinations can be displayed in a single Videohub Pushbutton screen on the iPad. Even more sources and destinations can be displayed by flicking the iPad left or right, or tapping to the left or right of the row of dots, to move through multiple Pushbutton screens.

### The initial Pushbutton interface

Upon launching the Videohub app on your iPad for the first time, all pushbuttons initially show the generic icon of a BNC connector which you can then replace from a selection of icons. If the Input, Output and Remote connections have not yet been labeled from a Mac or Windows computer using Main Router Control view, then the source pushbuttons will appear as Input 1 to Input 40 and the destination pushbuttons will appear as Output 1 to Output 8. These inputs and outputs correspond to the connector numbers on the Videohub. If the Input, Output and Remote connections have already been labeled in Main Router Control view on a computer, their names will appear under each of the respective pushbuttons in place of the connector numbers.

On smaller Videohubs, you may find that there are many more source pushbuttons than there are SDI input connectors on the Videohub itself. For example when using Micro Videohub, the Sources panel will show Input 1 to Input 16 repeated several times until the pushbuttons fill the Sources panel.

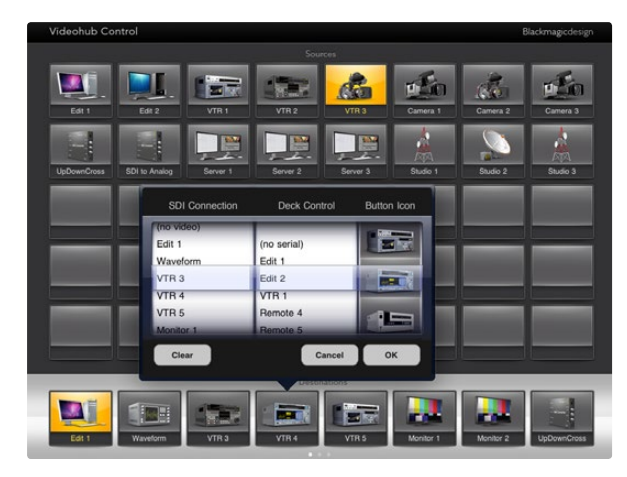

The Videohub Button Setup window allows one to set the SD input or output connection, RS-422 deck control and the icon for the pushbutton

| Videohub Control<br>Blackmagicdesign |                       |                        |                             |                       |                |                       |           |
|--------------------------------------|-----------------------|------------------------|-----------------------------|-----------------------|----------------|-----------------------|-----------|
| Sources                              |                       |                        |                             |                       |                |                       |           |
| VTR <sub>1</sub>                     | 一<br>VTR <sub>2</sub> | صر<br>VTR <sub>3</sub> | VTR 4                       | Camera 1              | Camera 2       | <b>CO</b><br>Camera 3 | Camera 4  |
| Input 9                              | æ<br>Input 10         | Ē<br>Input 11          | Input 12                    | R<br>50<br>Input 13   | T.<br>Input 14 | Input 15              | Input 16  |
|                                      |                       |                        |                             |                       |                |                       |           |
|                                      |                       |                        |                             |                       |                |                       |           |
|                                      |                       |                        |                             |                       |                |                       |           |
|                                      |                       |                        | $\ddot{\phantom{1}}$        |                       |                |                       |           |
| Destinations                         |                       |                        |                             |                       |                |                       |           |
| Monitor 1                            | E<br>Waveform         | VTR1                   | Т.<br>m<br>VTR <sub>2</sub> | м<br>VTR <sub>3</sub> | Monitor 2      | Monitor 3             | Monitor 4 |
|                                      |                       |                        |                             |                       |                |                       |           |

In order to see which video source has been routed to a video destination, tap a destination button and the associated video source button will immediately illuminate

#### Configuring Videohub Pushbuttons on the iPad

Configuring Videohub Pushbuttons on the iPad is easy. Press and hold any Videohub pushbutton to open the Videohub Button Setup window which allows one to set the SDI input or output connection, RS-422 deck control and the icon for the pushbutton. The Clear button will delete all settings for the pushbutton and the icon will be replaced with black. In most cases, deck control is grouped with the associated SDI connections and so an SDI connection named Input 1 would usually be associated with the corresponding Remote 1.

The bottom-right source button is reserved by the Videohub app itself and cannot be configured. If a destination pushbutton is connected to a source which does not appear in the sources panel, the source will automatically appear in the bottom-right pushbutton of the sources panel.

When configuring pushbuttons, only select a deck control connection for those devices which have RS-422 deck control. For example, it makes no sense to assign a deck control connection to a video monitor, camera or satellite-receiving dish.

While all icons are available to any pushbutton, it usually doesn't make such sense to choose the icon of a video monitor or transmitter for a source pushbutton unless the source device happens to have a loopthrough output. Similarly it would not usually make sense to assign the icon of a camera or satellite-receiving dish to a destination pushbutton.

You may choose to show multiple instances of a source or destination pushbutton within the one Pushbutton screen or on multiple Pushbutton screens.

If a destination pushbutton is routed from a source, which appears multiple times in the Sources panel, selecting the destination pushbutton will illuminate all instances of the source pushbutton, regardless of how deck control has been configured for each source pushbutton. Similarly if multiple instances of an output pushbutton appear in the Destinations panel, they will illuminate together when any one has been selected.

### Viewing and Changing routes

In order to see which video source has been routed to a video destination, such as tape deck, tap the tape deck button in the destinations panel to make the button illuminate. Simultaneously the associated video source button will illuminate in the sources panel, making it immediately obvious which video source is connected to the tape deck, e.g. an NLE workstation.

In order to change the video source from an NLE workstation to a video camera, tap a camera pushbutton in the sources panel to immediately illuminate the camera pushbutton and route video to the tape deck. The NLE workstation button will no longer be illuminated and will be disconnected from the tape deck.

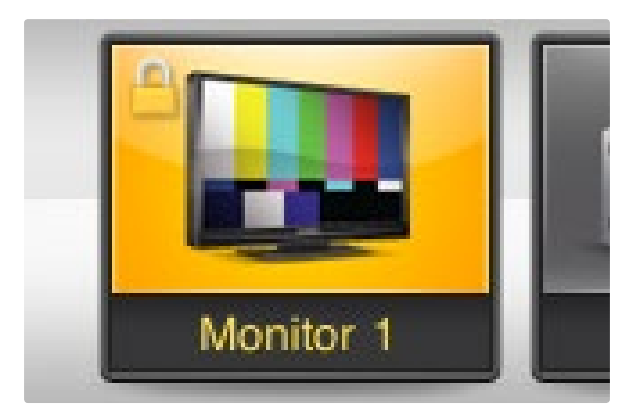

A yellow padlock icon will appear in the top-left corner of the destination pushbutton and will prevent anyone else from using the destination device until it is unlocked from your iPad. A gray padlock icon will appear on any destination pushbuttons which other users have locked.

### Locking and Unlocking Routes

Locking a destination will avoid accidentally changing the video source which is routed to that destination. To lock a route between an input and an output, double-tap the destination pushbutton. A yellow padlock icon will appear in the top-left corner of the destination pushbutton and will prevent anyone else from using the destination device until it is unlocked from your iPad. Double-tap the destination pushbutton again to unlock. Locking a destination still leaves the associated video source available for routing to multiple destinations simultaneously.

Locking a route between an input and an output also locks the RS-422 deck control connection between the two devices to avoid other users accidentally seizing the deck control belonging to the video source. The RS-422 connection between the video source and video destination will remain locked until the destination pushbutton is unlocked.

A gray padlock icon will appear on any destination pushbuttons which other users have locked. The video destination devices will not be available to you until the destination pushbuttons have been unlocked from the other users' computers and iPads.

If you encounter a gray padlock icon, and do not know who locked the video device, you can override the lock using the Videohub software on a Mac OS X or Windows computer. When a route is unlocked, the padlock icon will instantly disappear.

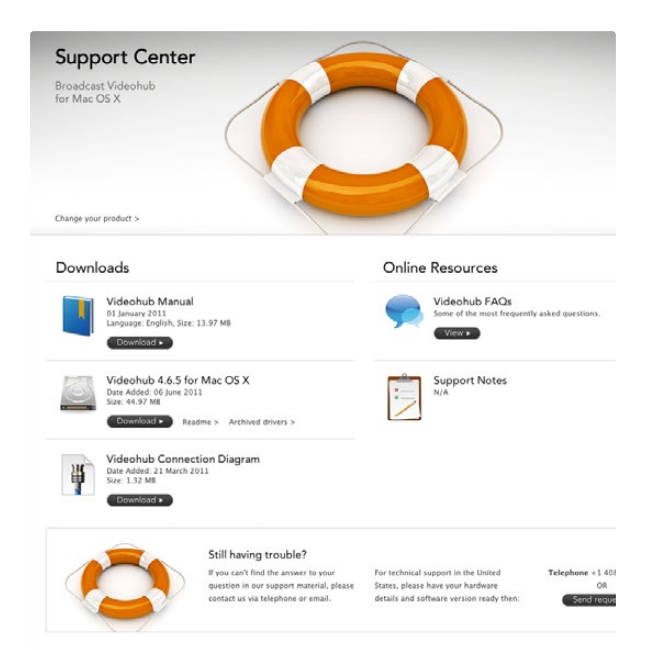

#### The client software interface is always disabled.

This could be for several reasons –

The client is not connected to the Videohub server.

In this case, check the following Question entitled "The client software cannot connect to the Videohub server".

If this is not the cause, then the Videohub might not be physically connected to a host server computer. In this case, try the following:

If your Videohub connects to a Videohub Server computer via USB, the client interface is always disabled when the Videohub is not connected via USB. Ensure there is a USB connection between the Videohub and the Videohub Server computer.

When the USB connection is running the light next to the USB connector on the Videohub will blink intermittently indicating the USB is communicating correctly.

If this does not solve the problem, then the Videohub might not have been detected by the Videohub Server computer. Try the following:

- **Step 1.** Ensure the drivers have been installed on the server by running the installer.
- **Step 2.** Disconnect and reconnect the Videohub's USB connection, on reconnect it should be detected by the server – allow any uninstalled drivers to be installed.
- **Step 3.** Uninstall the Videohub software on the Videohub Server computer and repeat the installation.

#### How do I unlock a destination which someone else has locked?

If you encounter a locked destination, and do not know who locked the video device, you can override the lock using the Videohub software on a Mac OS X or Windows computer. Only override the lock if you are sure your action is not going to cause problems for people using the same Videohub.

In any router view, hold down the SHIFT key. Any grayed out lock buttons will become active and show a red warning icon to remind you that the lock was set by someone else. Click the icon to unlock the destination.

In any pushbutton view, hold down the SHIFT key on a computer keyboard. Any grayed out lock buttons will become active and show a red warning icon to remind you that the lock was set by someone else. Doubleclick on the pushbutton to unlock the destination.

If you are using a Smart Videohub, you can use the pushbuttons on Smart Videohub to override any existing routes, including destinations locked by computers, iPads and Videohub control panels.

If you are using a Videohub Master Control, hold down the DEST pushbutton for 2 seconds to unlock a destination locked by any computers, iPads and other Videohub control panels on your network.

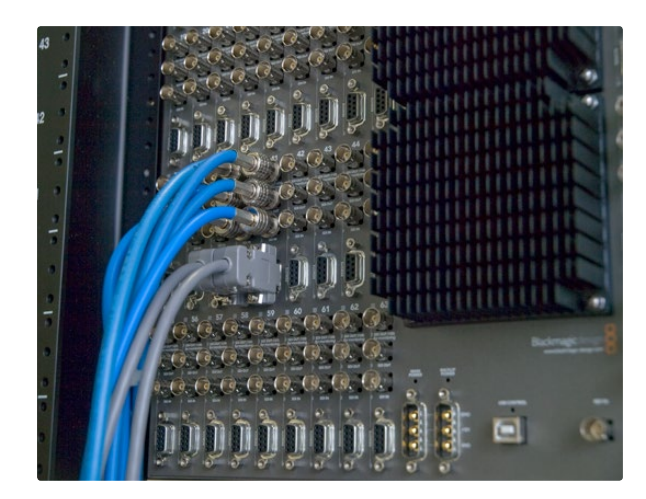

### The client software cannot connect to the Videohub server.

In this case, check:

- Step 1. Is the Videohub and/or Videohub Server computer turned on?
- Step 2. Ensure the IP address of the Videohub Server is correctly specified in your preferences on each client computer and iPad on your network.
- Step 3. Check that you have network connectivity to the Videohub Server.
- Step 4. Ensure the Videohub Server does not have TCP port 9990 blocked by a firewall. This port is automatically opened by the installer if possible. It may have inadvertently been closed by server software updates or user intervention.
- Step 5. Is the server service running on the Windows server computer? Check:
	- Double-click on Administrative Tools in the Control Panel
	- Double-click on Services
	- Ensure the word Started appears under the Status column for the Blackmagic Videohub Daemon service. If it does not, click on the service and select Start the service.

### Replacing a fan in Universal Videohub

The Universal Videohub 72 and Universal Videohub 288 each contain three fans which can be replaced if a pre-installed fan stops working or becomes noisy. The Videohub will continue to work even if a fan stops running. However a working fan will help to extend the life of the Videohub for many years and we recommend the fan be replaced if it should ever stop running. Replacement fans can be purchased through Blackmagic Design authorized resellers. You will need a number 01 size Phillips head screwdriver to replace the fans.

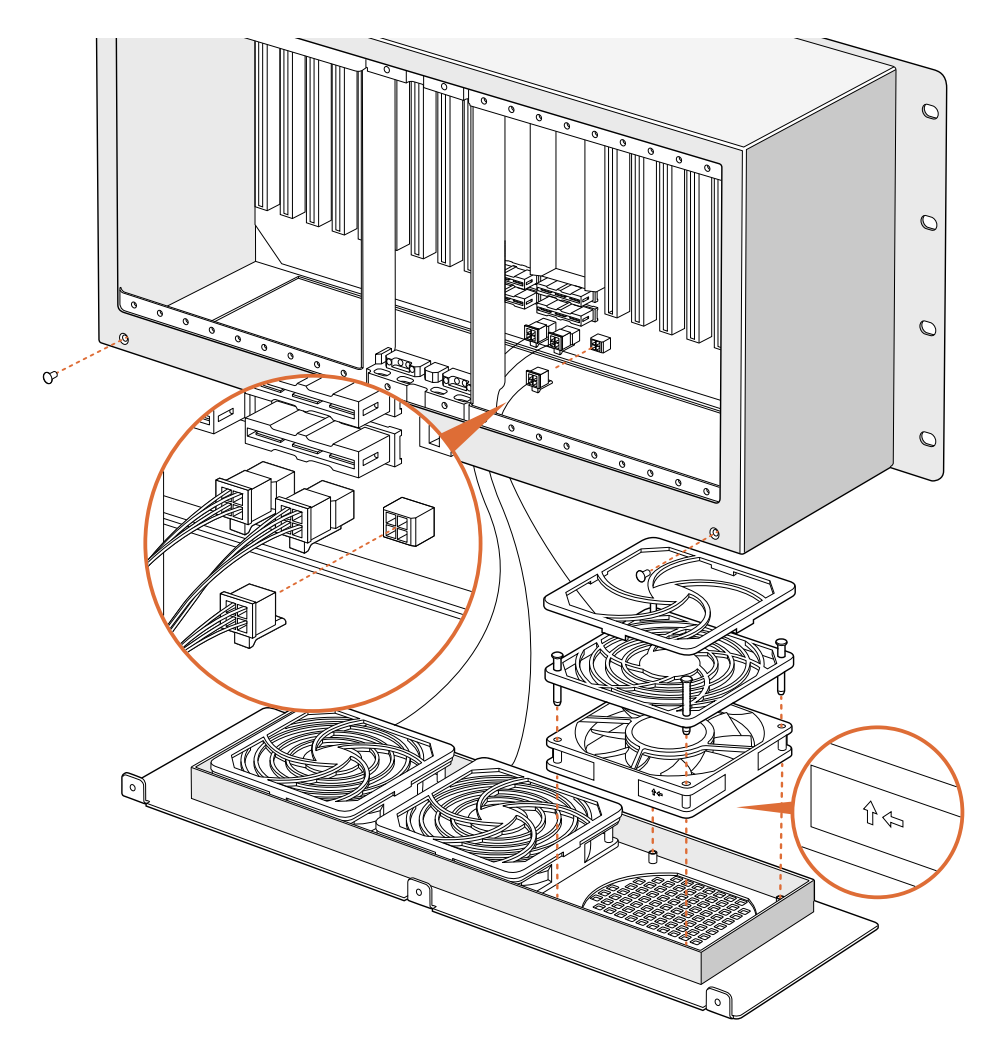

Each fan is designed to be replaced without needing to switch off power to the Videohub. The fan tray is located at the base of the unit. Remove the left and right screws from the fan tray using a number 01 Phillips head screwdriver. While supporting the tray with a thumb, remove the center screw. Having removed all three screws, slowly allow the fan tray to swing open until you see the black, plastic dust-filter on top of each fan. Gently pull the tray towards you while continuing to swing it down until you feel the rear of the tray detach from the Universal Videohub chassis. Note which fan is faulty. You will see the colored power cables connecting to each fan. Each fan power cable connects to the Videohub motherboard with a plastic connector. While supporting the fan tray with one hand, unplug the plastic power connectors of all three fans with the other hand. The fan tray can now be fully removed.

Place the fan tray on a flat surface and unclip the top of the dust-filter housing using the four clips. Remove the top of the housing and the filter. Four screws will be revealed. Remove the four screws around the faulty fan. Then remove the base of the dust-filter housing and also the faulty fan. Replace the fan with a spare unit and then reinstate the base of the dust-filter housing. Secure the housing and fan with the four screws and ensure the heads of the screws recess in to the dust-filter housing. If the screws fail to recess, flip over the housing and try again. Place the dust filter over the base of the housing and then snap on the top of the dust-filter housing.

Position the fan tray underneath the base of the Universal Videohub chassis and connect all three fan power cables to the motherboard. All three fans should immediately start running. Gently dock the rear of the fan tray with the Universal Videohub chassis. Swing up the front of the fan tray and simultaneously push the tray towards the Videohub motherboard until the rear of the fan tray slides in to place and the front swings shut. Reinstall the three screws.

### Replacing the fan in Broadcast Videohub or Enterprise Videohub

The Broadcast Videohub and Enterprise Videohub packages include a spare fan in case the pre-installed fan stops working or becomes noisy. The Videohub will continue to work even if the fan stops running. However a working fan will help to extend the life of the Videohub for many years and we recommend the fan be replaced if it should ever stop running.

The fan is designed to be replaced without needing to switch off power to the Videohub. Remove the four screws on the fan cover and lift up the cover gently. You will see the colored power cables connecting to a plug on the Videohub. Gently remove the plastic plug from the Videohub. Remove the two screws which attach the faulty fan to the fan cover. Replace the faulty fan with the spare fan by following this process in reverse. The spare fan should immediately start running.

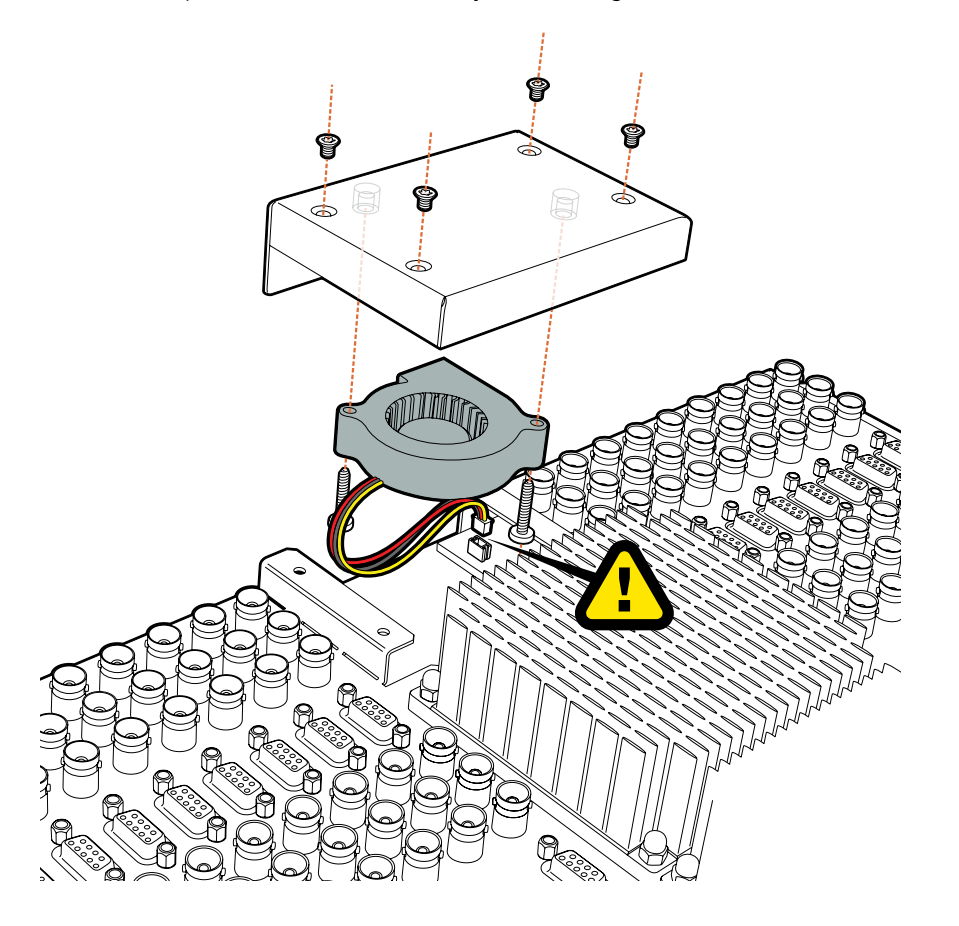

### There are four steps to getting help.

- Step 1. Check out the Blackmagic Design web site [www.blackmagicdesign.com](http://www.blackmagicdesign.com) and click on the Support page for the latest support information.
- Step 2. Call your dealer.

Your dealer will have the latest technical updates from Blackmagic Design and should be able to give you immediate assistance. We also recommend you check out the support options your dealer offers as they can arrange various support plans based on your workflow requirements.

Step 3. The next option is to email us with your questions using the web form at

[www.blackmagicdesign.com/support](http://www.blackmagicdesign.com/support)

Step 4. Phone a Blackmagic Design support office. Check our web site for current support phone numbers in your area. [www.blackmagicdesign.com/company](http://www.blackmagicdesign.com/company).

Please provide us with as much information as possible regarding your technical problem and system specifications so that we may try to respond to your problem as quickly as possible.

## 108 Workflows

### Videohub Workflows

This example shows Studio Videohub connecting to other SDI equipment including an SDI deck, CRT and DVI monitors and video capture cards. All Videohubs connect in exactly the same way. Analog equipment, such as a Betacam SP deck, can be connected to Videohub via a bidirectional SDI-to-analog converter, such as Broadcast Converter or any Multibridge.

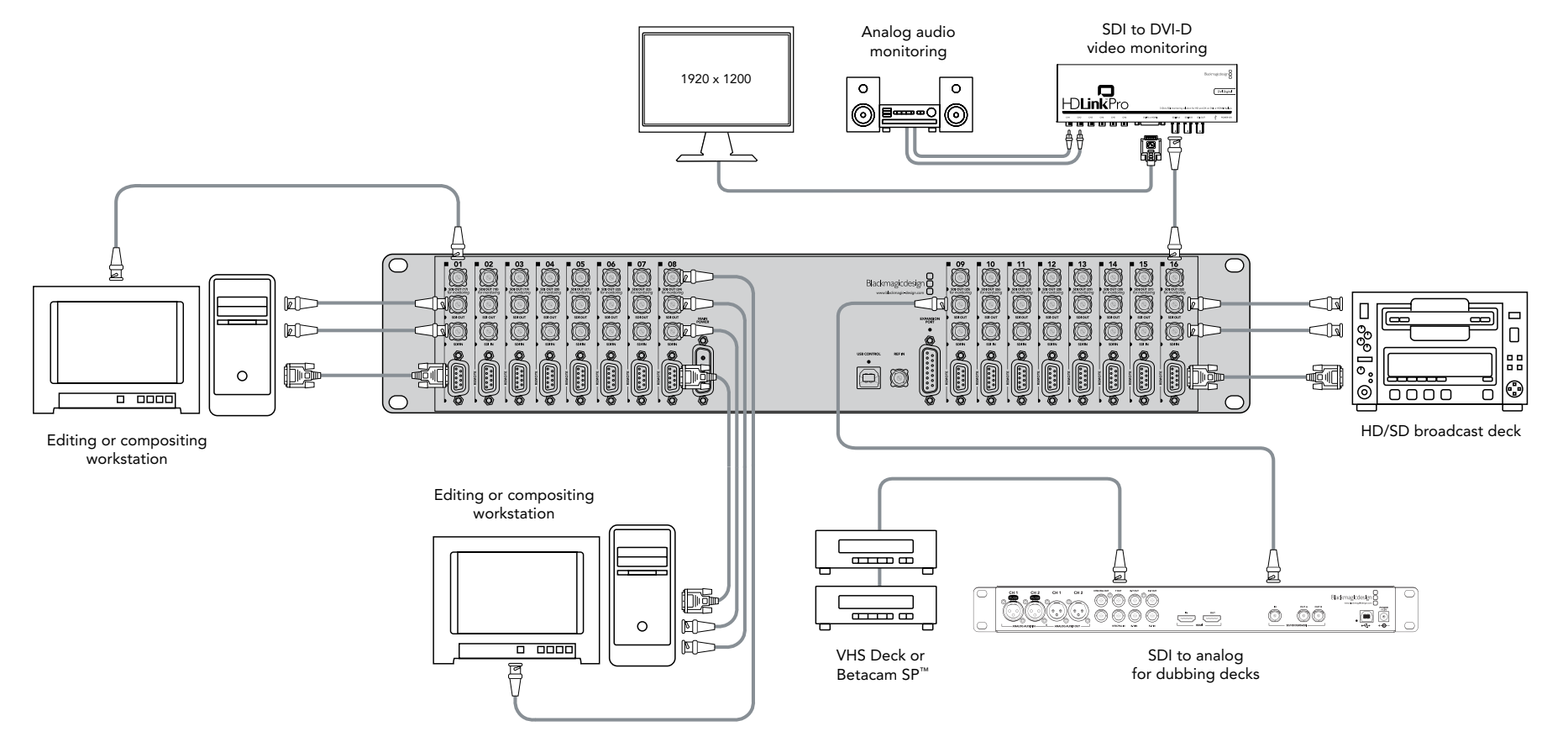
### 109 Workflows

### Videohub and Sync

Current models of Videohub include a REF IN port so it will remain in sync with any other genlocked equipment in your facility. This example shows Broadcast Videohub connected to a Mini Converter Sync Generator which supports both SD blackburst and HD tri-level sync. The Sync Generator is also connected to the reference inputs on a deck, monitor and video capture device in this picture.

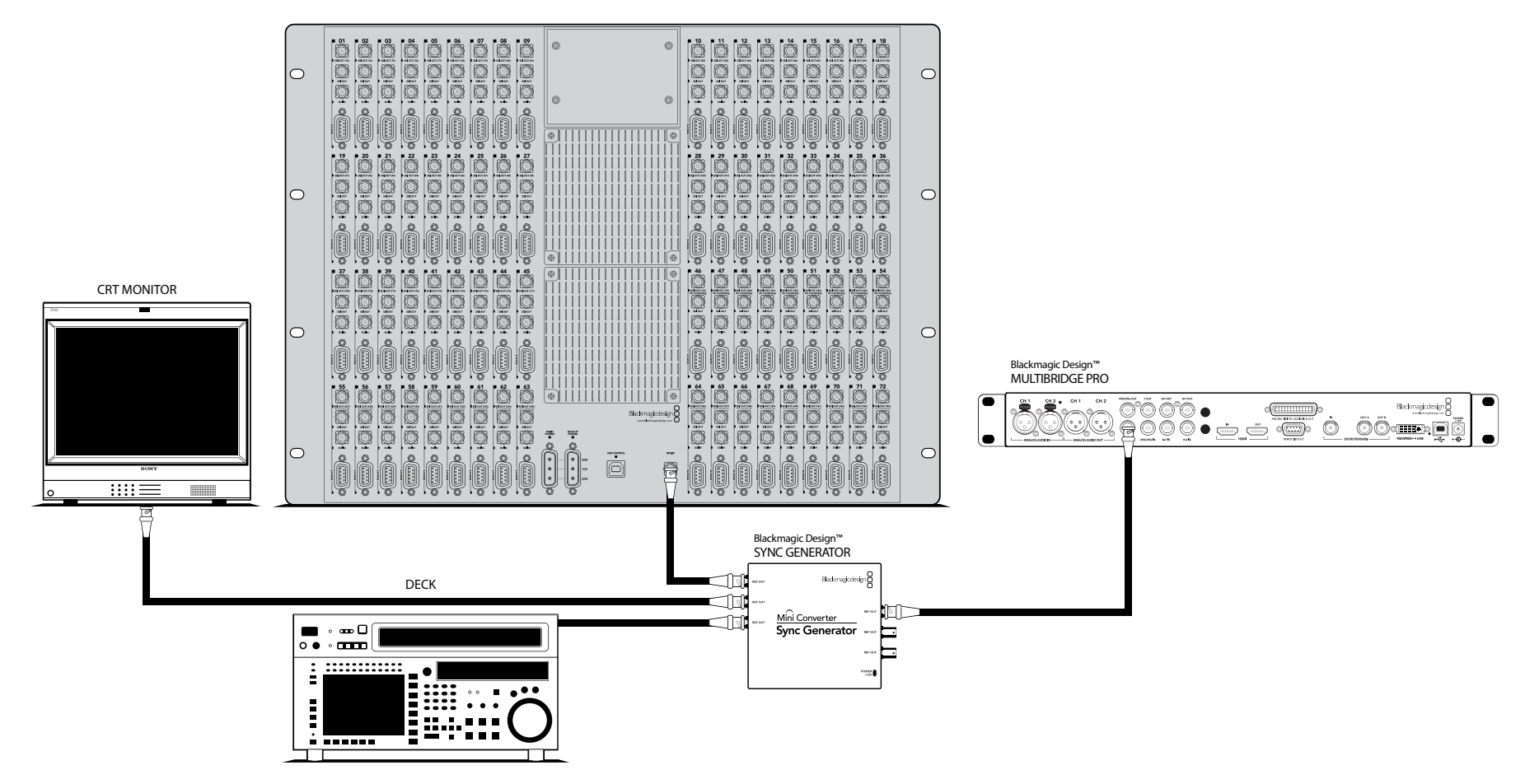

### Blackmagic 2K Format – Overview

The latest Blackmagic Design products use the new 3 Gb/s SDI video, which allows twice the data rate of traditional HD-SDI video. We thought it would be a really nice idea to add 2K film support, via this new 3 Gb/s SDI technology, so we could simplify feature film workflows. With the popularity of Blackmagic Design editing systems worldwide, now thousands of people can benefit from a feature film workflow revolution.

This information includes everything product developers need to know for building native 2K SDI equipment. Of course, all Blackmagic products can be updated, so if the television industry adopts an alternative SDI-based film standard, we can add support for that too!

#### Frame Structure

- Transmitted at 23.98, 24 or 25 frames per second as a Progressive Segmented Frame.
- Active video is 2048 pixels wide by 1556 lines deep.
- Total lines per frame : 1650
- Active words per line are 1535. One word consists of a 10-bit sample for each of the four data streams, i.e. a total of 40 bits. See the diagram named Blackmagic 2K Format - Data Stream Format.
- Total active lines : 1556
- Total words per line : 1875 for 23.98/24Hz and 1800 for 25Hz.
- Fields per frame : 2, 825 lines each
- Active lines located on lines 16-793 (field 1) and 841-1618 (field 2).

#### Transport Structure

- Based on SMPTE 372M Dual Link mapping and SMPTE 425M-B support for mapping SMPTE 372M into a single 3 Gb/s link.
- Timing reference signals, line number and line CRC insertion is the same as above.
- Optional ancillary data is inserted into both virtual interfaces.
- At present, only audio data is included: as per standard HD audio insertion (SMPTE S299M) the audio data packets are carried on data stream two and audio control packets are carried on data stream one.
- During active video, 10-bit Red, Green and Blue data is sent in the following sequence:

Data stream 1: Green\_1, Green\_2, Green\_3, Green\_5...Green\_2047 Data stream 2: Blue 1, Blue 2, Green 4, Blue 5...Green 2048. Data stream 3: Red\_1, Blue\_3, Blue\_4, Red\_5...Blue\_2048. Data stream 4: Red\_2, Red\_3, Red\_4, Red\_6...Red\_2048.

The diagram, Vertical Timing Reference, shows the vertical timing details with line numbers and Field, Vertical and Horizontal bits for the Timing Reference Signal codes.

The diagram, Data Stream Format, shows the data stream formats around the optional ancillary data section of the horizontal line. Note that each active pixel takes up three samples.

Blackmagic 2K Format – Vertical Timing Reference

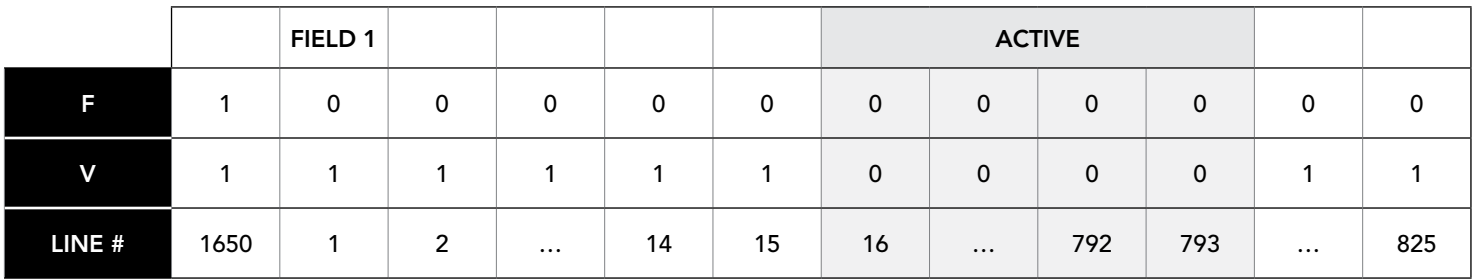

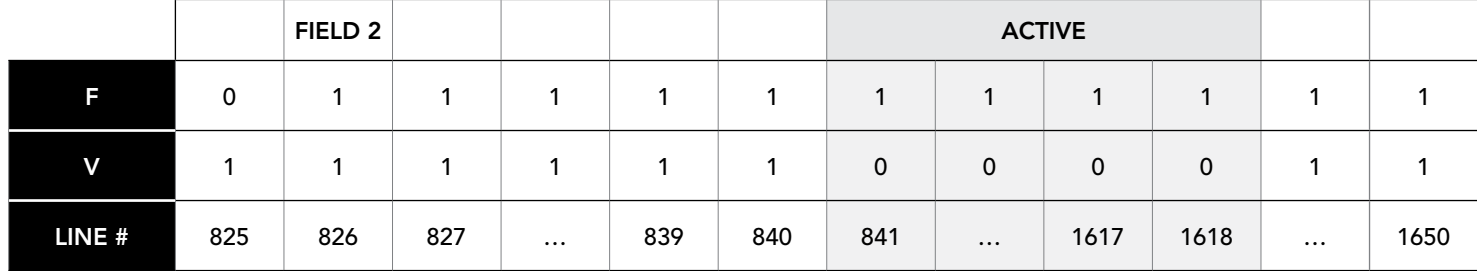

### Blackmagic 2K Format – Data Stream Format

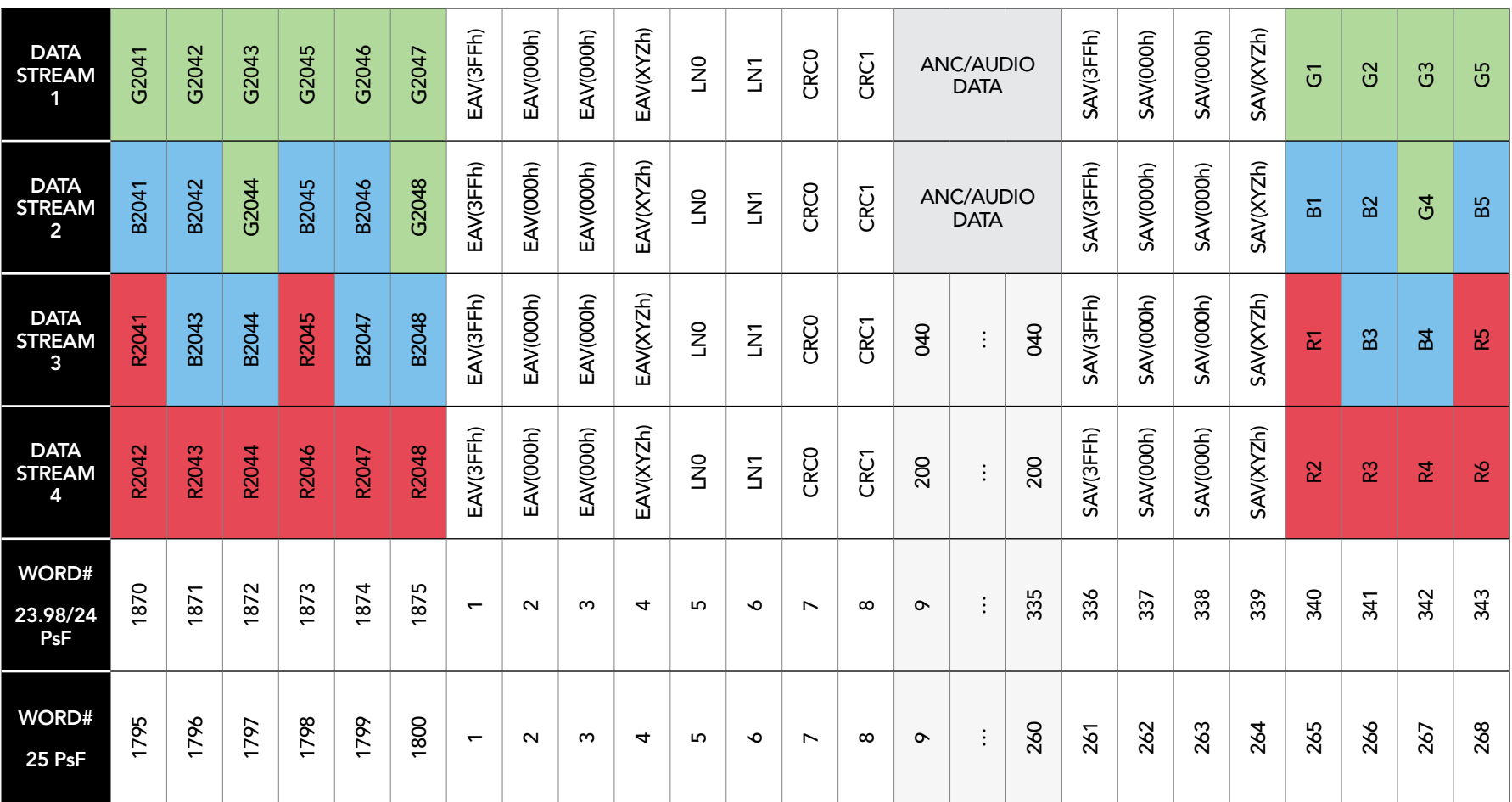

### Blackmagic Videohub Ethernet Protocol v2.3

#### **Summary**

The Blackmagic Videohub Ethernet Protocol is a text based protocol that is accessed by connecting to TCP port 9990 on a Videohub Server. Integrated Videohub Servers and Videohub Server computers are supported by the protocol.

The Videohub Server sends information in blocks which each have an identifying header in all-caps, followed by a full-colon. A block spans multiple lines and is terminated by a blank line. Each line in the protocol is terminated by a newline character.

Upon connection, the Videohub Server sends a complete dump of the state of the device. After the initial status dump, status updates are sent every time the Videohub status changes.

To be resilient to future protocol changes, clients should ignore blocks they do not recognize, up to the trailing blank line. Within existing blocks, clients should ignore lines they do not recognize.

#### Protocol Preamble

The first block sent by the Videohub Server is always the protocol preamble:

```
PROTOCOL PREAMBLE:↵
Version: 2.3 <sup>←</sup>
↵
```
The version field indicates the protocol version. When the protocol is changed in a compatible way, the minor version number will be updated. If incompatible changes are made, the major version number will be updated.

#### Device Information

The next block contains general information about the connected Videohub device. If a device is connected, the Videohub Server will report the attributes of the Videohub:

VIDEOHUB DEVICE:↵ Device present: true← Model name: Blackmagic Smart Videohub← Video inputs: 16↵ Video processing units: 0← Video outputs: 16↵ Video monitoring outputs: 0← Serial ports: 0<sup>←</sup> ↵

This example is for the Smart Videohub which is a 16x16 router.

### Legend

- $\leftarrow$  carriage return
- … and so on

Version 2.3 of the Blackmagic Videohub Ethernet Protocol was released with Videohub 4.9.1 software.

If the Videohub Server has no device connected, the block will simply be:

```
VIDEOHUB DEVICE:↵
Device present: false<sup>←</sup>
↵
```
If a device is present, but has an incompatible firmware, the status reported will be:

```
VIDEOHUB DEVICE:↵
Device present: needs update<sup>←</sup>
↵
```
In the last two situations, no further information will be sent, unless the situation is rectified.

If the Videohub Server detects a new Videohub attached, it will resend all blocks except the protocol preamble to indicate the device has changed, and allow the client to update its cache of server state.

#### Initial Status Dump

The next four blocks enumerate the labels assigned to the input, output, monitoring and serial ports.

Videohubs which do not have monitoring or serial ports do not send the corresponding blocks.

```
INPUT LABELS:↵
0 VTR 1↵
1 VTR 2\leftarrow…
↵
OUTPUT LABELS:↵
0 Output feed 1↵
1 Output feed 2↵
…
↵
MONITORING OUTPUT LABELS:\leftarrow0 Monitor feed 1↵
1 Monitor feed 2<sup>←</sup>
…
↵
SERIAL PORT LABELS: ←
0 Deck 1<sup>□</sup>1 Deck 2\leftarrow↵
```
Note: Ports are always numbered starting at zero in the protocol which matches port one on the chassis.

The next three blocks describe the routing of the output, monitoring and serial ports.

```
VIDEO OUTPUT ROUTING:↵
0.5+1 \cdot 3 \leftarrow…
↵
VIDEO MONITORING OUTPUT ROUTING:↵
0 7↵
1 8↵
…
↵
SERIAL PORT ROUTING: ←
0 \quad 12 \leftarrow11<sup>□</sup>…
↵
```
Videohubs with processing units (only the Workgroup Videohub) send an extra routing block:

```
PROCESSING UNIT ROUTING: ←
0.5+1 \cdot 3 \leftarrow…
↵
```
Videohubs with frame buffers (only the Workgroup Videohub) send two extra blocks:

```
FRAME LABELS:↵
0 Frame one<sup>←</sup>
1 Frame two←
…
↵
FRAME BUFFER ROUTING: ←
0 7↵
1 8↵
…
↵
```
The next three blocks describe the locking status of the output, monitoring and serial ports. Each port has a lock status of "O" for ports which are owned by the current client (ie locked from the same IP address), "L" for ports which are locked from a different client, or "U" for unlocked. Note that Videohubs which do not have monitoring ports or serial ports do not send the corresponding blocks.

```
VIDEO OUTPUT LOCKS:↵
0 U↵
1 U<sup>\leftarrow</sup>
…
↵
MONITORING OUTPUT LOCKS: ←
0 U↵
1 U↵
…
↵
SERIAL PORT LOCKS: ←
0 \text{ } U \leftarrow1 U↵
…
↵
```
Videohubs with processing units (only the Workgroup Videohub) send an extra lock block:

```
PROCESSING UNIT LOCKS:\leftarrow0 U<sup>\leftarrow</sup>
1 U↵
…
↵
```
Videohubs with frame buffers (only the Workgroup Videohub) send an extra lock block:

```
FRAME BUFFER LOCKS:↵
0 U<sup>←</sup>
1 U↵
…
↵
```
Videohubs with serial ports next send a block which describes the direction of each serial port. Each port has a direction of either "control" for the "In (Workstation)" setting, "slave" for "Out (Deck)", or "auto" for "Automatic".

```
SERIAL PORT DIRECTIONS: ←
0 control<sup>∟</sup>
1 slave↵
2 auto<sup>←</sup>
…
↵
```
Videohubs with pluggable cards (only Universal Videohubs) send three more blocks which describe the hardware status of the ports. Missing video or serial ports have a status of "None"; input and output video ports will be "BNC" or "Optical" if they are present; serial ports will be "RS422" if they are present.

```
VIDEO INPUT STATUS:↵
0 BNC↵
1 BNC↵
…
↵
VIDEO OUTPUT STATUS:↵
0 BNC\leftarrow1 BNC←
…
↵
SERIAL PORT STATUS:\leftarrow0 RS422↵
1 RS422↵
…
↵
```
#### Status Updates

When any route, label, or lock is changed on the Videohub Server by any client, the Videohub Server resends the applicable status block, containing only the items which have changed. For example, if serial port 6 has been unlocked, the following block will be sent:

```
SERIAL PORT LOCKS: ←
5 U↵
↵
```
If multiple items are changed, multiple items may be present in the update:

```
OUTPUT LABELS:\leftarrow7 New output 8 label←
10 New output 11 label←
↵
```
If a card is plugged into or removed from the Universal Videohub, it will send hardware status blocks for the video inputs, video outputs, and serial ports on that card.

#### Requesting Changes

To update a label, lock or route, the client should send a block of the same form the Videohub Server sends when its status changes. For example, to change the route of output port 8 to input port 3, the client should send the following block:

VIDEO OUTPUT ROUTING:↵ 7 2↵

↵

The block must be terminated by a blank line. On receipt of a blank line, the Videohub Server will either acknowledge the request by responding:

```
ACK↵
```
↵

or indicate that the request was not understood by responding:

NAK↵

↵

After a positive response, the client should expect to see a status update from the Videohub Server showing the status change. This is likely to be the same as the command that was sent, but if the request could not be performed, or other changes were made simultaneously by other clients, there may be more updates in the block, or more blocks. Simultaneous updates could cancel each other out, leading to a response that is different to that expected.

In the absence of simultaneous updates, the dialog expected for a simple label change is as follows:

OUTPUT LABELS:↵ 6 new output label seven← ↵ ACK↵ ↵ OUTPUT LABELS:↵ 6 new output label seven← ↵

The asynchronous nature of the responses means that a client should never rely on the desired update actually occurring and must simply watch for status updates from the Videohub Server and use only these to update its local representation of the server state.

To lock a port, send an update to the port with the character "O" indicating that you wish to lock the port for example:

SERIAL PORT LOCKS: ←

```
7 O↵
↵
ACK↵
↵
SERIAL PORT LOCKS: ←
7 O↵
↵
```
To forcibly unlock a port which has been locked by another client, send an update to the port with the character "F" instead of using the usual unlock character "U". For example, to override a lock on port 7:

SERIAL PORT LOCKS: ←  $7 F<sup>1</sup>$ ↵ ACK↵ ↵ SERIAL PORT LOCKS: ←  $7$  U<sup>←</sup> ↵

Hardware status blocks can only be sent by the Videohub Server. If a client sends hardware status blocks, they will be ignored.

#### Requesting a Status Dump

The client may request that the Videohub Server resend the complete state of any status block by sending the header of the block, followed by a blank line. In the following example, the client requests the Videohub Server resend the output labels:

```
OUTPUT LABELS:↵
↵
ACK↵
↵
OUTPUT LABELS:\leftarrow0 output label 1↵
1 output label 2↵
2 output label 3↵
…
↵
```
#### Checking the Connection

While the connection to the Videohub Server is established, a client may send a special no-operation command to check that the Videohub Server is still responding:

PING:↵ ↵

If the Videohub Server is responding, it will respond with an ACK message as for any other recognized command.

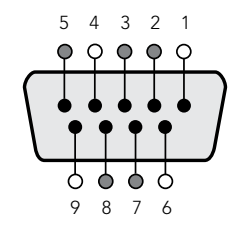

Videohub RS-422 Router Control

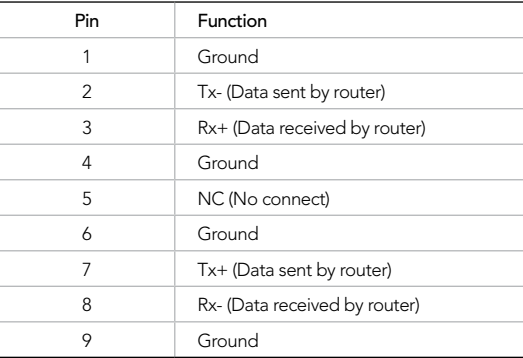

Videohub RS-422 Router Control pin connections.

### Videohub RS-422 Protocol

#### General

The RS-422 protocol can be used to control many Videohub models as RS-422 slave devices, for router crosspoint switching. This feature is available on any Videohub model which has an "RS-422 Control" port.

In "server" mode, these Videohub models implement the router (server) side of the Leitch Serial Pass-Through Protocol as specified in section 4 of Leitch document SPR-MAN revision D. In "client" mode, the Videohub implements the controller (client) side of the Leitch terminal protocol.

This document describes the commands and parameters in the protocol that are relevant and supported by Videohub. Other commands and parameters specified in the Leitch protocol are accepted but ignored.

The RS-422 serial port is configured as 9600 N81.

The protocol is line-oriented, with a maximum length of 250 characters per command. Each command from the client should be terminated with a carriage-return (\r). Each response from the server will be terminated with a carriage-return and line-feed (\r\n).

Sources, destinations and levels are always specified in base-16, numbered from zero. Levels are always between 0 and 15 ("F") . Videohubs only have one valid level - level zero.

On connecting to the serial port, the client should send a carriage-return. The Videohub Server will respond with a > character prompt, which is not followed by a carriage-return or line-feed. Receiving the prompt indicates that a connection has been established. The same prompt will be issued after each command received by the Videohub Server.

In the following documentation, commands in orange and values in blue must be typed literally, including any spaces. In the following example of an immediate command using destination port 7 and source port  $3, \text{ o } x:0$  destination, source would be entered as:  $\text{o } x:0/6, 2$ 

#### **Notifications**

Once connected, if status reporting is enabled, the client will receive a notification message when a route changes on the Videohub Server. The notifications take one of two forms:

S:0destination,source Routing change

This message indicates that the specified source port is now routed to the specified destination.

V:0destination,source Preset routing notification

This message indicates that the current preset includes a route from the specified source to the specified destination.

#### Global Commands

All pass-through commands are preceded by an @ symbol and a space.

The following client commands are supported:

- @ ! disable status reporting Status reporting is disabled by default.
- @ ? enable status reporting Status reporting is enabled.
- @ Z: reset routing table

Routing is reset so that the first source is routed to all destinations.

#### Immediate Commands

- @ X:0/destination,source change route
- @ X:0/destination,source/destination-2,source-2… change multiple routes The specified source ports are routed to the specified destinations.

Any routing changes will trigger s: notifications

@ X?0destination request individual route status

The source routed to a the specified destination will be returned as an  $s$ : notification.

@ S?0 request all ports route status Each source & destination port pair will be returned as  $s$ : notifications

#### Salvo Commands

- @ P:0/destination,source queue route change
- @ P:0/destination,source/destination-2,source-2… queue multiple route changes The specified routing changes are added to the current salvo for later execution.
- @ P?0destination request individual port status in salvo If a routing change for the specified destination port is queued, the route will be returned as a V: notification.
- @ V?0 request all ports status in salvo Each queued routing change in the salvo is reported as a  $V:$  notification.
- @ B:C clear salvo
- @ B:R clear salvo Any queued changes are discarded and the salvo is reset.
- @ B:E execute salvo

Any queued changes are executed and each routing change will be returned as an S: notification.

www.blackmagicdesign.com www.blackmagicdesign.com

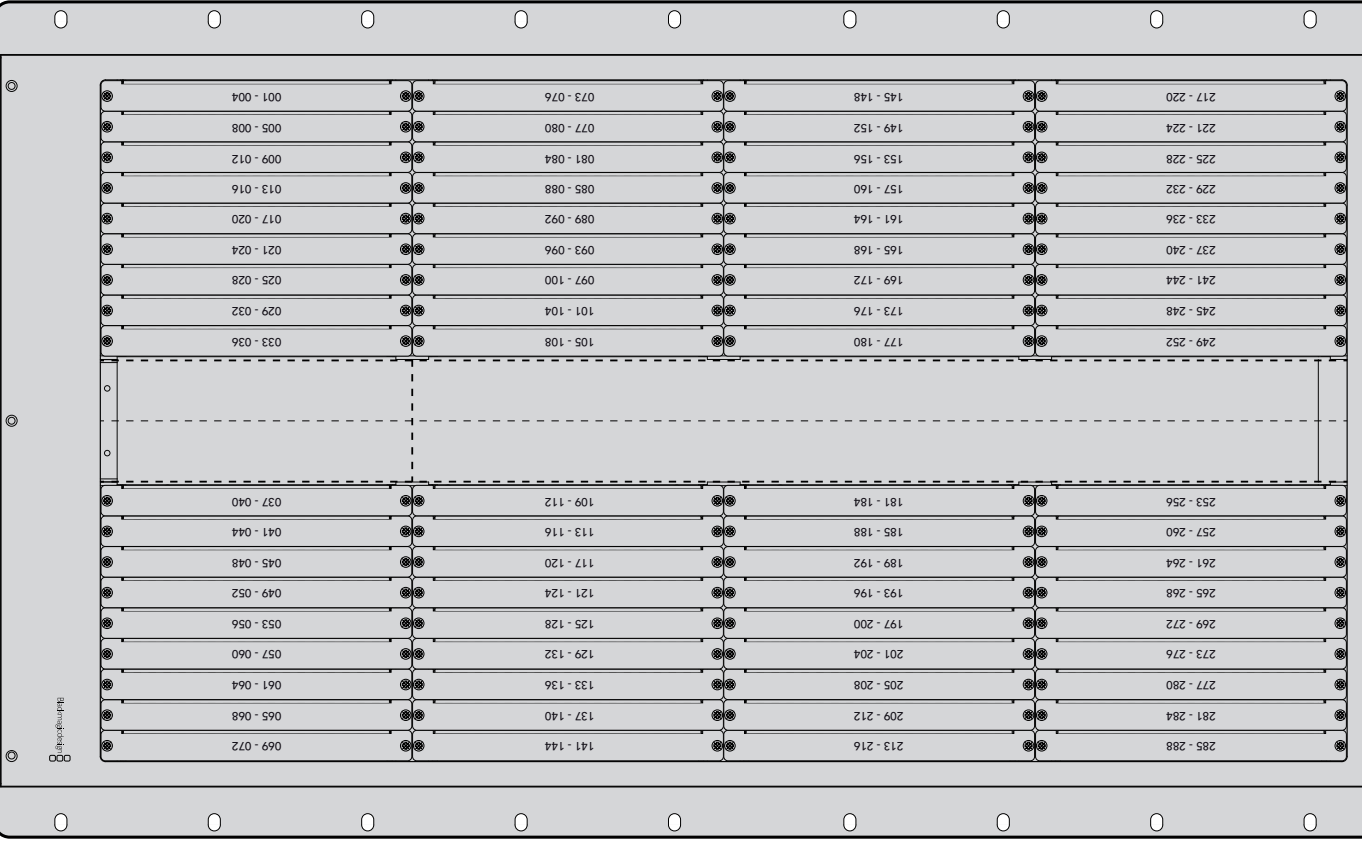

Universal Videohub 288 Universal Videohub 288

Universal Videohub<br>Interface Cards

Interface Cards Universal Videohub

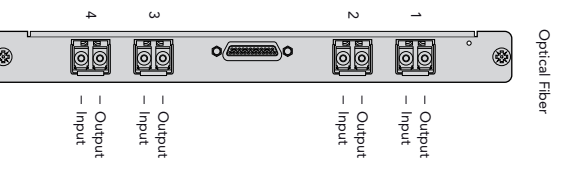

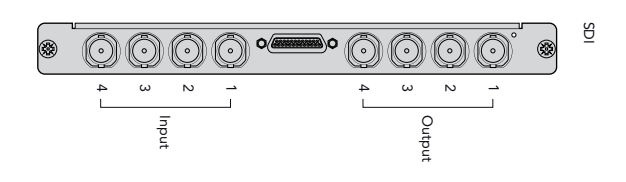

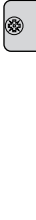

#### Universal Videohub 72

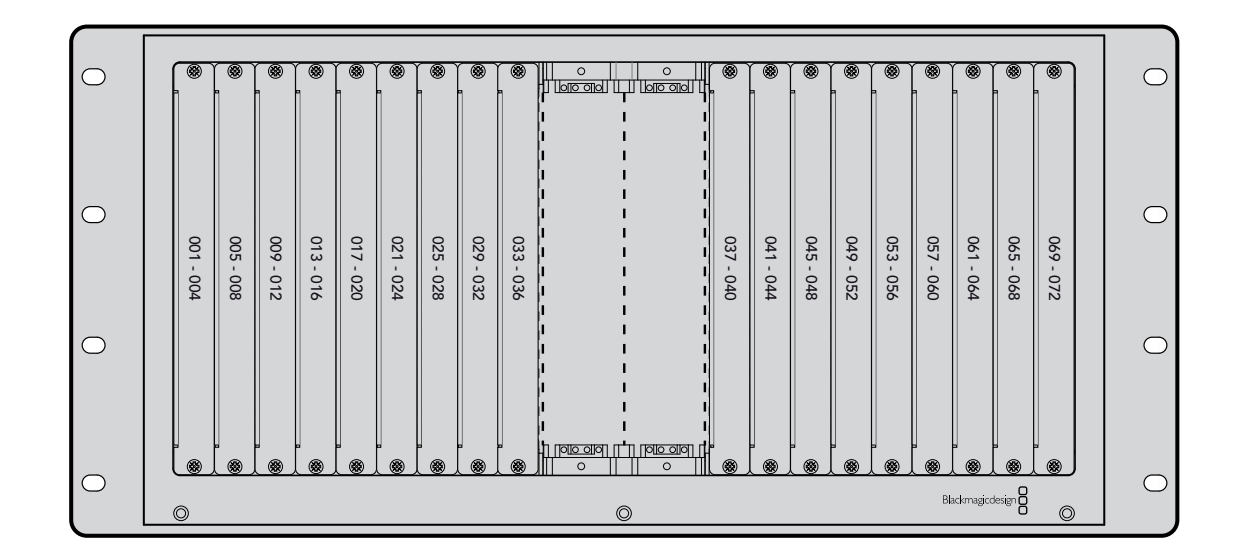

#### Universal Videohub Interface Cards

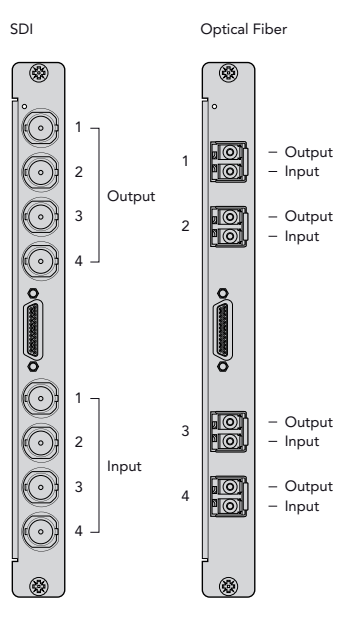

### Universal Videohub 72 SDI Connection Chart www.blackmagicdesign.com

## 126 Warranty

### Limited Warranty

Blackmagic Design warrants that Videohub routers will be free from defects in materials and workmanship for a period of 36 months from the date of purchase excluding connectors, cables, cooling fans, fiber optic modules, fuses, keyboards and batteries which will be free from defects in materials and workmanship for a period of 12 months from the date of purchase. Blackmagic Design warrants that Videohub Master Control and Videohub Smart Control will be free from defects in materials and workmanship for a period of 12 months from the date of purchase. If a product proves to be defective during this warranty period, Blackmagic Design, at its option, either will repair the defective product without charge for parts and labor, or will provide a replacement in exchange for the defective product.

In order to obtain service under this warranty, you the Customer, must notify Blackmagic Design of the defect before the expiration of the warranty period and make suitable arrangements for the performance of service. The Customer shall be responsible for packaging and shipping the defective product to a designated service center nominated by Blackmagic Design, with shipping charges pre paid. Customer shall be responsible for paying all shipping changes, insurance, duties, taxes, and any other charges for products returned to us for any reason.

This warranty shall not apply to any defect, failure or damage caused by improper use or improper or inadequate maintenance and care. Blackmagic Design shall not be obligated to furnish service under this warranty: a) to repair damage resulting from attempts by personnel other than Blackmagic Design representatives to install, repair or service the product, b) to repair damage resulting from improper use or connection to incompatible equipment, c) to repair any damage or malfunction caused by the use of non Blackmagic Design parts or supplies, or d) to service a product that has been modified or integrated with other products when the effect of such a modification or integration increases the time or difficulty of servicing the product. THIS WARRANTY IS GIVEN BY BLACKMAGIC DESIGN IN LIEU OF ANY OTHER WARRANTIES, EXPRESS OR IMPLIED. BLACKMAGIC DESIGN AND ITS VENDORS DISCLAIM ANY IMPLIED WARRANTIES OF MERCHANTABILITY OR FITNESS FOR A PARTICULAR PURPOSE. BLACKMAGIC DESIGN'S RESPONSIBILITY TO REPAIR OR REPLACE DEFECTIVE PRODUCTS IS THE WHOLE AND EXCLUSIVE REMEDY PROVIDED TO THE CUSTOMER FOR ANY INDIRECT, SPECIAL, INCIDENTAL OR CONSEQUENTIAL DAMAGES IRRESPECTIVE OF WHETHER BLACKMAGIC DESIGN OR THE VENDOR HAS ADVANCE NOTICE OF THE POSSIBILITY OF SUCH DAMAGES. BLACKMAGIC DESIGN IS NOT LIABLE FOR ANY ILLEGAL USE OF EQUIPMENT BY CUSTOMER. BLACKMAGIC IS NOT LIABLE FOR ANY DAMAGES RESULTING FROM USE OF THIS PRODUCT. USER OPERATES THIS PRODUCT AT OWN RISK.

© Copyright 2013 Blackmagic Design. All rights reserved. 'Blackmagic Design', 'DeckLink', 'HDLink', 'Workgroup Videohub', 'Multibridge Pro', 'Multibridge Extreme', 'Intensity' and 'Leading the creative video revolution' are registered trademarks in the US and other countries. All other company and product names may be trade marks of their respective companies with which they are associated.